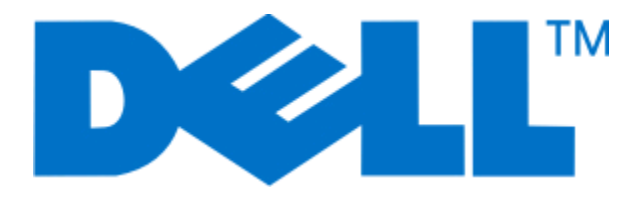

# **Dell P713w Gebruikershandleiding**

**Juni 2009 [www.dell.com](http://www.dell.com) | [support.dell.com](http://support.dell.com)**

#### **Handelsmerken**

Informatie in dit document kan worden gewijzigd zonder voorafgaande kennisgeving.

Reproductie op welke manier dan ook zonder de schriftelijke toestemming van Dell Inc. is uitdrukkelijk verboden. Handelsmerken die worden gebruikt in deze tekst: Dell en het logo DELL zijn handelsmerken van Dell Inc.; Microsoft en Windows zijn gedeponeerde handelsmerken van Microsoft Corporation. Andere handelsmerken en handelsnamen worden in dit document gebruikt om te verwijzen naar de entiteiten die aanspraak maken op de merken en namen van hun producten. Dell Inc. maakt geen aanspraak op eigendomsrechten van de handelsmerken en handelsnamen van anderen.

# Inhoudsopgave

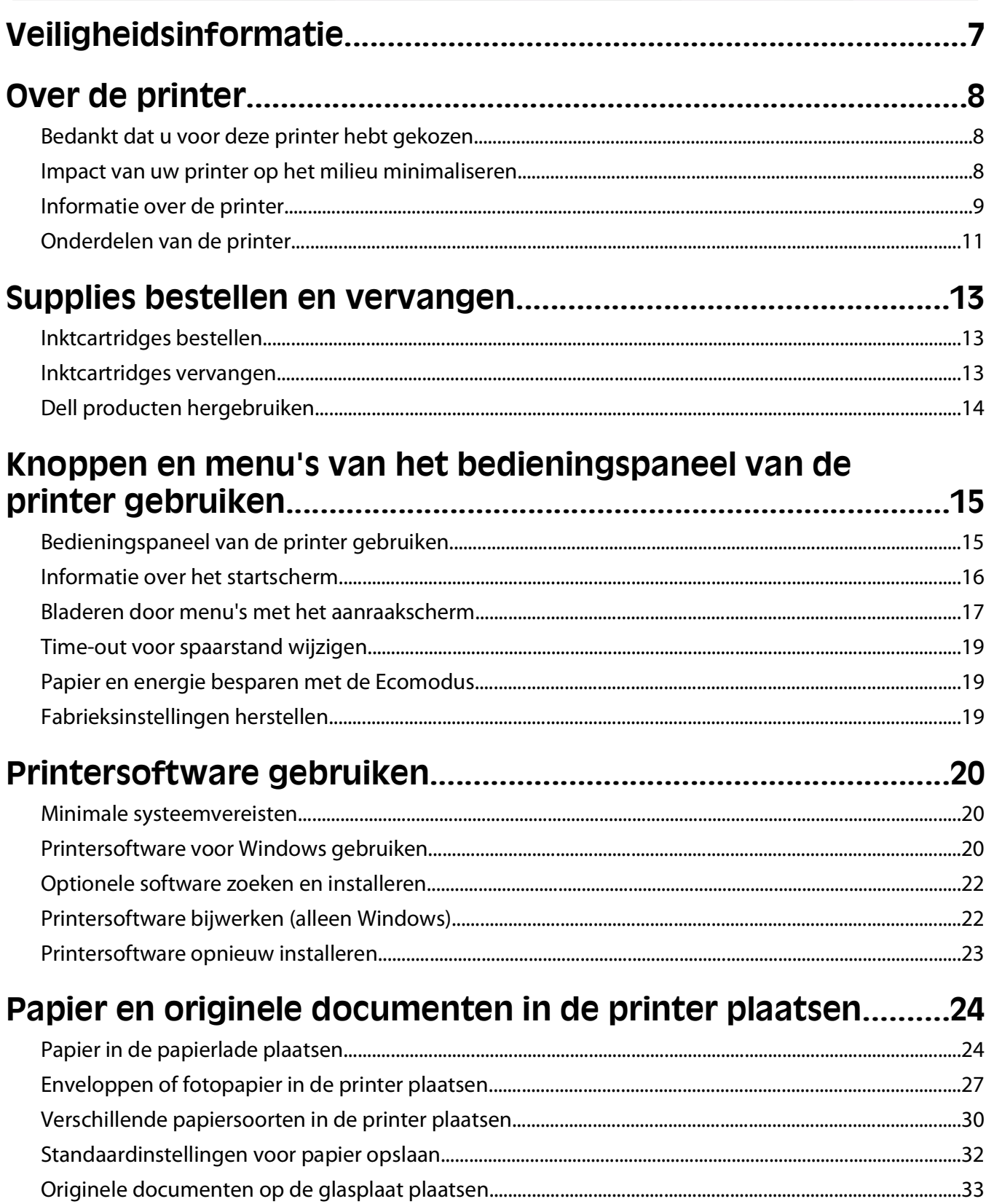

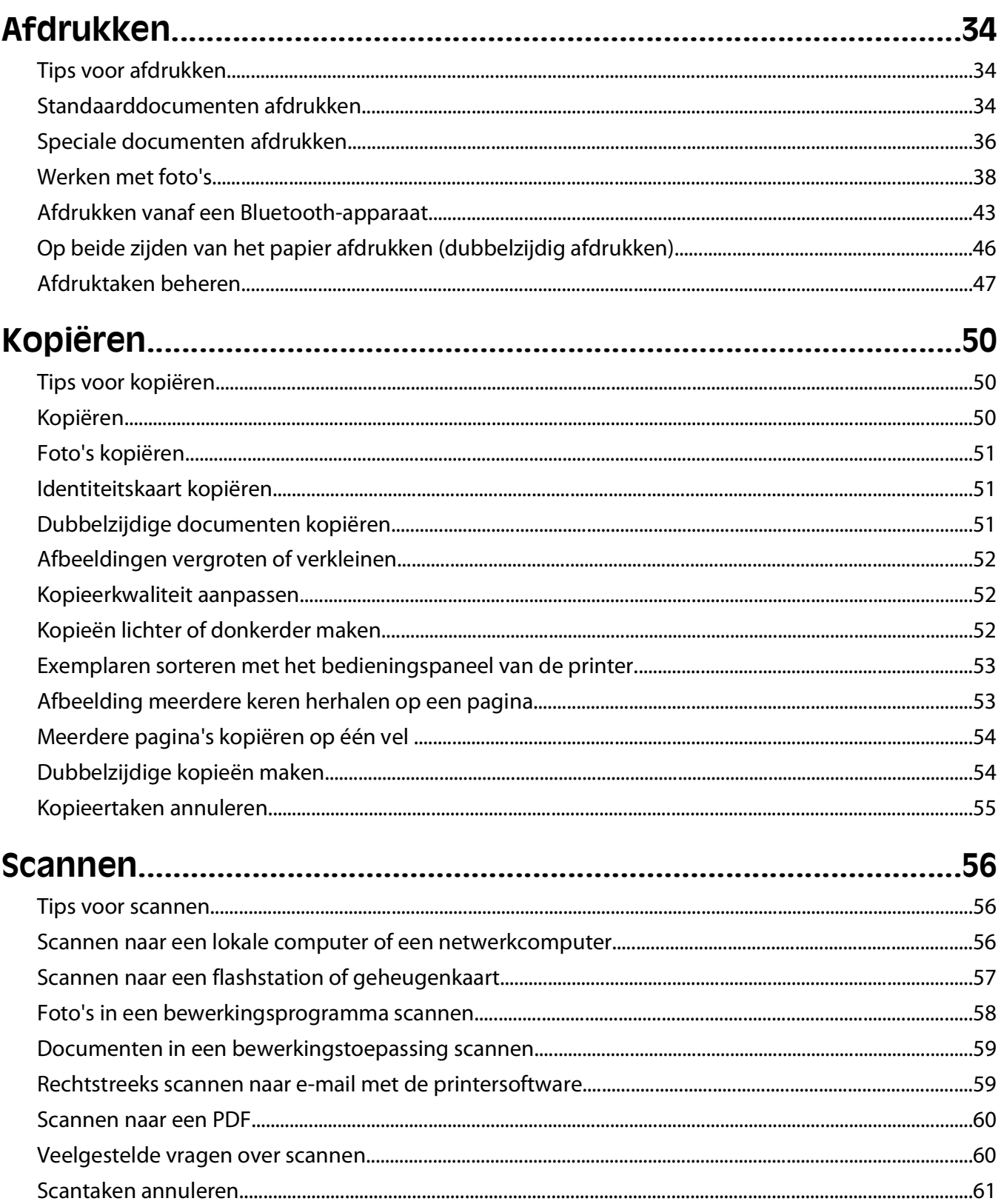

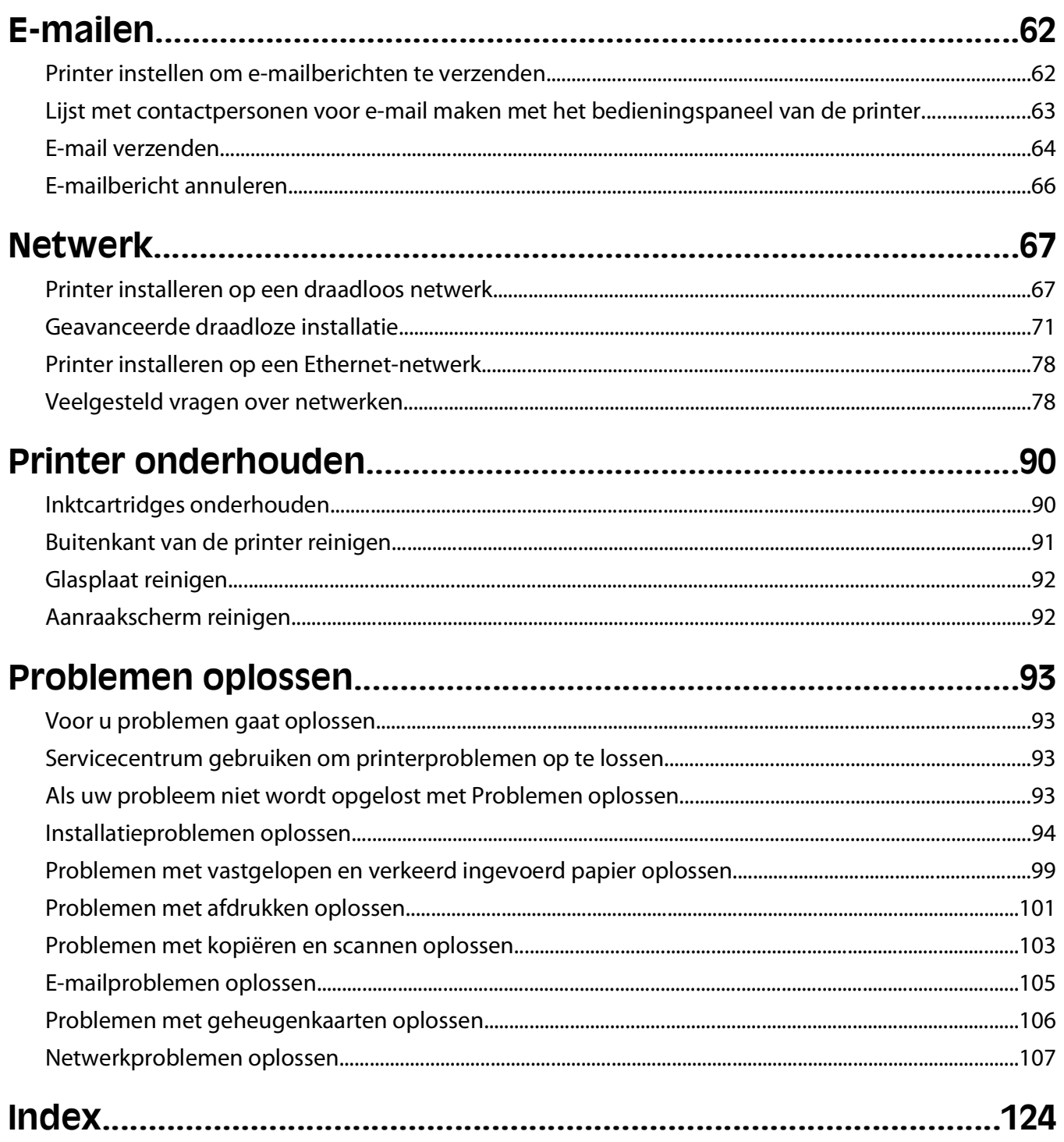

# <span id="page-6-0"></span>**Veiligheidsinformatie**

Sluit het netsnoer aan op een geaard stopcontact dat zich dicht in de buurt van het product bevindt en dat gemakkelijk bereikbaar is.

Plaats dit product niet in de buurt van water of in vochtige omgevingen.

Gebruik alleen de netvoeding en het netsnoer die bij dit product zijn geleverd of door de fabrikant goedgekeurde vervangende onderdelen.

**LET OP—KANS OP ELEKTRISCHE SCHOK:** controleer of alle aansluitingen (zoals Ethernet- en telefoonaansluitingen) correct op de aangegeven poorten zijn aangesloten.

Dit product is samen met specifieke onderdelen van de fabrikant ontwikkeld, getest en goedgekeurd volgens strikte, wereldwijd geldende veiligheidsnormen. De veiligheidsvoorzieningen van bepaalde onderdelen zijn niet altijd duidelijk zichtbaar. De fabrikant is niet verantwoordelijk voor het gebruik van andere, vervangende onderdelen.

**LET OP—KANS OP LETSEL:** U moet het netsnoer niet snijden, draaien, vastbinden, afknellen of zware objecten op het snoer plaatsen. Zorg dat er geen schaafplekken op het netsnoer kunnen ontstaan of dat het snoer onder druk komt te staan. Zorg dat het netsnoer niet bekneld raakt tussen twee objecten, zoals een meubelstuk en een muur. Als een van deze dingen gebeurt, is er een kans op brand of elektrische schokken. Controleer het netsnoer regelmatig op dergelijke problemen. Trek de stekker van het netsnoer uit het stopcontact voor u het netsnoer controleert.

Neem contact op met een professionele onderhoudstechnicus voor onderhoud en reparaties die niet in de gebruikersdocumentatie worden beschreven.

**LET OP—KANS OP ELEKTRISCHE SCHOK:** Om het risico op elektrische schokken te vermijden, trekt u de stekker van het netsnoer uit het stopcontact en maakt u alle kabels los die op de printer zijn aangesloten voor u de buitenkant van de printer reinigt.

**LET OP—KANS OP LETSEL:** Het gedeelte achter de duplexklep bevat uitstekende ribben die onderdeel zijn van de papierbaan. Wees voorzichtig wanneer u in dit gedeelte vastgelopen papier verwijdert om letsel te voorkomen.

#### **BEWAAR DEZE INSTRUCTIES.**

# <span id="page-7-0"></span>**Over de printer**

## **Bedankt dat u voor deze printer hebt gekozen**

We hebben er hard aan gewerkt om de printer te laten voldoen aan uw wensen.

Als u uw nieuwe printer meteen wilt gaan gebruiken, moet u de installatiehandleidingen gebruiken die bij de printer zijn geleverd en de Gebruikershandleiding doorbladeren voor informatie over het uitvoeren van standaardtaken. Lees de Gebruikershandleiding zorgvuldig door en controleer of er nieuwe updates zijn op onze website om optimaal gebruik te kunnen maken van uw printer.

We vinden het belangrijk om prestaties en waarde te leveren met onze printers. We willen er zeker van zijn dat u tevreden bent. Als u tijdens het gebruik problemen ondervindt, zal een van onze ervaren ondersteuningsmedewerkers u graag weer snel op weg helpen. Als u iets tegenkomt dat we beter kunnen doen, horen we dit graag van u. U bent tenslotte de reden dat we doen wat we doen en uw suggesties helpen ons dit nog beter te doen.

# **Impact van uw printer op het milieu minimaliseren**

We streven ernaar het milieu te beschermen en verbeteren onze printers voortdurend om hun impact op het milieu te reduceren. Door bepaalde printerinstellingen of -taken te selecteren kunt u de impact van uw printer op het milieu mogelijk nog verder reduceren.

#### **Stroom besparen**

- **• Activeer Ecomodus.** Met deze functie wordt een lage schermhelderheid ingesteld en wordt de printer zo ingesteld dat er wordt overgeschakeld naar de spaarstand als de printer tien minuten niet wordt gebruikt.
- **• Selecteer de laagste time-out voor de spaarstand.** Met de spaarstandfunctie wordt de printer in een standbymodus met minimaal stroomverbruik gezet als de printer gedurende een ingestelde periode niet wordt gebruikt (de time-out voor de spaarstand).
- **• Deel uw printer.** Een draadloze printer of netwerkprinter kunt u delen met meerdere computers, waardoor stroom en andere bronnen worden bespaard.

### **Papier besparen**

- **• Activeer Ecomodus.** Voor bepaalde printermodellen wordt met deze functie ingesteld dat kopieer- en faxtaken en afdruktaken in Windows automatisch worden afgedrukt op beide zijden van het papier (dubbelzijdig).
- **• Druk meer dan één pagina af op één zijde van het papier.** Met de functie Pagina's per vel kunt u meerdere pagina's op één vel afdrukken. U kunt maximaal acht pagina's afdrukken op één zijde van een vel papier.
- **• Druk af op beide zijden van het papier.** Met dubbelzijdig afdrukken kunt u handmatig of automatisch afdrukken op beide zijden van het papier (afhankelijk van uw printermodel).
- **• Bekijk een voorbeeld van afdruktaken voordat u ze afdrukt.** Gebruik de afdrukvoorbeeldfuncties op de werkbalken, in het dialoogvenster voor afdrukvoorbeelden en op de printerdisplay (afhankelijk van het printermodel).
- **• Scan en sla op.** Om te voorkomen dat u meerdere exemplaren moet afdrukken, kunt u documenten of foto's scannen en deze voor weergave opslaan in een programma of toepassing of op een flashstation.
- **• Gebruik gerecycled papier.**

#### Over de printer

### <span id="page-8-0"></span>**Inkt besparen**

- **• Gebruik de modus Snel afdrukken of Concept.** Deze modi kunnen worden gebruikt om documenten af te drukken met minder inkt dan normaal en zijn ideaal voor het afdrukken van documenten die grotendeels uit tekst bestaan.
- **• Gebruik cartridges met hoog rendement.** Dankzij de cartridges met hoog rendement kunt u meer pagina's afdrukken met minder cartridges.
- **• Reinig de printerkop.** Voordat u uw inktcartridges vervangt en recyclet, gebruikt u de functies Printerkop reinigen en Printerkop diep reinigen. Met deze functies worden de spuitopeningen van de printerkop gereinigd om de kwaliteit van uw afdrukken te verbeteren.

### **Recycling**

- **• Recycle de productverpakking.**
- **• Recycle uw oude printer en gooi deze niet weg.**
- **• Recycle papier van afgebroken afdruktaken.**
- **• Gebruik gerecycled papier.**

# **Informatie over de printer**

#### **Publicaties**

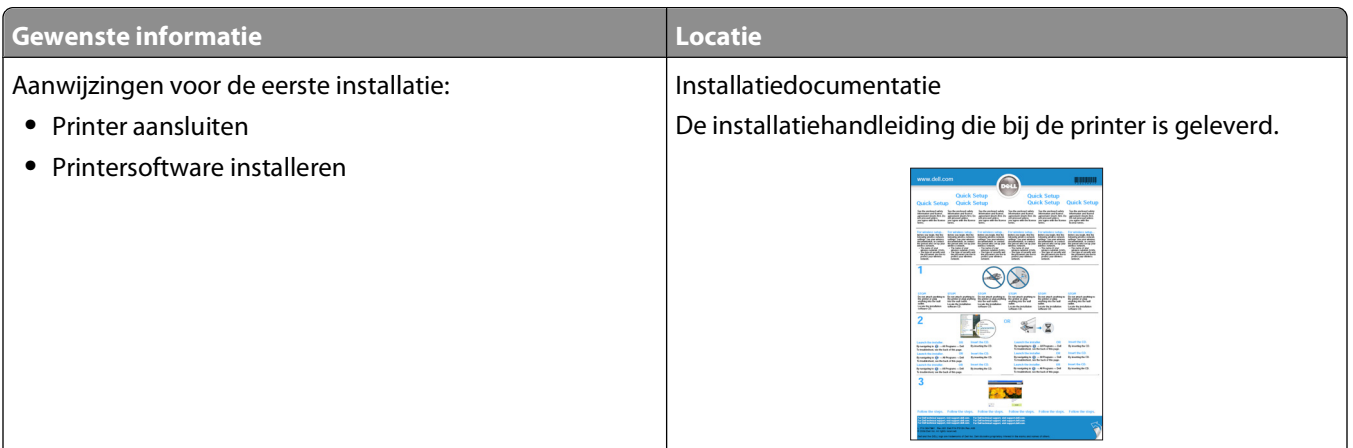

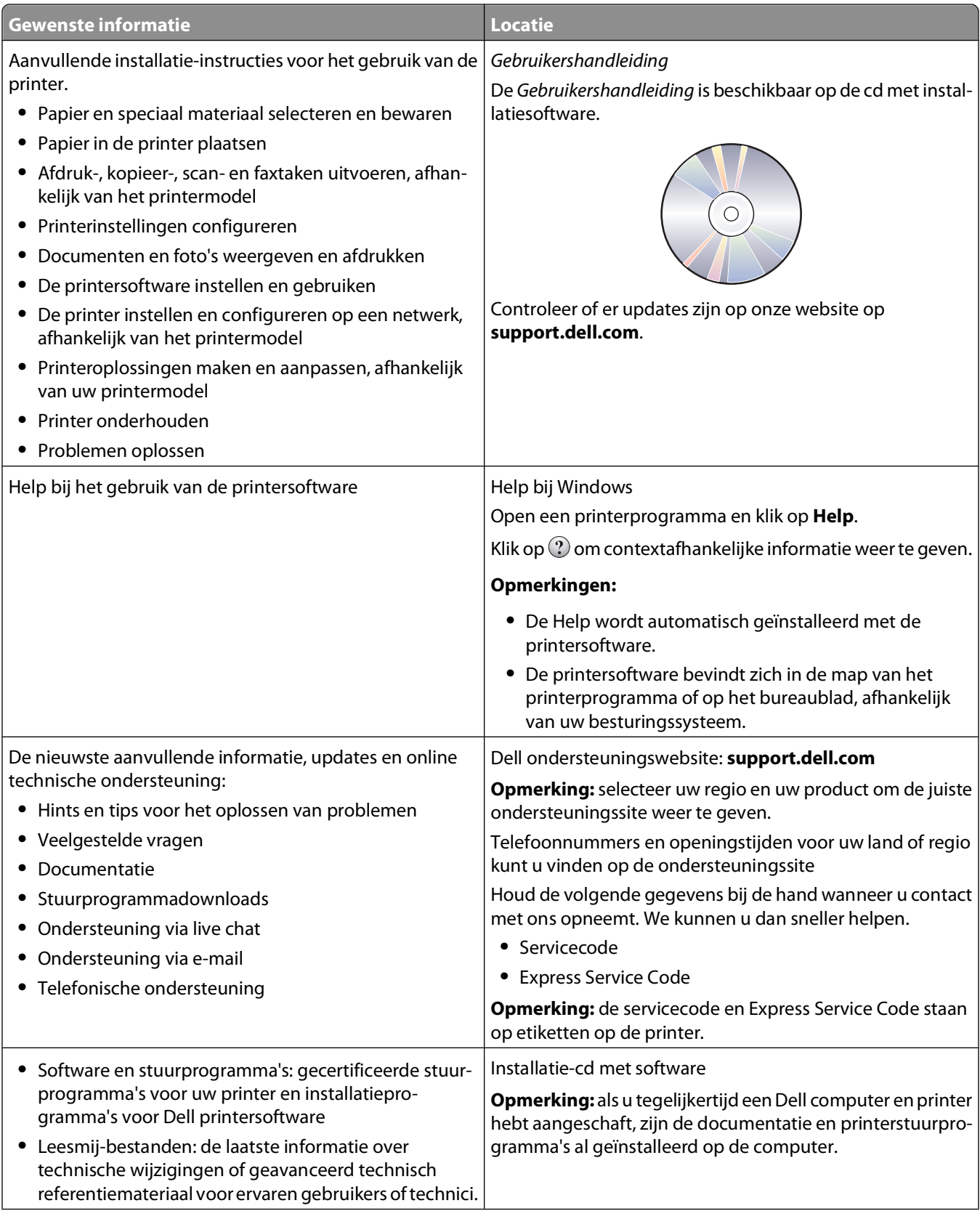

<span id="page-10-0"></span>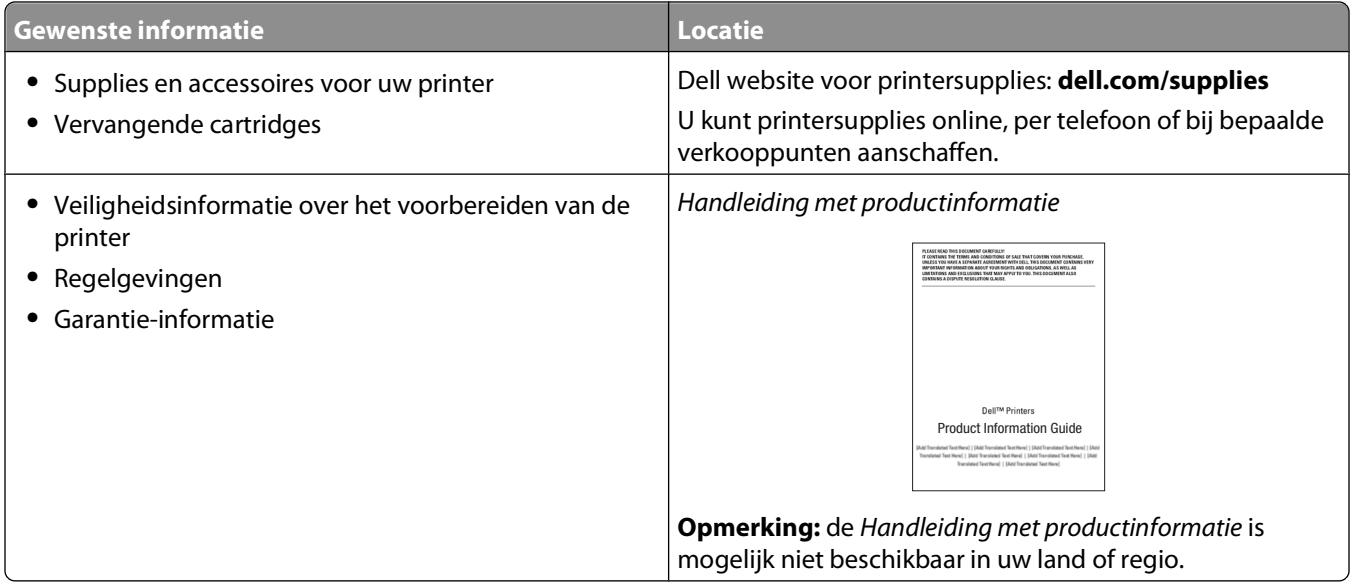

# **Onderdelen van de printer**

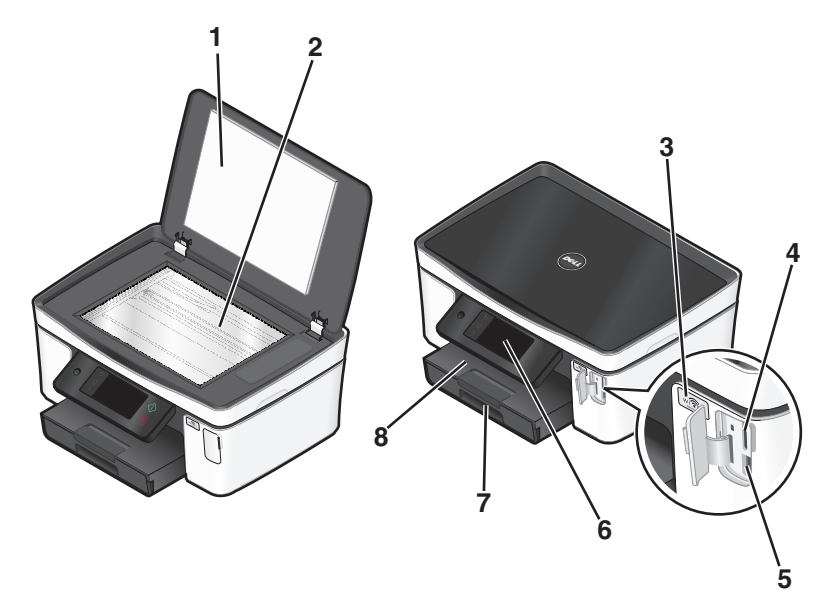

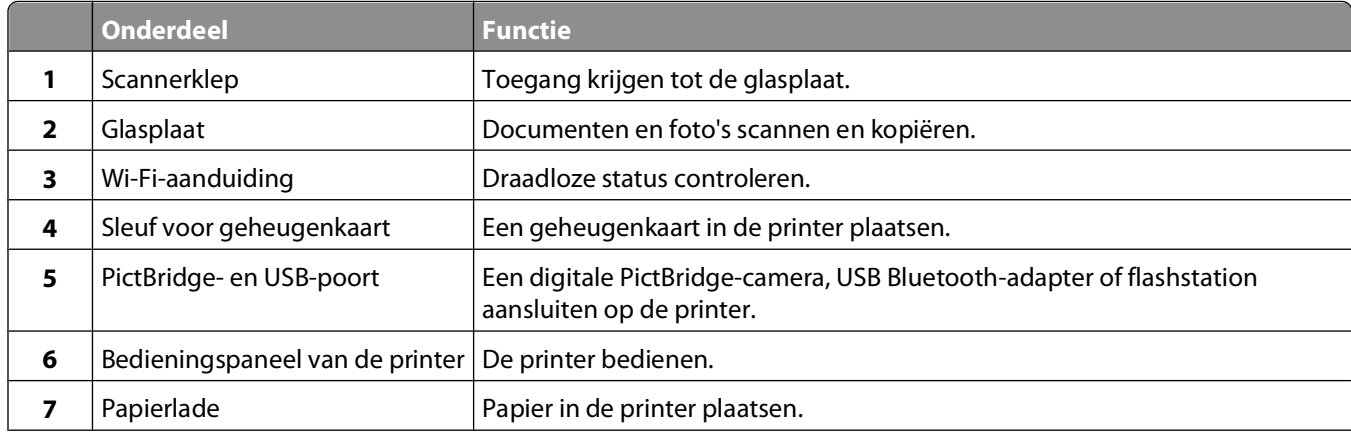

#### Over de printer

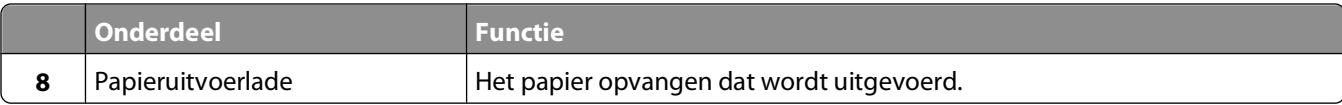

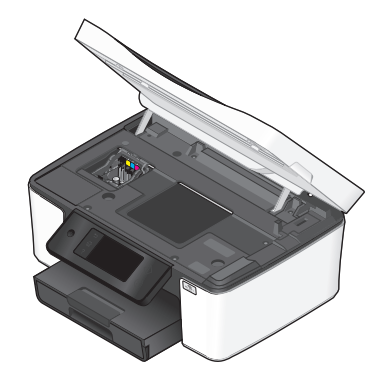

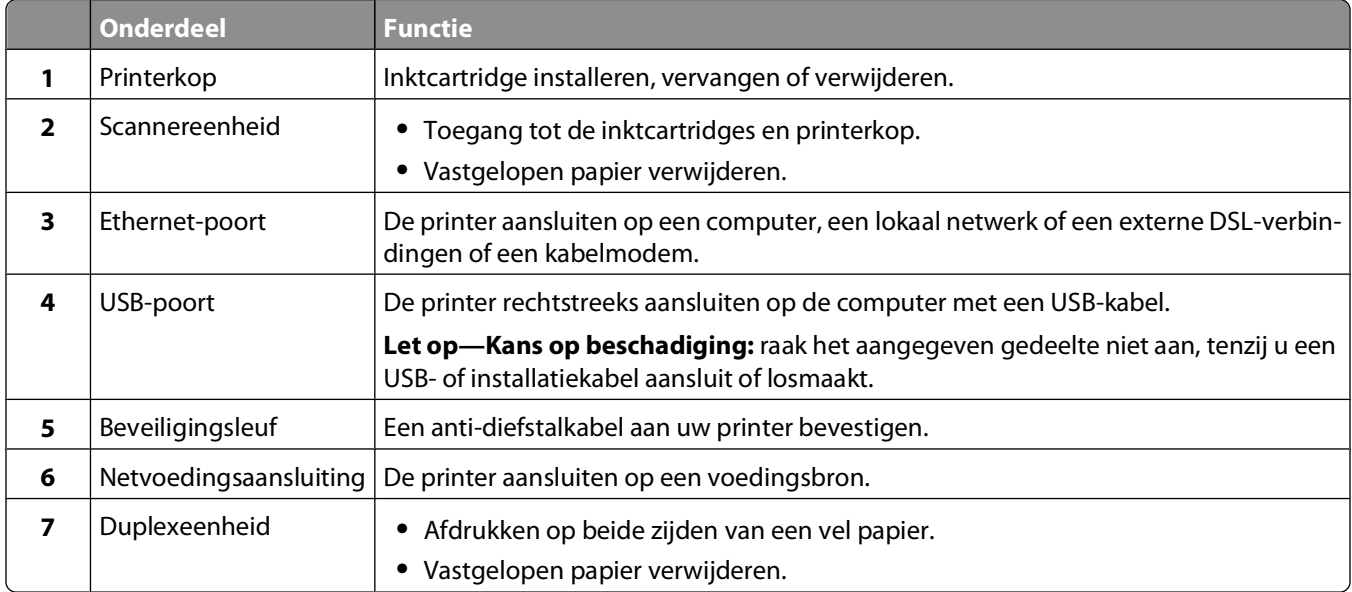

# <span id="page-12-0"></span>**Supplies bestellen en vervangen**

# **Inktcartridges bestellen**

Paginarendementen beschikbaar op **[www.dell.com/supplies](http://www.dell.com/supplies)**. Gebruik alleen inktcartridges van Dell voor optimale resultaten.

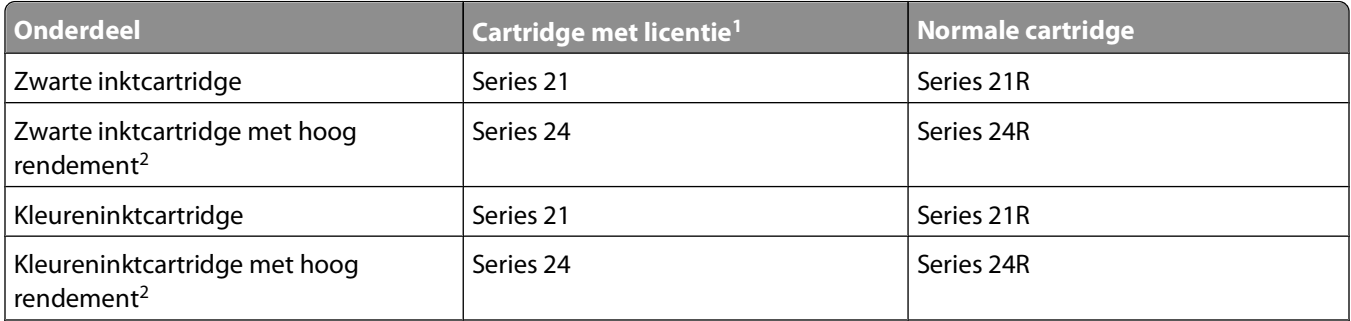

 $^1$  Met licentie voor eenmalig gebruik. Na gebruik moet deze cartridge worden geretourneerd aan Dell voor herfabricage, opnieuw vullen of recycling. Ga naar **[www.dell.com/recycling](http://www.dell.com/recycling)** voor meer informatie over de recycling van Dell producten.

2 Alleen beschikbaar op de Dell website op **[www.dell.com/supplies](http://www.dell.com/supplies)**.

## **Inktcartridges vervangen**

Zorg dat u over nieuwe cartridges beschikt voordat u begint. U moet nieuwe cartridges meteen installeren nadat u de oude cartridges hebt verwijderd omdat anders de resterende inkt in de printerkop kan uitdrogen.

- **1** Zet de printer aan.
- **2** Open de printer.

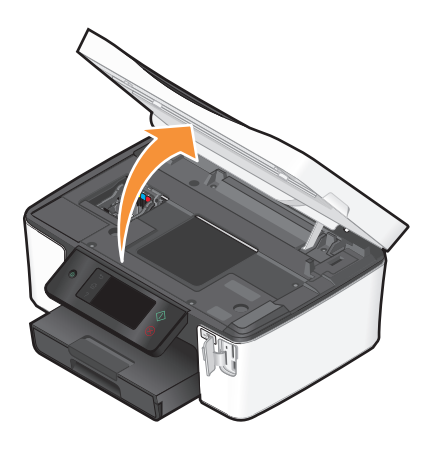

**Opmerking:** De printerkop wordt naar de positie voor cartridge-installatie verplaatst.

<span id="page-13-0"></span>Druk op het ontgrendelingslipje en verwijder de gebruikte inktcartridge of -cartridges.

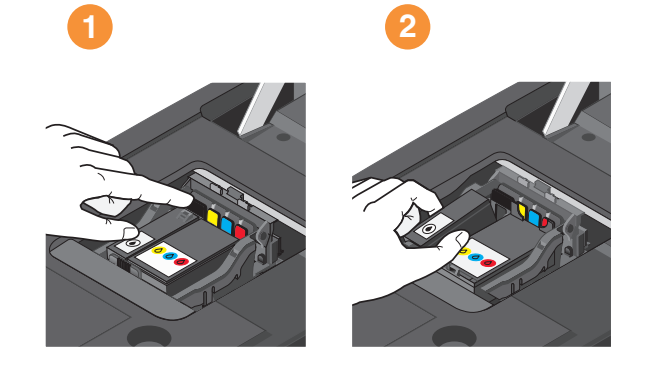

Gebruik beide handen om de cartridges te installeren.

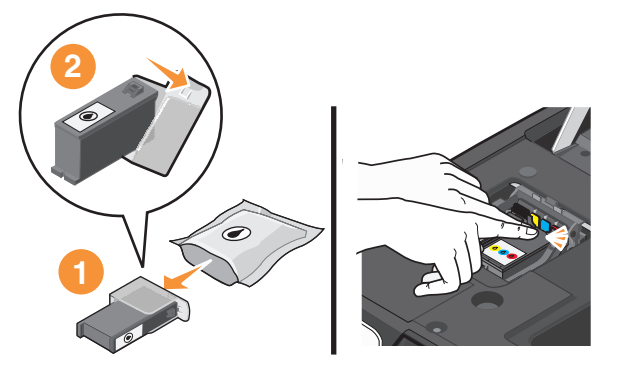

**Opmerking:** installeer de nieuwe inktcartridges direct nadat u de beschermende dop hebt verwijderd om te voorkomen dat de inkt wordt blootgesteld aan lucht.

Sluit de printer.

## **Dell producten hergebruiken**

U retourneert als volgt een Dell product voor hergebruik:

- Klik op *b* of **Start**.
- Klik op **Alle programma's** of **Programma's** en selecteer de programmamap van de printer in de lijst.
- Selecteer de **printermap**.
- Selecteer uw printer in de keuzelijst met printers.
- Klik op **Supplies bestellen** op het tabblad Onderhoud.
- Klik op **20**
- Volg de aanwijzingen op het scherm.

Supplies bestellen en vervangen

# <span id="page-14-0"></span>**Knoppen en menu's van het bedieningspaneel van de printer gebruiken**

# **Bedieningspaneel van de printer gebruiken**

In de volgende diagrammen worden de verschillende gedeelten van het bedieningspaneel van de printer aangegeven:

**Opmerking:** De pictogrammen worden weergegeven als u ze kunt selecteren in het huidige scherm. Als een pictogram niet wordt weergegeven, is de functie niet beschikbaar.

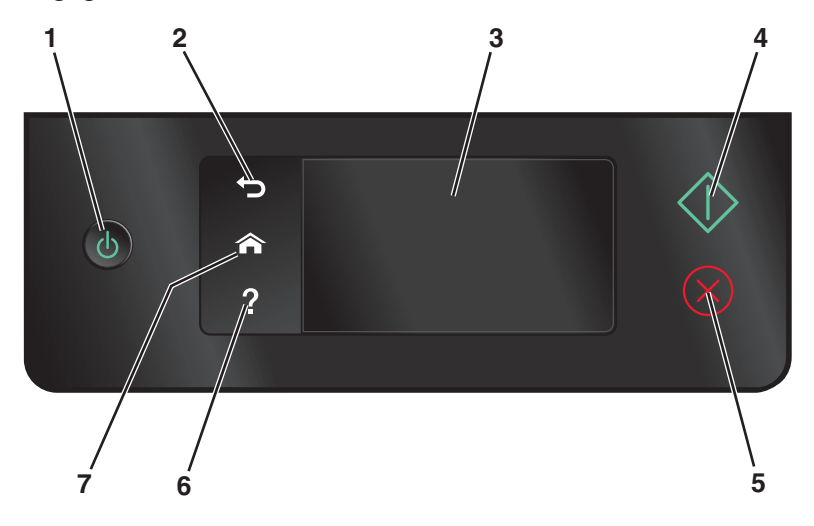

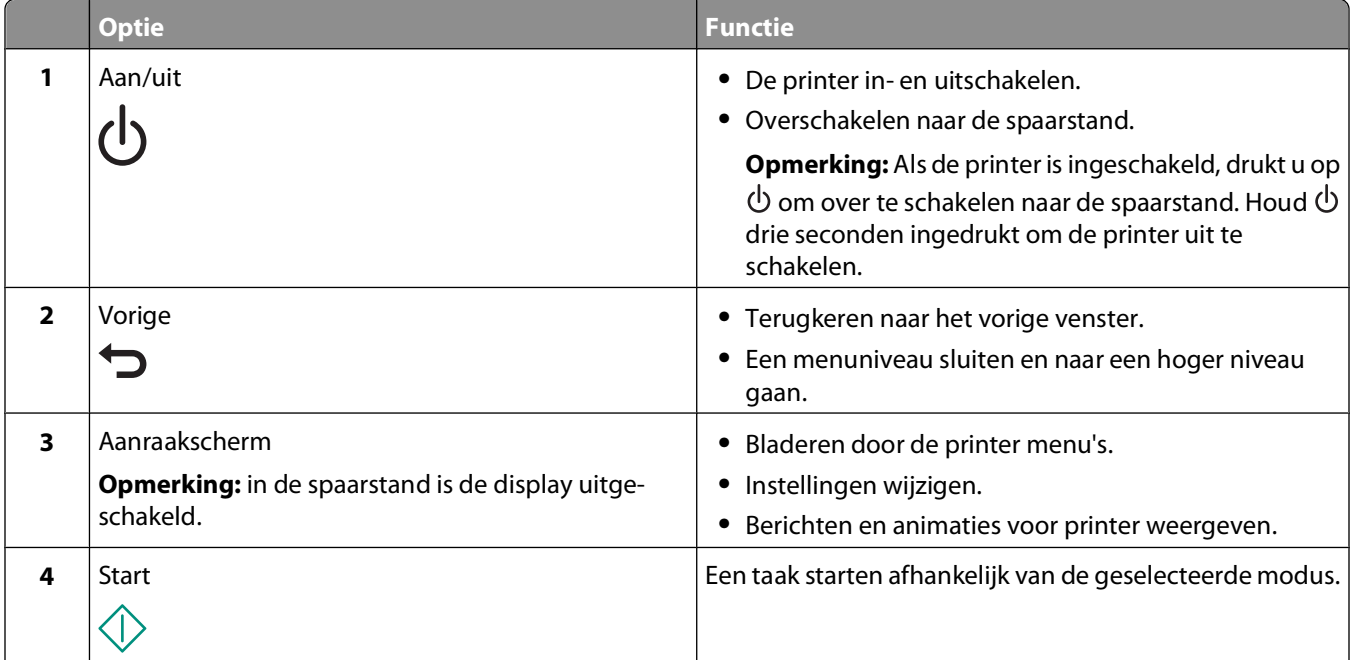

Knoppen en menu's van het bedieningspaneel van de printer gebruiken

<span id="page-15-0"></span>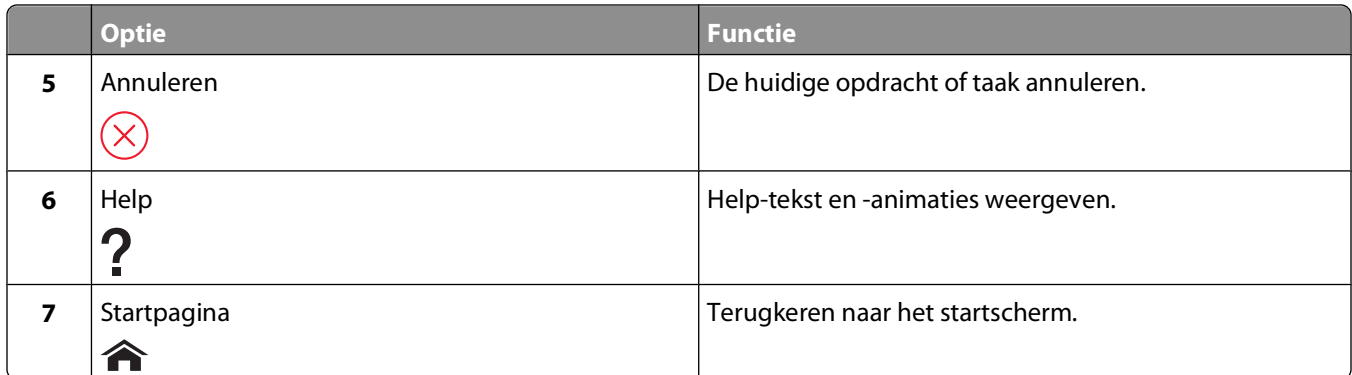

## **Informatie over het startscherm**

Nadat de printer is ingeschakeld en de opwarmperiode is verstreken, wordt het volgende scherm weergegeven op de display van de printer. Dit scherm wordt het startscherm genoemd. U kunt de opties in het startscherm gebruiken om een handeling te starten, zoals kopiëren of scannen of het wijzigen van printerinstellingen.

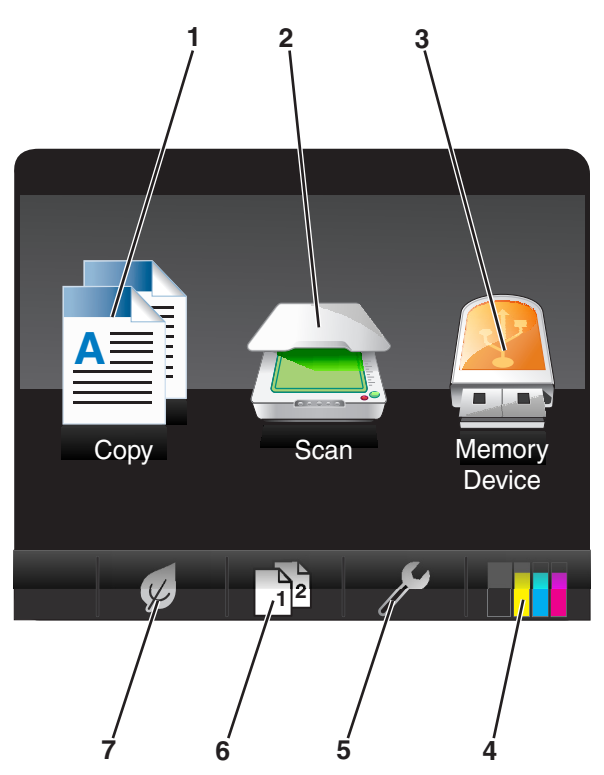

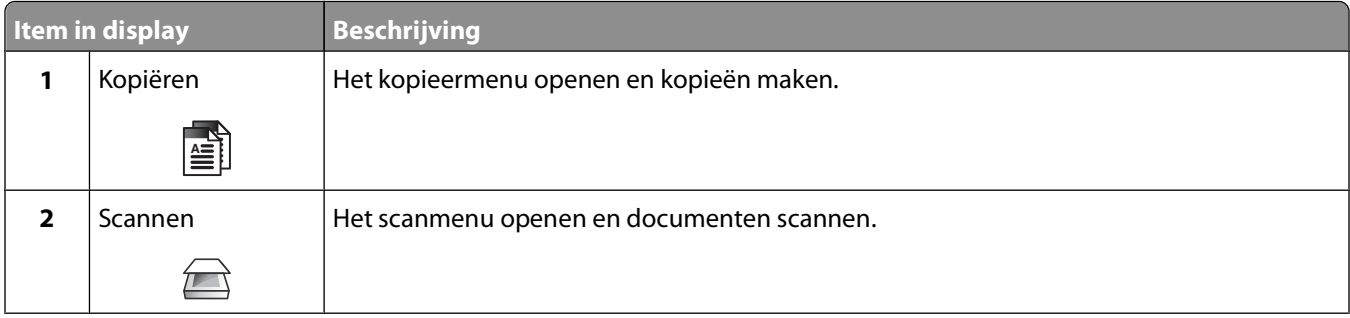

Knoppen en menu's van het bedieningspaneel van de printer gebruiken

<span id="page-16-0"></span>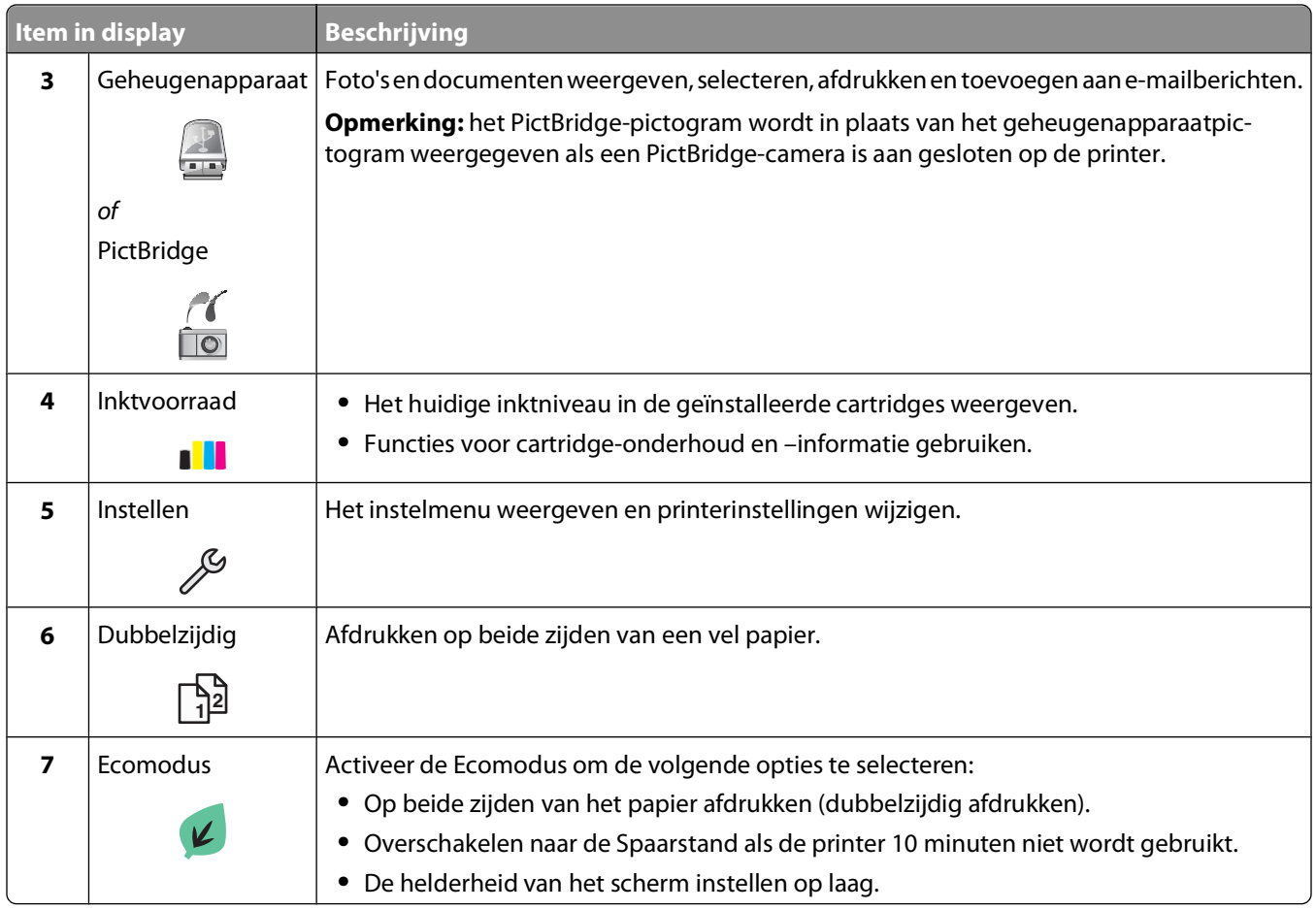

# **Bladeren door menu's met het aanraakscherm**

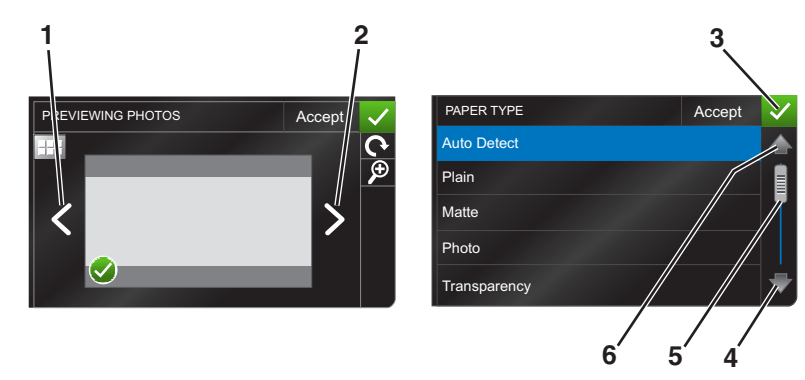

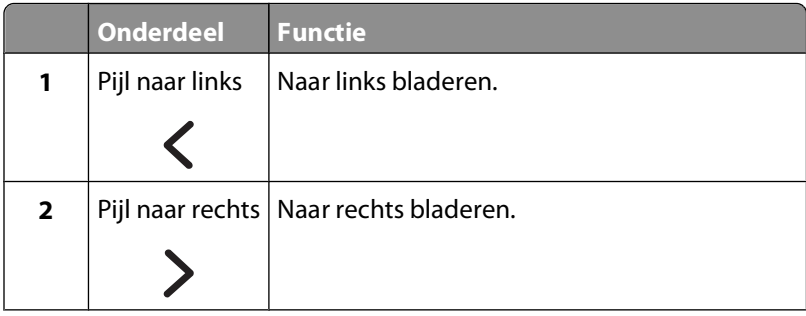

Knoppen en menu's van het bedieningspaneel van de printer gebruiken

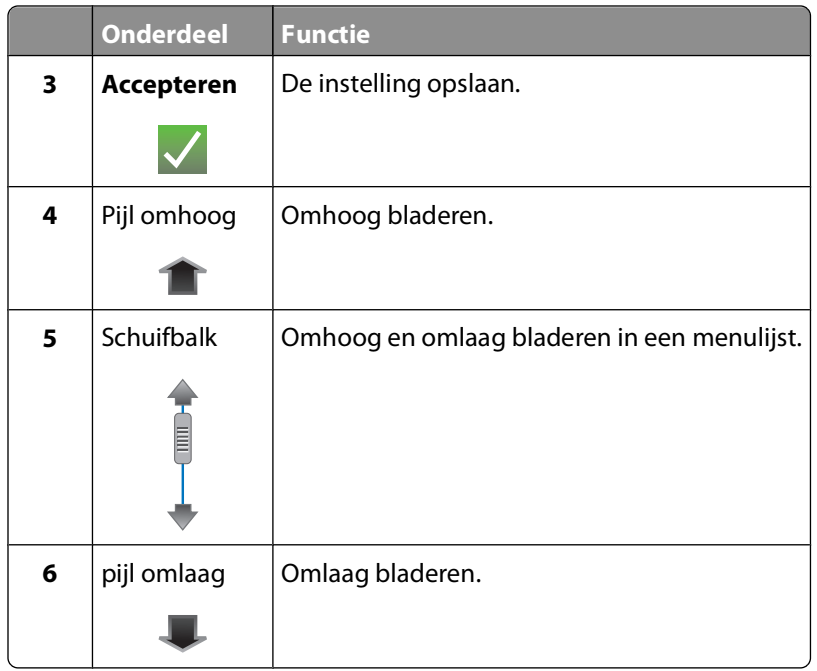

U bladert als volgt met het aanraakscherm:

- **•** Sleep de schuifbalk of raak de pijltoetsen aan tot het gewenste menu of de gewenste instelling wordt weergegeven op de display.
- **•** Als u een instelling wilt bevestigen op een menu of item wilt selecteren, moet het betreffende onderdeel aanraken.
- Raak zo nodig **Accepteren**, **OK** of  $\sqrt{ }$  aan nadat u een selectie hebt gemaakt of een instelling hebt gewijzigd. Hiermee slaat u de instelling op.

U kunt bijvoorbeeld als volgt naar **Papiersoort** bladeren en de instelling voor papiersoort wijzigen:

1 Raak  $\hat{\mathbf{a}}$  aan.

**Opmerking:** alle instructies in deze handleiding beginnen in het startscherm.

- **2** Raak **Kopiëren** aan.
- **3** Raak **Meer opties** aan.
- **4** Blader (met de schuifbalk of de pijltoetsen) omlaag tot **Papiersoort** wordt weergegeven.
- **5** Raak **Papiersoort** aan.
- **6** Blader (met de schuifbalk of de pijltoetsen) omhoog of omlaag om de lijst met papiersoorten te bekijken.
- **7** Raak een papiersoort aan om de instelling te selecteren en raak **Accepteren** aan om de instelling op te slaan.

# <span id="page-18-0"></span>**Time-out voor spaarstand wijzigen**

De time-out van de spaarstand is de tijd waarna de printer overschakelt op de spaarstand, als deze niet wordt gebruikt. De spaarstand optimaliseert energiezuinigheid door het stroomverbruik van de printer te verminderen (tot wel 28 procent op sommige printermodellen) in vergelijking met standaardprinterinstellingen. Selecteer de laagte timeout voor de spaarstand als u de meeste energie wilt besparen.

**1** Blader in het startscherm naar **Spaarstand**:

> **Apparaatinstelling** > **Spaarstand**

**2** Selecteer een time-out voor de spaarstand en raak **Accepteren** aan.

## **Papier en energie besparen met de Ecomodus**

De Ecomodus vermindert het papiergebruik aanzienlijk, vermindert de hoeveelheid papierafval, optimaliseert energiegebruik en bespaart geld.

- **1** Raak in het startscherm  $\mathcal{D}$  aan.
- **2** Raak de instellingen voor Ecomodus aan die u wilt activeren en raak **Accepteren** aan.
	- **•** Spaarstand na 10 minuten
	- **•** Scherm automatisch dimmen
	- **•** Dubbelzijdig afdrukken

**Opmerking:** als u Dubbelzijdig afdrukken selecteert, drukt de printer kopieer- en faxtaken, en afdruktaken in Windows, af op beide zijden van het papier (dubbelzijdig).

## **Fabrieksinstellingen herstellen**

Als u de standaardfabrieksinstellingen herstelt, worden alle printerinstellingen verwijderd die u hebt geselecteerd.

- **1** Raak in het startscherm  $\mathscr{S}$  aan en raak **Fabrieksinstellingen** aan.
- **2** Raak **Ja** aan.
- **3** Als u wordt gevraagd de eerste instellingen voor de printer op te geven, geeft u de opties op met het aanraakscherm.

# <span id="page-19-0"></span>**Printersoftware gebruiken**

# **Minimale systeemvereisten**

Voor de printersoftware is maximaal 500 MB vrije schijfruimte vereist.

### **Ondersteunde besturingssystemen**

- Microsoft Windows 7 (alleen via het web)<sup>1</sup>
- **•** Microsoft Windows Vista (SP1)
- **•** Microsoft Windows XP (SP3)
- **•** Microsoft Windows 2000 (SP4 of hoger)
- **•** Linux Ubuntu 8.04 LTS en 8.10 (alleen via het web)<sup>1</sup>
- **•** Linux OpenSUSE 11.0 en 11.1 (alleen via het web)1
- **•** Linux Fedora 10 (alleen via het web)1

1 Het printerstuurprogramma voor dit besturingssysteem is alleen beschikbaar op **[support.dell.com](http://support.dell.com)**.

# **Printersoftware voor Windows gebruiken**

#### **Software geïnstalleerd tijdens printerinstallatie**

Als u de printer hebt ingesteld met de cd met installatiesoftware, is alle benodigde software geïnstalleerd. U hebt mogelijk enkele aanvullende programma's geïnstalleerd. In de volgende tabel vindt u een overzicht van de verschillende programma's en wat u hiermee kunt doen.

Als u deze extra programma's niet hebt geïnstalleerd tijdens de eerste installatie, plaatst u de cd met installatiesoftware opnieuw in de computer, voert u de installatiesoftware uit en selecteert u **Extra software installeren** in het venster dat aangeeft dat de software al is geïnstalleerd.

#### **Printersoftware**

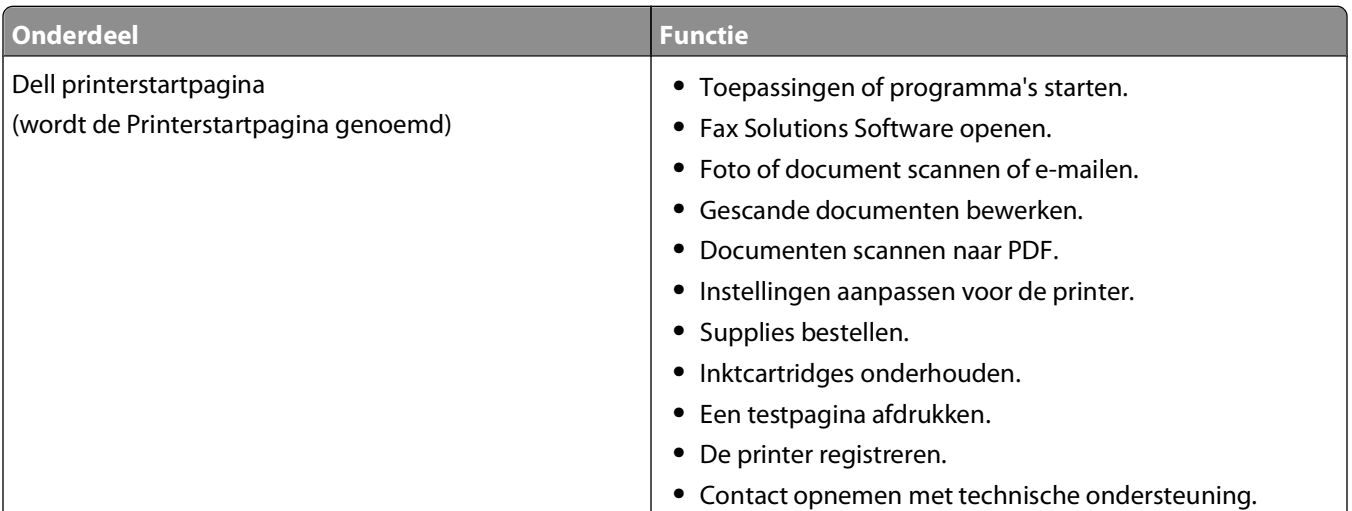

#### Printersoftware gebruiken

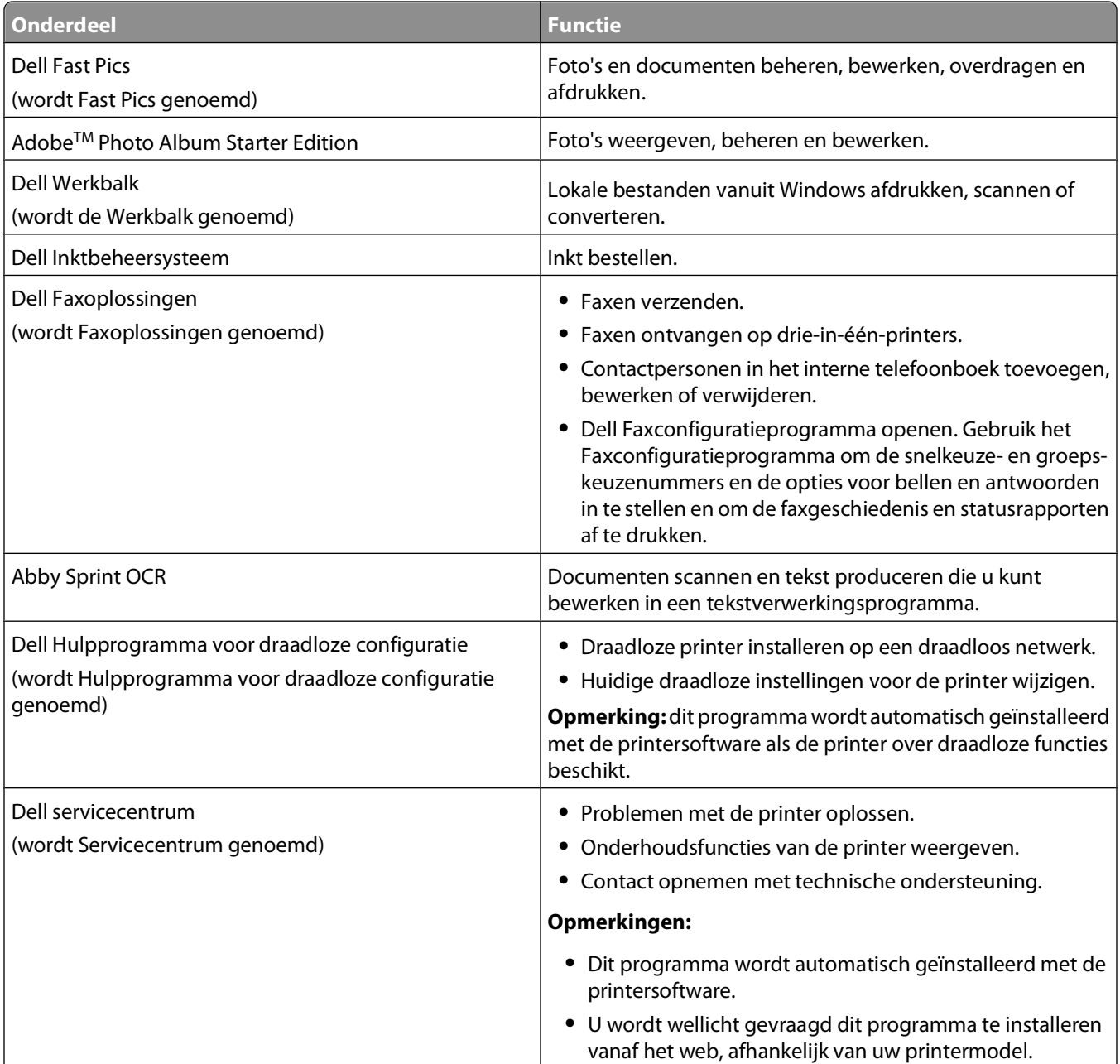

<span id="page-21-0"></span>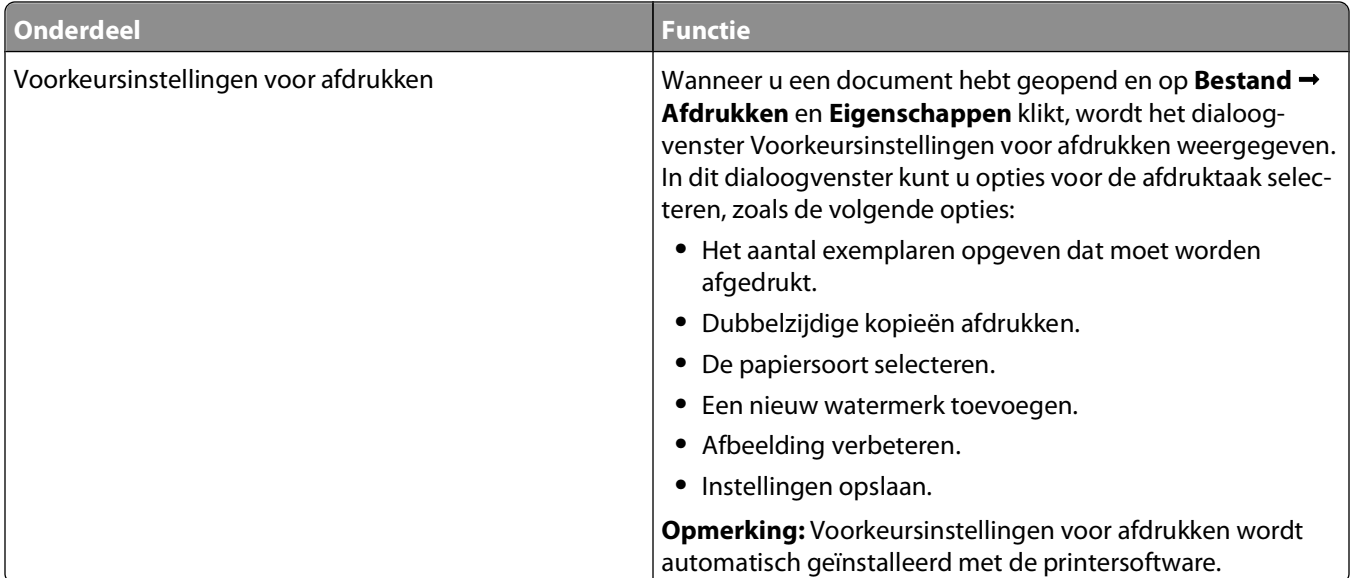

**Opmerking:** afhankelijk van de functies van de printer die u gebruikt, zijn sommige programma's of sommige functies van deze programma's wellicht niet aanwezig.

### **Optionele software zoeken en installeren**

- **1** Klik op **<sup>1</sup>** of Start.
- **2** Klik op **Alle programma's** of **Programma's** en selecteer de programmamap van de printer in de lijst.
- **3** Selecteer de **printermap**.
- **4** Kies uw printer in de keuzelijst met printers.
- **5** Klik op **Online ondersteuning** op het tabblad Ondersteuning.
- **6** Selecteer uw printer op de website en download het stuurprogramma.
- **7** Installeer aanvullende of optionele software.

### **Printersoftware bijwerken (alleen Windows)**

#### **Controleren op software-updates**

- **1** Klik op *b* of **Start**.
- **2** Klik op **Alle programma's** of **Programma's** en selecteer de programmamap van de printer in de lijst.
- **3** Selecteer **Printerstartpagina**.
- **4** Kies uw printer in de keuzelijst met printers.
- **5** Selecteer **Controleren op updates** op het tabblad Ondersteuning.
- **6** Volg de aanwijzingen op het scherm.

Printersoftware gebruiken

### <span id="page-22-0"></span>**Automatische software-updates inschakelen**

- **1** Open een document en klik op **Bestand Afdrukken**.
- **2** Klik op **Eigenschappen**, **Voorkeuren**, **Opties** of **Instellen**.
- **3** Klik op **Meer opties** op het tabblad Geavanceerd.
- **4** Selecteer **Automatische software-updates van het web toestaan** in het gedeelte Software-updates.
- **5** Klik op **OK**.

## **Printersoftware opnieuw installeren**

Als u de printer hebt ingesteld met de cd met installatiesoftware, is alle benodigde software geïnstalleerd. Als u problemen hebt ondervonden tijdens de installatie of als de printer wordt niet weergegeven in de map Printers of als printeroptie bij het verzenden van een afdruktaak, kunt u de printer verwijderen en opnieuw installeren.

### **Printersoftware verwijderen**

- **1** Klik op *D* of **Start**.
- **2** Klik op **Alle programma's** of **Programma's** en selecteer de programmamap van de printer in de lijst.
- **3** Selecteer de optie voor verwijderen.
- **4** Volg de aanwijzingen op het scherm om de software te verwijderen.
- **5** Start de computer opnieuw op wanneer het verwijderproces is voltooid.

### **Printersoftware installeren**

**Opmerking:** als u de printersoftware eerder hebt geïnstalleerd op deze computer en de software opnieuw moet installeren, moet u de huidige software eerst verwijderen.

- **1** Sluit alle geopende programma's.
- **2** Plaats de cd met installatiesoftware in de computer.

Als het welkomstvenster niet wordt weergegeven na een minuut, start u de cd handmatig:

- **a** Klik op  $\bigoplus$  of op **Start** en klik op **Uitvoeren**.
- **b** Typ in het vak Zoekopdracht starten of Uitvoeren **D:\setup.exe**, waarbij **D** de letter van het cd-rom- of dvd-rom-station is.
- **3** Volg de aanwijzingen in het welkomstvenster.

#### **Vanaf internet**

Er is mogelijk bijgewerkte printersoftware beschikbaar op **[support.dell.com](http://support.dell.com)**.

Printersoftware gebruiken

# <span id="page-23-0"></span>**Papier en originele documenten in de printer plaatsen**

## **Papier in de papierlade plaatsen**

Aandachtspunten:

- **•** U gebruikt papier dat geschikt is voor inkjetprinters.
- **•** Het papier is niet reeds gebruikt of beschadigd.
- **•** U hebt voor speciaal papier de bijbehorende instructies doorgenomen.

**Opmerking:** zorg dat het papier niet omkrult als u de papiergeleiders verschuift om papierstoringen te voorkomen.

**1** Trek de lade volledig uit de printer.

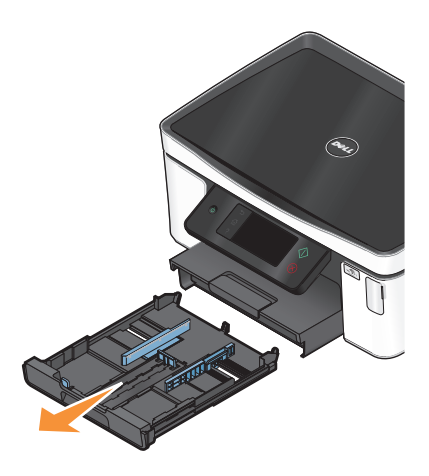

**2** Schuif de papiergeleiders tegen de zijkanten van lade.

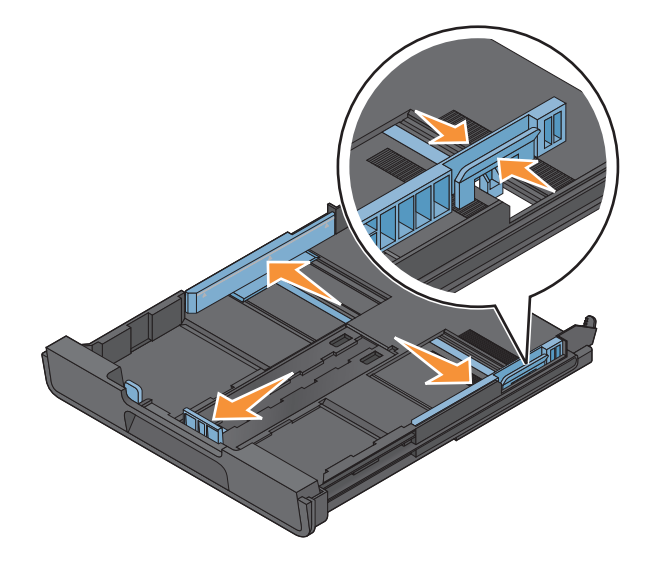

**3** Als u A4- of Legal-papier plaatst, drukt u het lipje in en trekt u de lade uit.

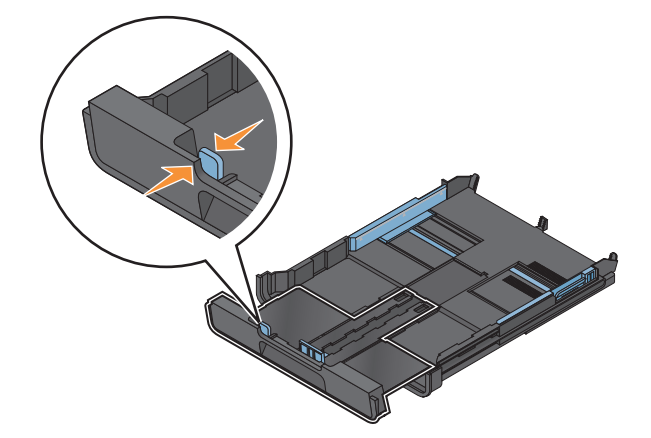

**Opmerking:** Als u de uitbreiding uitschuift, is de eerste stop geschikt voor A4-papier. Wanneer de uitbreiding volledig is uitgeschoven, is de lade geschikt voor Legal-papier.

**4** Plaats het papier in de printer.

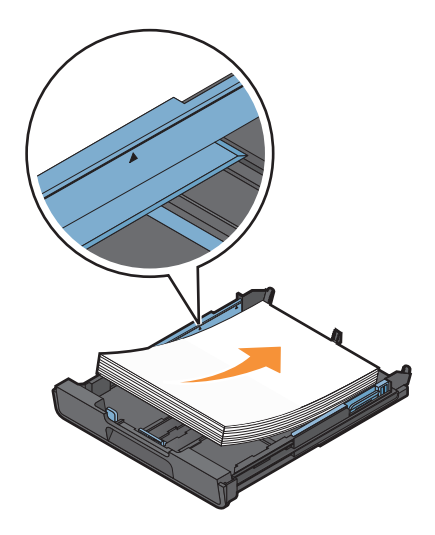

**5** Schuif de papiergeleiders voorzichtig tegen de linker-, rechter- en onderzijde van het papier.

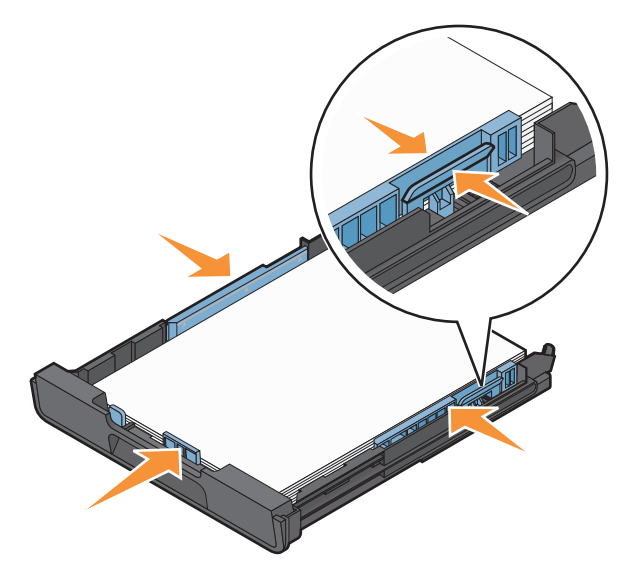

**6** Plaats de lade terug in de printer.

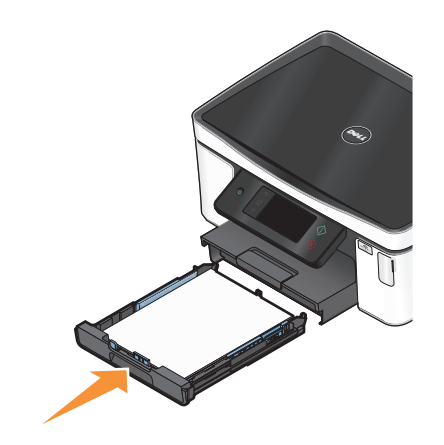

**Opmerking:** Als u de lade hebt uitgeschoven voor A4- of Legal-papier, steekt de lade uit aan de voorkant van de printer wanneer u de lade in de printer plaatst.

**7** Zet de papierstopper omhoog om het uitgevoerde papier op te vangen.

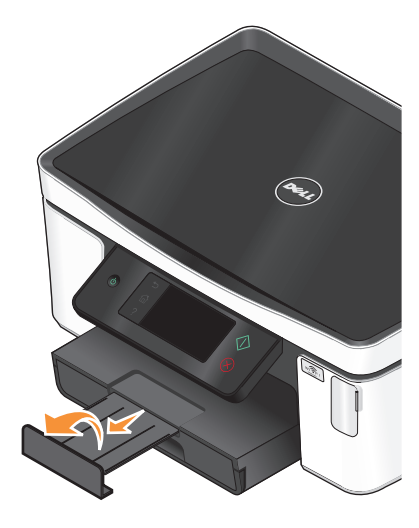

**Opmerking:** Als u A4- of Legal-papier hebt geplaatst, moet u de papierstopper uittrekken. Gebruik de verlengstukken voor A4- en Legal-papier.

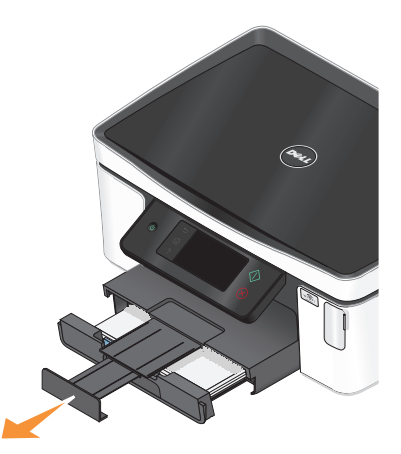

## <span id="page-26-0"></span>**Enveloppen of fotopapier in de printer plaatsen**

**1** Trek de lade volledig uit de printer.

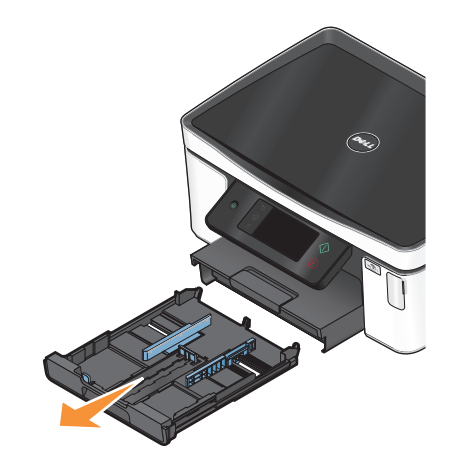

**2** Schuif de papiergeleiders tegen de zijkanten van lade.

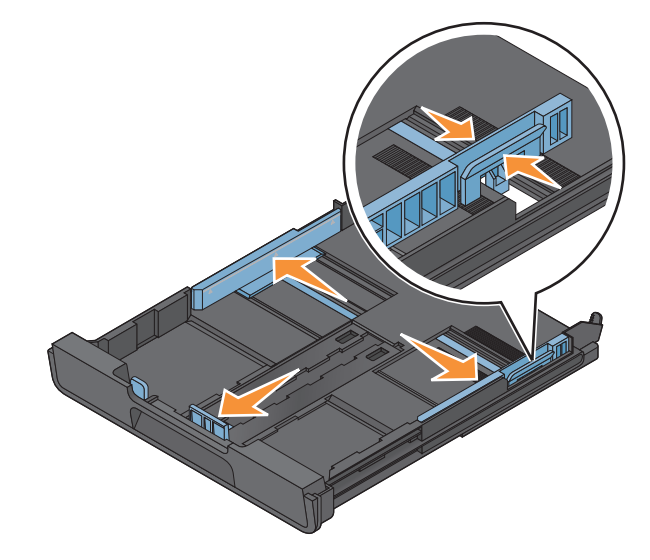

**3** Gebruik het enveloppictogram en de omtrek voor fotopapier op de bodem van de lade om de enveloppen of het fotopapier correct te plaatsen.

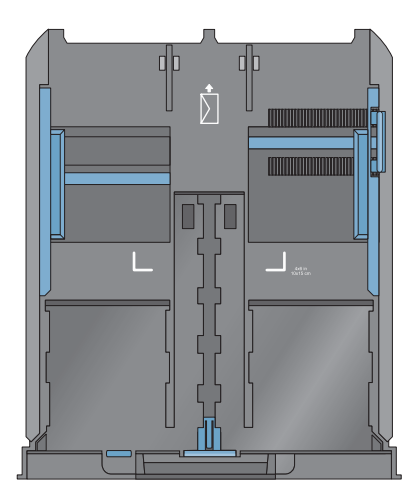

**Opmerking:** Plaats geen verschillende papiersoorten in de lade. U kunt enveloppen of fotopapier plaatsen, maar niet beide.

**4** Plaats de enveloppen of het fotopapier in de lade.

**Opmerking:** Plaats de enveloppen of het fotopapier met de afdrukzijde naar beneden. (Raadpleeg de instructies die bij de enveloppen of het fotopapier zijn geleverd als u niet zeker weet welke zijde de afdrukzijde is.)

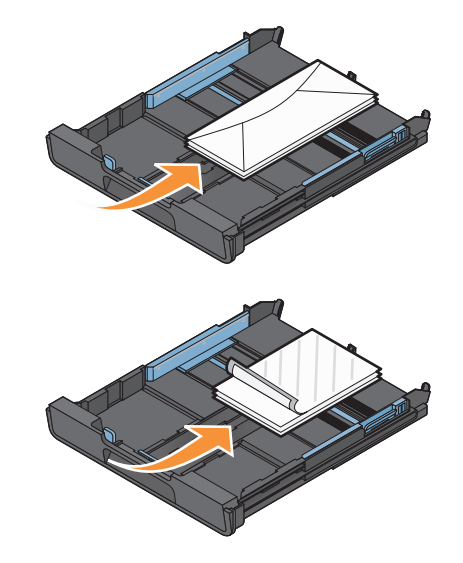

Schuif de papiergeleiders tegen de linker-, rechter- en onderzijde van de enveloppen of het fotopapier.

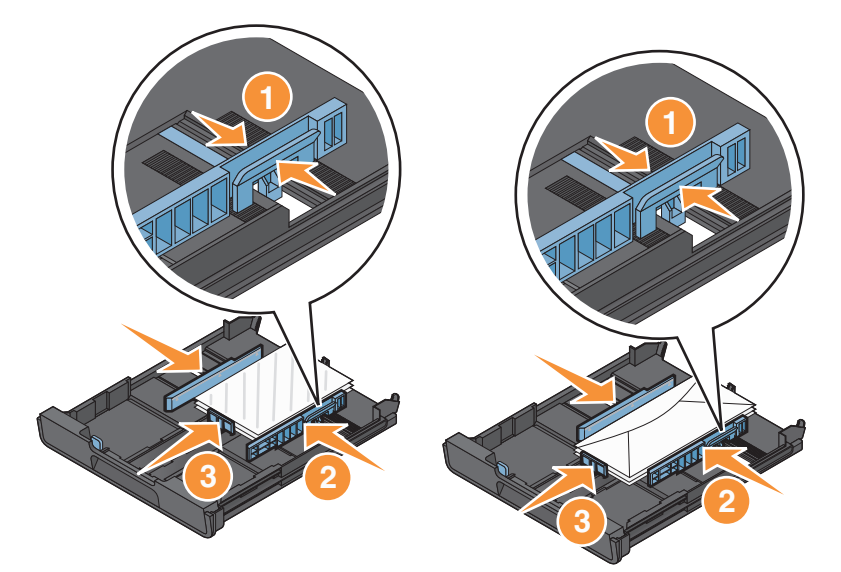

Plaats de lade terug in de printer.

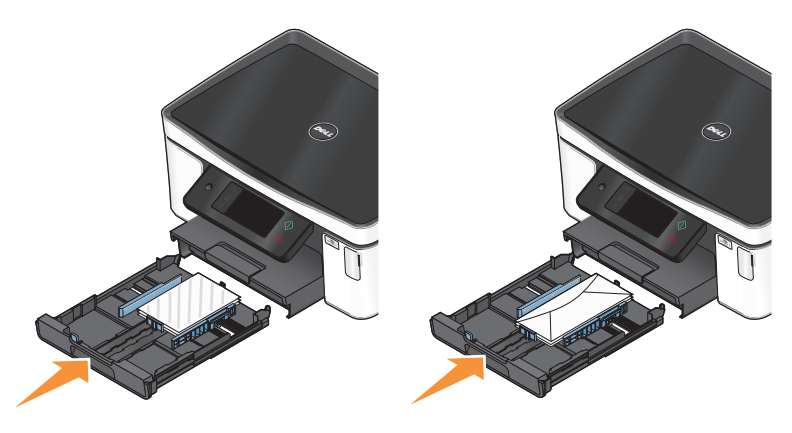

Zet de papierstopper omhoog om de uitgevoerde enveloppen of foto's op te vangen.

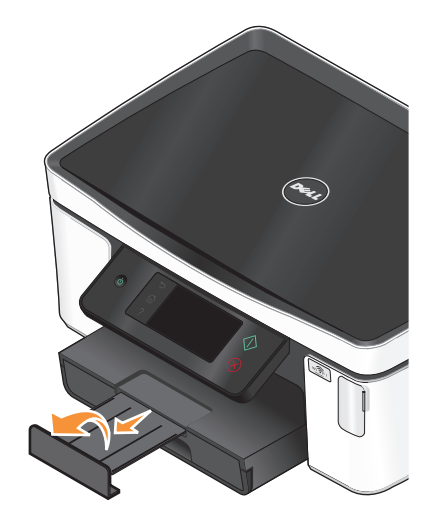

**Opmerking:** voor optimale resultaten moet u de foto's ten minste 24 uur laten drogen voordat u ze op elkaar stapelt, laat zien of opbergt.

# <span id="page-29-0"></span>**Verschillende papiersoorten in de printer plaatsen**

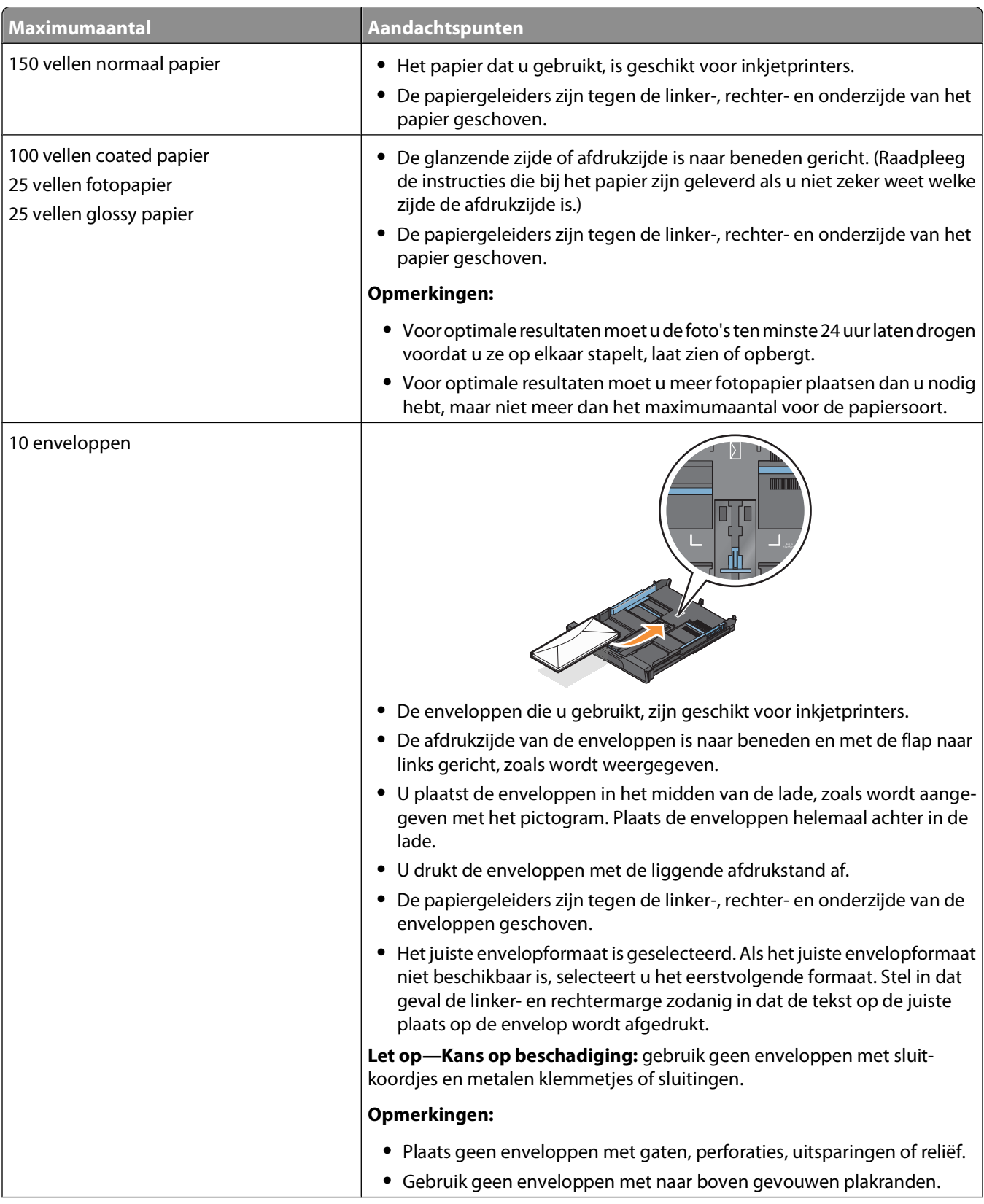

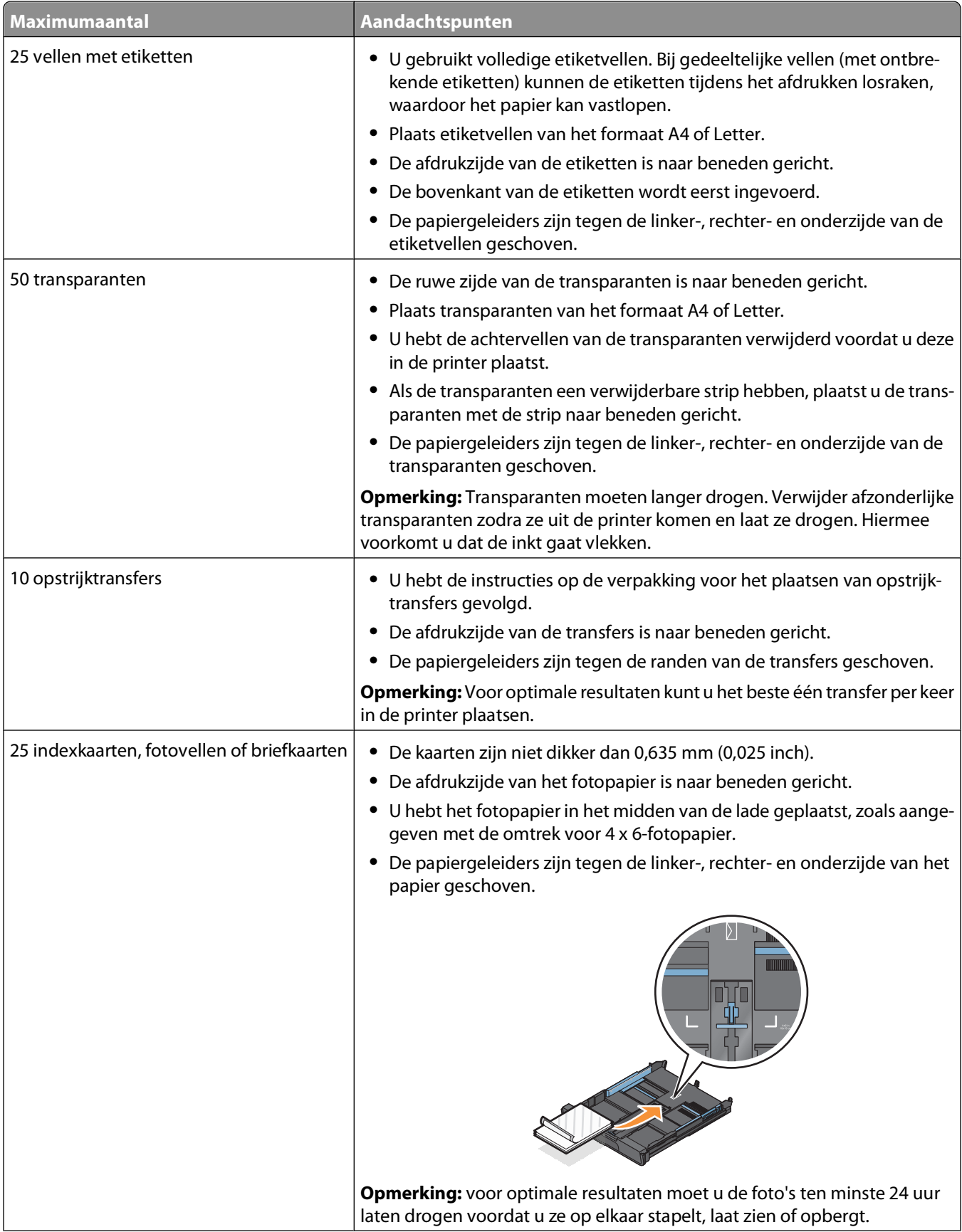

<span id="page-31-0"></span>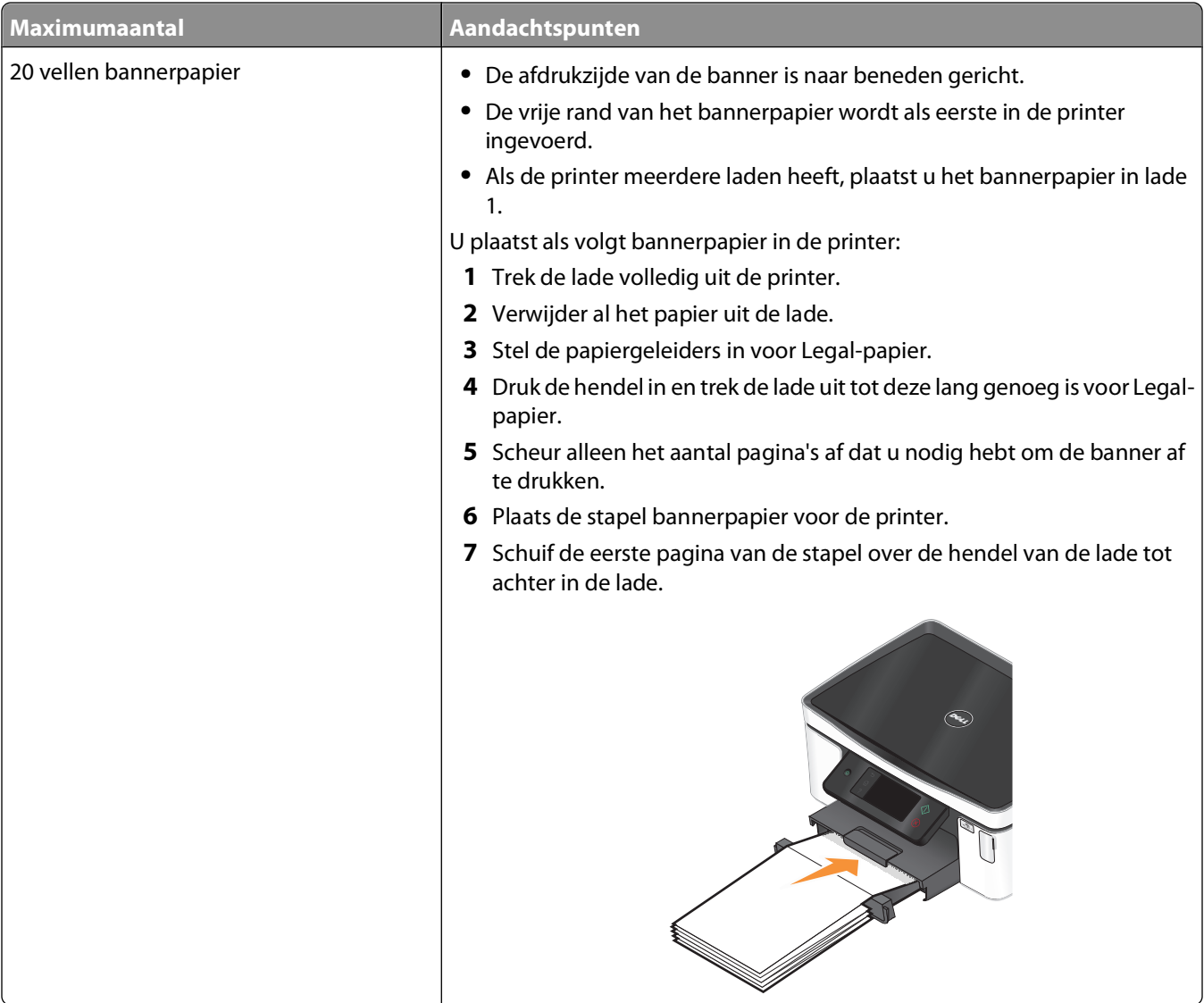

# **Standaardinstellingen voor papier opslaan**

U kunt standaardpapierinstellingen opgeven voor de documenten en foto's die u afdrukt.

**1** Blader in het startscherm naar **Papierinstellingen**:

#### > **Papierinstellingen**

- **2** Kies de standaardinstellingen:
	- **•** Als u het standaardpapierformaat wilt instellen:
		- **a** Raak **Papierformaat** aan.
		- **b** Selecteer het standaardpapierformaat voor de printer en raak **Accepteren** aan.
	- **•** Als u de standaardpapiersoort wilt instellen:
		- **a** Raak **Papiersoort** aan.
		- **b** Selecteer het standaardpapierformaat voor de printer en raak **Accepteren** aan.

# <span id="page-32-0"></span>**Originele documenten op de glasplaat plaatsen**

- **1** Open de scannerklep en plaats het document met de bedrukte zijde naar beneden op de glasplaat.
- **2** Sluit de scannerklep.

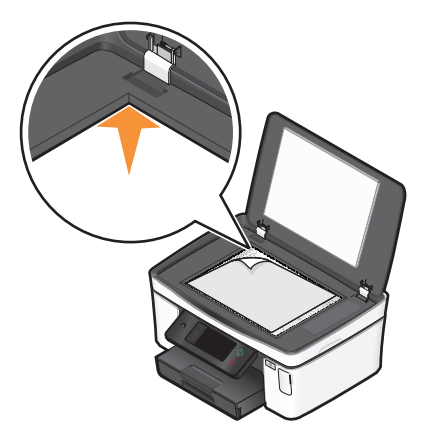

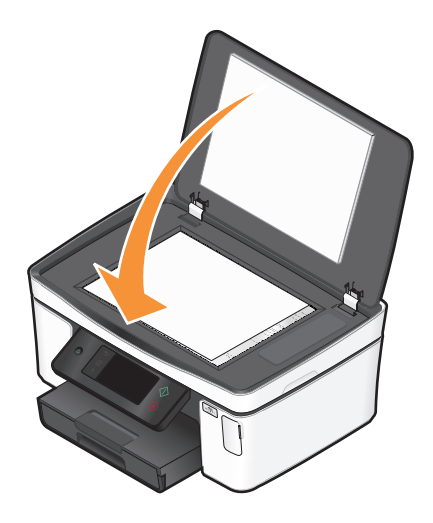

# <span id="page-33-0"></span>**Afdrukken**

## **Tips voor afdrukken**

- **•** Gebruikt het juiste papier voor uw afdruktaak.
- **•** Selecteer een hogere afdrukkwaliteit voor betere afdrukken.
- **•** Controleer of de inktcartridges voldoende inkt bevatten
- **•** Verwijder elk vel zodra het is afgedrukt als u foto's afdrukt of speciaal papier gebruikt.
- **•** Selecteer de instelling voor afdrukken zonder rand bij het afdrukken van foto's.

# **Standaarddocumenten afdrukken**

### **Documenten afdrukken**

- **1** Plaats papier in de printer.
- **2** Verzend de afdruktaak:
	- **a** Open een document en klik op **Bestand Afdrukken**.
	- **b** Klik op **Eigenschappen**, **Voorkeuren**, **Opties** of **Instellen**.
	- **c** Selecteer de afdrukkwaliteit, het aantal af te drukken exemplaren en de soort papier waarop u wilt afdrukken. Geef ook op hoe u wilt dat de pagina's worden afgedrukt.
	- **d** Klik op **OK** om alle geopende dialoogvensters van de printersoftware te sluiten.
	- **e** Klik op **OK** of **Afdrukken**.

### **Afgedrukte exemplaren sorteren**

Als u meerdere exemplaren van een document afdrukt, kunt u ervoor kiezen om elk exemplaar als een set (gesorteerd) af te drukken of de exemplaren af te drukken als groepen van dezelfde pagina's (niet gesorteerd).

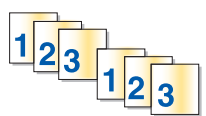

#### **Gesorteerd Niet gesorteerd**

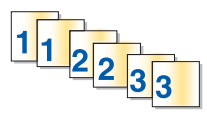

#### **Opmerkingen:**

- **•** De optie Sorteren is alleen beschikbaar als u meerdere exemplaren afdrukt.
- **•** Verwijder de afzonderlijke foto's zodra ze uit de printer komen en laat de foto's drogen voordat u ze op elkaar legt. Hiermee voorkomt u vlekken op de foto's.
- **1** Open een document en klik op **Bestand Afdrukken**.
- **2** Klik op **Eigenschappen**, **Voorkeuren**, **Opties** of **Instellen**.
- **3** Geef het aantal exemplaren dat u wilt afdrukken op in het gedeelte Aantal exemplaren op het tabblad Printerinstelling en klik op **Sorteren**.
- **4** Klik op **OK** om alle geopende dialoogvensters van de printersoftware te sluiten.
- **5** Klik op **OK** of **Afdrukken**.

### **Pagina's afdrukken in omgekeerde volgorde**

De eerste pagina wordt standaard als eerste afgedrukt. Ga als volgt te werk als u de volgorde waarin de pagina's worden afgedrukt wilt omkeren om documenten direct te kunnen lezen met de eerste pagina bovenop:

- **1** Open een document en klik op **Bestand Afdrukken**.
- **2** Klik op **Eigenschappen**, **Voorkeuren**, **Opties** of **Instellen**.
- **3** Selecteer een paginavolgorde in het gedeelte Exemplaren op het tabblad Printerinstelling:
	- **•** Selecteer **Laatste pagina eerst afdrukken** om de laatste pagina als eerste af te drukken.
	- **•** Schakel het selectievakje **Laatste pagina eerst afdrukken** uit als u de eerste pagina als eerste wilt afdrukken.

**Opmerking:** Als dubbelzijdig afdrukken is ingeschakeld, kunt u de laatste pagina niet als eerste afdrukken. Als u de afdrukvolgorde wilt wijzigen, moet u eerst dubbelzijdig afdrukken uitschakelen.

- **4** Klik op **OK** om alle geopende dialoogvensters van de printersoftware te sluiten.
- **5** Klik op **OK** of **Afdrukken**.

#### **Meerdere pagina's afdrukken op één vel**

- **1** Open een document en klik op **Bestand Afdrukken**.
- **2** Klik op **Eigenschappen**, **Voorkeuren**, **Opties** of **Instellen**.
- **3** Selecteer **Pagina's per vel** in de lijst Indeling op het tabblad Geavanceerd.
- **4** Selecteer hoeveel paginabeelden op één pagina moeten worden afgedrukt.

Selecteer **Paginaranden afdrukken** als u een rand wilt afdrukken om elke pagina.

- **5** Klik op **OK** om alle geopende dialoogvensters van de printersoftware te sluiten.
- **6** Klik op **OK** of **Afdrukken**.

#### **Documenten vanaf een geheugenkaart of flashstation afdrukken (alleen Windows)**

U schakelt als volgt de functie Bestand afdrukken in:

- **•** De printer moet zijn aangesloten op een computer met een USB-kabel of via een netwerk.
- **•** De printer en de computer moeten zijn ingeschakeld.
- **•** De geheugenkaart of het flashstation moet documenten bevatten die worden ondersteund door de printer. Zie ["Ondersteunde geheugenkaarten en bestandstypen" op pagina 39](#page-38-0) voor meer informatie.
- **•** Er moeten toepassingen op de computer zijn geïnstalleerd die de bestandstypen op het opslagapparaat ondersteunen.
- **1** Plaats een geheugenkaart of flashstation in de printer. Het scherm Geheugenapparaat wordt op de display weergegeven.
- **2** Raak **Documenten afdrukken** aan.

<span id="page-35-0"></span>**3** Selecteer het document en druk het af:

#### **Als de printer een USB-verbinding gebruikt**

- **a** Selecteer de bestandsnaam van het document dat u wilt afdrukken.
- **b** Druk op  $\Diamond$  om het document af te drukken.

#### **Als de printer een draadloze verbinding gebruikt (alleen bepaalde modellen)**

- **a** Selecteer de bestandsnaam van het document dat u wilt afdrukken.
- **b** Druk op  $\Diamond$  en wacht tot de printer verbinding heeft gemaakt met de netwerkcomputer of tot op het netwerk is gezocht naar beschikbare computers.
- **c** Selecteer de naam van de netwerkcomputer als u hierom wordt gevraagd en raak **Accepteren** aan om het document af te drukken.

#### **Opmerkingen:**

- **•** U moet wellicht een pincode opgeven als dit vereist is voor de computer. Geef de pincode op met het toetsenblok.
- **•** Raadpleeg de Help van de printersoftware voor uw besturingssysteem als u een computernaam en een pincode wilt toewijzen aan de computer.

## **Speciale documenten afdrukken**

#### **Enveloppen afdrukken**

- **1** Plaats de enveloppen in de printer.
- **2** Verzend de afdruktaak:
	- **a** Open een document en klik op **Bestand Afdrukken**.
	- **b** Klik op **Eigenschappen**, **Voorkeuren**, **Opties** of **Instellen**.
	- **c** Selecteer **Normaal papier** in de lijst Papiersoort op het tabblad Printerinstelling.
	- **d** Selecteer in de lijst Papierformaat het formaat van de enveloppen.

**Opmerking:** als u wilt afdrukken op een envelop met een aangepast formaat, selecteert u **Aangepast formaat** en bepaalt u de hoogte en de breedte van de envelop.

- **e** Selecteer een afdrukstand bij Richting.
- **f** Klik op **OK** om alle geopende dialoogvensters van de printersoftware te sluiten.
- **g** Klik op **OK** of **Afdrukken**.

#### **Opmerkingen:**

- **•** Voor de meeste enveloppen wordt de afdrukstand Liggend gebruikt.
- **•** Zorg dat u in de toepassing dezelfde afdrukstand hebt geselecteerd.
# **Etiketten afdrukken**

- **1** Plaats de etiketvellen in de printer.
- **2** Verzend de afdruktaak:
	- **a** Open een document en klik op **Bestand Afdrukken**.
	- **b** Klik op **Eigenschappen**, **Voorkeuren**, **Opties** of **Instellen**.
	- **c** Selecteer in de lijst Papierformaat op het tabblad Printerinstelling een papierformaat dat overeenkomt met het formaat van het etiketvel. Stel een aangepast papierformaat in als er geen passend papierformaat is. Selecteer zo nodig een papiersoort in de lijst Papiersoort.
	- **d** Klik op **OK** om alle geopende dialoogvensters van de printersoftware te sluiten.
	- **e** Klik op **OK** of **Afdrukken**.

#### **Tips voor het plaatsen van etiketvellen**

- **•** Zorg dat de bovenkant van het etiketvel als eerste in de printer wordt ingevoerd.
- **•** Zorg dat er een marge van minimaal 1 mm tussen de plakrand en de rand van het etiketvel zit.
- **•** Controleer of de papiergeleider of papiergeleiders tegen de zijkanten van het papier zijn geplaatst.
- **•** Gebruik volledige etiketvellen. Bij gedeeltelijke vellen (met ontbrekende etiketten) kunnen de etiketten tijdens het afdrukken losraken, waardoor het papier kan vastlopen.

### **Afdrukken op papier met een aangepast formaat**

Plaats het papier met aangepast formaat in de printer voordat u de volgende aanwijzigen volgt.

- **1** Open een document en klik op **Bestand Afdrukken**.
- **2** Klik op **Eigenschappen**, **Voorkeuren**, **Opties** of **Instellen**.
- **3** Selecteer **Aangepast formaat** in de lijst Papierformaat op het tabblad Printerinstelling. Het dialoogvenster Aangepast papierformaat definiëren wordt weergegeven.
- **4** Het papierformaat selecteren.
- **5** Selecteer de maateenheden die u wilt gebruiken (millimeter of inch).
- **6** Klik op **OK** om alle geopende dialoogvensters van de printersoftware te sluiten.
- **7** Klik op **OK** of **Afdrukken**.

# **Werken met foto's**

# **Geheugenkaart of flashstation gebruiken met de printer**

Geheugenkaarten en flashstations zijn opslagapparaten die regelmatig worden gebruikt met camera's en computers. U kunt de geheugenkaart uit de camera of het flashstation uit de computer verwijderen en rechtstreeks in de printer plaatsen.

**1** Plaats een geheugenkaart in de kaartsleuf of flashstation in de USB-poort.

#### **Geheugenkaart in de printer plaatsen Flashstation in de printer plaatsen**

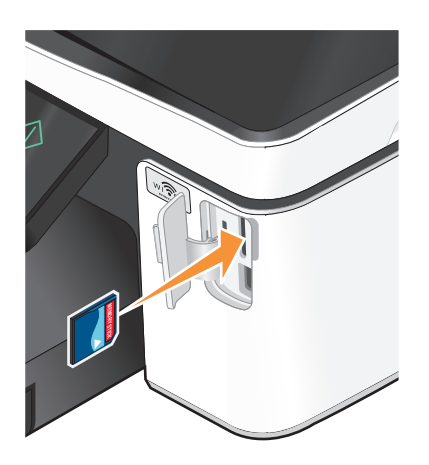

#### **Opmerkingen:**

- **•** Plaats de kaart met het naamlabel naar rechts.
- **•** Controleer of eventuele pijlen op de kaart in de richting van de printer zijn gericht.
- **•** Plaats zo nodig de geheugenkaart in de adapter die bij de kaart is geleverd.
- **•** Controleer of de kaart die u plaatst, wordt ondersteund door de printer. Zie ["Ondersteunde geheu](#page-38-0)[genkaarten en bestandstypen" op pagina 39](#page-38-0) voor meer informatie.

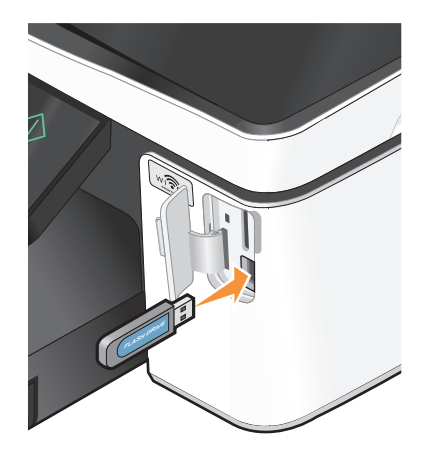

#### **Opmerkingen:**

- **•** Het flashstation gebruikt de poort die ook wordt gebruikt voor de kabel van een PictBridge-camera.
- **•** Mogelijk moet u een adapter gebruiken als het flashstation niet in de poort past.

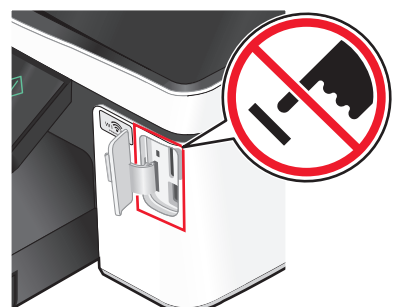

**Let op—Kans op beschadiging:** Raak de kabels, netwerkadapter, de aansluiting, geheugenkaart of de aangegeven gedeelten van de printer niet aan terwijl er wordt afgedrukt vanaf, gelezen van of geschreven naar het opslagapparaat. Er kunnen anders gegevens verloren gaan.

**2** Het venster Geheugenapparaat wordt op de display weergegeven.

#### <span id="page-38-0"></span>**Opmerkingen:**

- **•** Als de printer het opslagapparaat niet herkent, verwijdert u het apparaat en plaatst u het weer terug in de printer.
- **•** Als een flashstation of een digitale camera ingesteld op massaopslag in de USB-poort wordt geplaatst terwijl een geheugenkaart in de kaartsleuf is geplaatst, wordt een bericht weergegeven op de display dat u moet kiezen welk opslagapparaat u wilt gebruiken.

### **Ondersteunde geheugenkaarten en bestandstypen**

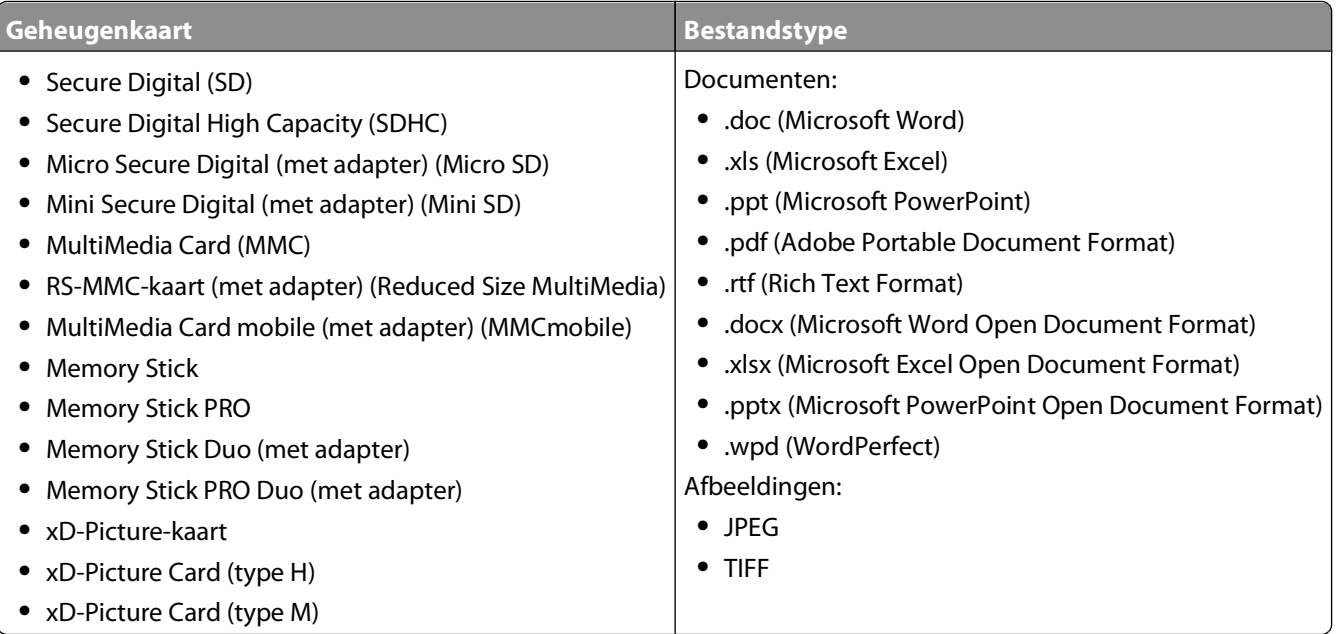

# **Foto's afdrukken met het bedieningspaneel van de printer**

- **1** Plaats fotopapier in de printer.
- **2** Plaats een geheugenkaart, flashstation of digitale camera die is ingesteld voor massaopslag. Het scherm Geheugenapparaat wordt op de display weergegeven.

#### **3** Raak **Foto's weergeven** aan.

Het scherm Foto's selecteren wordt weergegeven.

**4** Raak de foto's aan die u wilt afdrukken.

#### **Tips:**

- **•** Als u een geselecteerde foto wilt wissen, raakt u de foto nogmaals aan.
- **•** Als u meer foto's wilt weergeven, raakt u de pijl naar links of rechts aan en raakt u de foto aan om deze te selecteren.
- **5** Als u klaar bent met het selecteren van de foto's die u wilt afdrukken, raakt u **Indeling** aan.

**6** Als u de afdrukinstellingen wilt wijzigen, raakt u **Instellingen wijzigen** aan.

Raak zo nodig **Accepteren** aan elke keer dat u een selectie maakt.

**7** Druk op  $\lozenge$ .

**Opmerking:** voor de beste resultaten laat u de afdrukken ten minste 24 uur drogen voordat u ze op elkaar stapelt, laat zien of opbergt.

# **Foto's bewerken met het bedieningspaneel van de printer**

- **1** Plaats fotopapier in de printer.
- **2** Plaats een geheugenkaart of flashstation in de printer.

Het venster Geheugenapparaat wordt op de display weergegeven.

**3** Raak **Foto's weergeven** aan.

Het scherm Foto's selecteren wordt weergegeven.

- **4** Raak de foto aan die u wilt bewerken.
- **5** Raak  $\bigcirc$  aan om de geselecteerde foto weer te geven.

#### **Tips:**

- Als u de geselecteerde foto wilt verwijderen, raakt u aan.
- Als u de vorige of volgende foto wilt weergeven, raakt u de linker- of rechterpijl aan en vervolgens  $\bullet$  om de foto te selecteren.
- **6** Raak  $\mathscr X$  aan. Raak **Accepteren** aan elke keer dat u een selectie maakt.

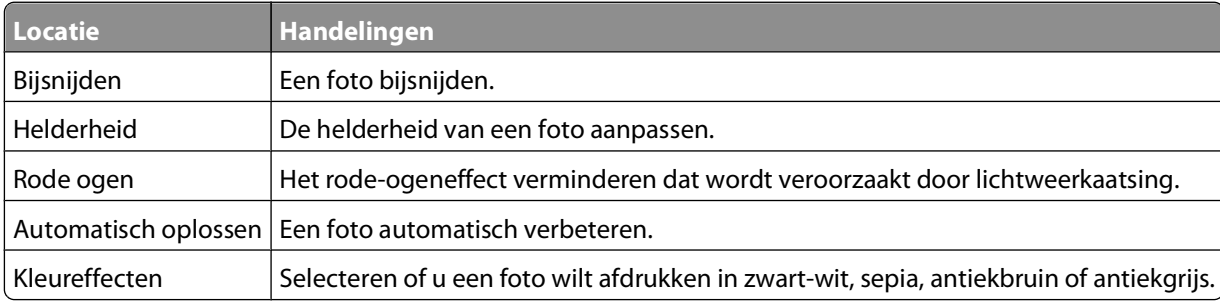

- **7** Wanneer u klaar bent met het bewerken van de foto, raakt u **Gereed** aan.
- **8** Als u nog een foto wilt bewerken, raakt u  $\Theta$  aan om terug te keren naar het scherm Foto's selecteren.
- **9** Herhaal stap 4 tot en met 8 tot alle foto's zijn bewerkt en raak **Indeling** aan.
- **10** Als u de afdrukinstellingen wilt wijzigen, raakt u **Instellingen wijzigen** aan. Raak zo nodig **Accepteren** aan elke keer dat u een selectie maakt.
- **11** Druk op  $\lozenge$ .

**Opmerking:** voor de beste resultaten laat u de afdrukken ten minste 24 uur drogen voordat u ze op elkaar stapelt, laat zien of opbergt.

# **Foto's op een opslagapparaat afdrukken met de printersoftware**

- **1** Plaats fotopapier in de printer.
- **2** Plaats een geheugenkaart of flashstation in de printer.
- **3** Draag de foto's over of druk de foto's af:

### **Als de printer een USB-verbinding gebruikt**

**•** Fast Pics wordt automatisch gestart wanneer u het opslagapparaat plaatst. Volg de aanwijzingen op het scherm om de foto's over te dragen naar de computer of om af te drukken.

#### **Als de printer een draadloze verbinding gebruikt (alleen bepaalde modellen)**

- **a** Raak in het scherm Geheugenapparaat **Meer opties** aan.
- **b** Raak **Aansluiten op computer** aan selecteer een netwerkcomputer waarop u de foto's wilt opslaan.
- **c** Draag de foto's over of druk de foto's af:
	- **•** Fast Pics wordt automatisch gestart nadat er verbinding is gemaakt. Volg de aanwijzingen op het scherm om de foto's over te dragen naar de computer of om af te drukken.

### **Foto's afdrukken vanaf een digitale PictBridge-camera**

PictBridge is een technologie die wordt gebruikt in de meeste digitale camera's. Hiermee kunt u rechtstreeks vanaf de digitale camera afdrukken zonder dat u een computer nodig hebt.

**1** Sluit één uiteinde van de USB-kabel aan op de camera.

**Opmerking:** gebruik alleen de USB-kabel die bij de camera is geleverd.

**2** Sluit het andere uiteinde van de kabel aan op de PictBridge-poort op de voorkant van de printer.

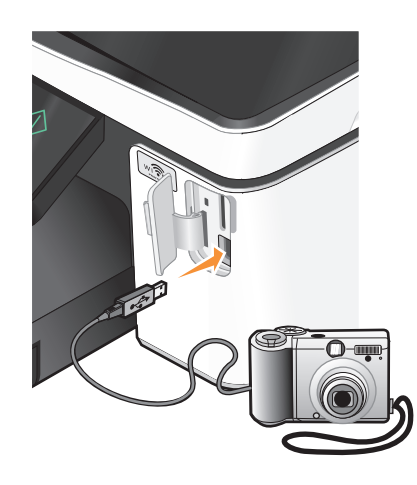

#### **Opmerkingen:**

- **•** Controleer of de PictBridge-camera is ingesteld op de juiste USB-modus. Als de USB-selectie op de camera onjuist is, wordt de camera gedetecteerd als een flashstation of wordt een foutbericht weergegeven op het bedieningspaneel van de printer. Raadpleeg de documentatie bij de camera voor meer informatie.
- **•** de printer leest per keer slechts één opslagmedium.

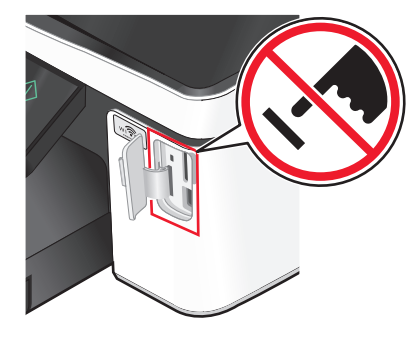

**Let op—Kans op beschadiging:** Raak de kabels, netwerkadapter, de aansluiting, geheugenkaart of de aangegeven gedeelten van de printer niet aan terwijl er wordt afgedrukt vanaf, gelezen van of geschreven naar een geheugenkaart. Er kunnen anders gegevens verloren gaan.

- **3** Als de PictBridge-verbinding tot stand is gebracht, wordt het volgende bericht op de display weergegeven: **Camera is aangesloten. Gebruik camera om foto's te selecteren en af te drukken**
- **4** Als u de standaardafdrukinstellingen wilt wijzigen:
	- **a** Raak **Meer opties** aan om het menu PictBridge te openen.
	- **b** Selecteer de papierbron, het papierformaat, de papiersoort, het fotoformaat, de kwaliteit en de indeling voor de foto's die u wilt afdrukken. Raak **Accepteren** aan elke keer dat u een selectie maakt.

**Opmerking:** de printer gebruikt de standaardafdrukinstellingen tenzij u de afdrukinstellingen wijzigt met de camera.

**5** Raadpleeg de documentatie bij de camera als u wilt afdrukken.

**Opmerking:** als u de camera aansluit terwijl de printer een andere taak uitvoert, wacht u tot de taak is voltooid voordat u afdrukt vanaf de camera.

### **Foto's op een opslagapparaat afdrukken met het controlevel**

- **1** Plaats normaal A4- of Letter-papier in de printer.
- **2** Plaats een geheugenkaart of flashstation in de printer.

Het venster Geheugenapparaat wordt op de display weergegeven.

**3** Blader naar **Controlevel afdrukken**:

#### **Meer opties** > **Controlevel** > **Controlevel afdrukken**

**4** Selecteer welke foto's u wilt afdrukken.

U kunt voor de volgende groepen foto's een controlevel afdrukken:

- **•** Voor de 20 recentste foto's, als er meer dan 20 foto's op het opslagapparaat staan.
- **•** Voor alle foto's op het opslagapparaat.
- **•** Voor op datum gesorteerde foto's als de foto's op de kaart niet allemaal op dezelfde dag zijn gemaakt. Als u deze optie selecteert, selecteert u de datum en raakt u **Accepteren** aan.

Het controlevel wordt afgedrukt.

**5** Volg de aanwijzingen op het controlevel om op te geven welke foto's u wilt afdrukken en om het aantal exemplaren, de rode-ogenreductie, de kleureffecten, de pagina-indeling, afdrukopties en het papierformaat te selecteren.

**Opmerking:** zorg dat u de cirkels volledig invult.

**6** Plaats fotopapier in de printer.

**Opmerking:** controleer of het papier overeenkomt met het formaat dat u hebt geselecteerd op het controlevel.

Afdrukken

- <span id="page-42-0"></span>**7** Plaats het controlevel met de bedrukte zijde naar beneden op de glasplaat.
- **8** Raak **Controlevel scannen** aan en raak **Doorgaan** aan.

De printer scant het controlevel en begint met het afdrukken van de foto's.

**Opmerking:** voor de beste resultaten laat u de afdrukken ten minste 24 uur drogen voordat u ze op elkaar stapelt, laat zien of opbergt.

# **Afdrukken vanaf een Bluetooth-apparaat**

- **•** De printer voldoet aan de voorschriften van Bluetooth-specificatie 2.0. De volgende profielen worden ondersteund: Object Push Profile (OPP) en Serial Port Profile (SPP). Raadpleeg de fabrikant van het Bluetoothapparaat (mobiele telefoon of PDA) voor informatie over compatibiliteit en werking van de hardware. U kunt het beste de nieuwste firmware gebruiken op uw Bluetooth-apparaat.
- **•** Als u documenten wilt afdrukken vanaf uw Windows<sup>®</sup> Mobile/Pocket PC PDA, moet u beschikken over software en stuurprogramma's van derden. Raadpleeg de documentatie van de PDA voor meer informatie over de vereiste software.

# **Verbinding tussen de printer en een Bluetooth-apparaat instellen**

**Opmerking:** de printer biedt geen ondersteuning voor het afdrukken van bestanden vanaf de computer via een Bluetooth-verbinding.

Wanneer u voor de eerste keer een afdruktaak verzendt vanaf een Bluetooth-apparaat, moet u een verbinding instellen tussen de printer en het Bluetooth-apparaat. U moet in de volgende gevallen de verbinding opnieuw instellen:

- **•** U hebt de standaardinstellingen van de printer hersteld.
- **•** U hebt het Bluetooth-beveiligingsniveau of -wachtwoord gewijzigd.
- **•** Het Bluetooth-apparaat dat u gebruikt, vereist dat gebruikers voor elke afdruktaak opnieuw een Bluetoothverbinding instellen. Raadpleeg de documentatie bij uw Bluetooth-apparaat voor meer informatie.
- **•** De naam van het Bluetooth-apparaat dat u gebruikt, is automatisch verwijderd uit de lijst met Bluetoothapparaten.

Als het Bluetooth-beveiligingsniveau is ingesteld op Hoog, wordt op de printer een lijst met maximaal acht Bluetooth-apparaten opgeslagen die eerder een verbinding hebben ingesteld met de printer. Als er meer dan acht apparaten worden gevonden, wordt het apparaat dat u het langst geleden hebt gebruikt, verwijderd uit de lijst. U moet de installatie herhalen voor het verwijderde apparaat als u een afdruktaak naar de printer wilt verzenden.

**Opmerking:** u moet een verbinding instellen voor elk Bluetooth-apparaat dat u gebruikt om een afdruktaak naar de printer te verzenden.

U stelt als volgt een verbinding in tussen de printer en een Bluetooth-apparaat:

**1** Plaats een USB Bluetooth-adapter in de PictBridge-poort aan de voorkant van de printer.

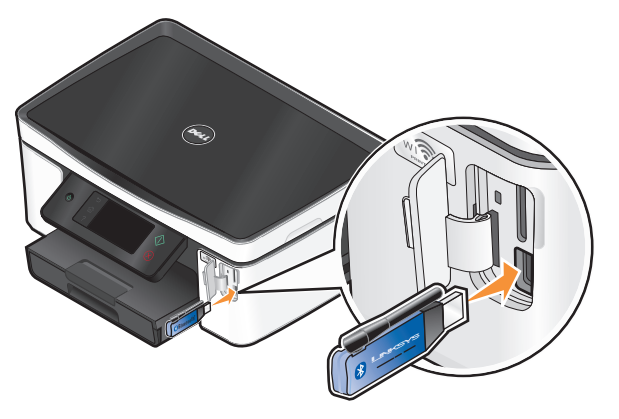

**Bluetooth-dongle aangesloten** verschijnt op de display.

**Opmerking:** er wordt geen Bluetooth-adapter bij de printer geleverd.

**2** Blader in het startscherm naar **Zoeken**:

#### > **Bluetooth-configuratie** > **Zoeken**

**3** Controleer of Zoeken is ingesteld op AAN. Raak zo nodig **AAN** en vervolgens **Accepteren** aan.

De printer kan nu een verbinding van een Bluetooth-apparaat ontvangen.

**4** Configureer het Bluetooth-apparaat om een verbinding met de printer in te stellen. Raadpleeg de documentatie bij uw Bluetooth-apparaat voor meer informatie.

**Opmerking:** als het Bluetooth-beveiligingsniveau op de printer is ingesteld op Hoog, moet u een wachtwoord opgeven.

### **Het Bluetooth-beveiligingsniveau instellen**

**1** Plaats een Bluetooth USB-adapter in de USB-poort.

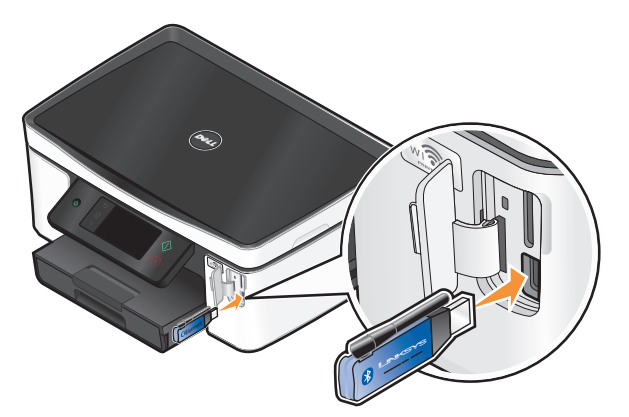

**Bluetooth-dongle aangesloten** verschijnt op de display.

**Opmerking:** er wordt geen Bluetooth-adapter bij de printer geleverd.

**2** Blader in het startscherm naar **Beveiligingsniveau**:

> **Bluetooth-configuratie** > **Beveiligingsniveau**

- **3** Selecteer het beveiligingsniveau en raak **Accepteren** aan.
	- **• Laag**: gebruik deze optie als u wilt toestaan dat Bluetooth-apparaten verbinding met de printer kunnen maken en afdruktaken kunnen verzenden zonder dat gebruikers een code moeten opgeven.
	- **• Hoog**: gebruik deze optie als u wilt instellen dat gebruikers een viercijferige code moeten opgeven op het Bluetooth-apparaat voor ze verbinding kunnen maken met de printer en afdruktaken kunnen verzenden.
- **4** Het menu Bluetooth-wachtwoord wordt op de display weergegeven als u het beveiligingsniveau instelt op Hoog. Geef met het toetsenblok uw viercijferige code op en raak **Accepteren** aan.

# **Afdrukken vanaf een Bluetooth-apparaat**

**Opmerking:** de printer biedt geen ondersteuning voor het afdrukken van bestanden vanaf de computer via een Bluetooth-verbinding.

**1** Plaats een Bluetooth USB-adapter in de USB-poort.

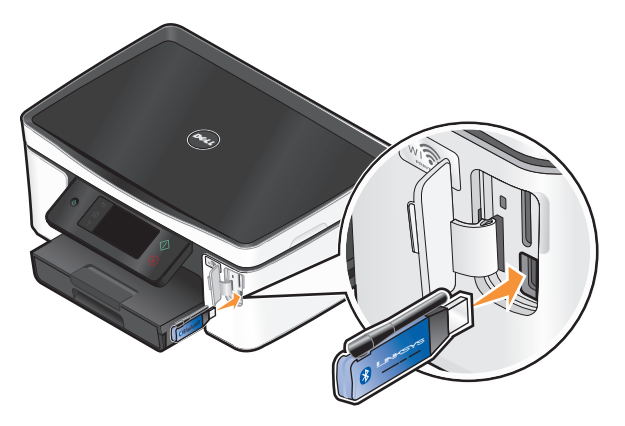

**Bluetooth-dongle aangesloten** verschijnt op de display.

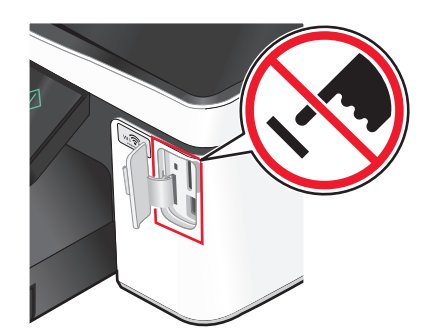

**Let op—Kans op beschadiging:** Raak de kabels, netwerkadapters, aansluitingen, de USB Bluetooth-adapter of de aangegeven gedeelten van de printer niet aan tijdens het afdrukken, lezen of schrijven vanaf een Bluetooth-apparaat. Er kunnen anders gegevens verloren gaan.

#### **Opmerkingen:**

- **•** Er wordt geen Bluetooth-adapter bij de printer geleverd.
- **•** De printer schakelt automatisch over naar de Bluetooth-modus wanneer u een USB Bluetooth-adapter plaatst.
- **2** De printer moet zijn ingesteld voor het ontvangen van Bluetooth-verbindingen. Zie ["Verbinding tussen de printer](#page-42-0) [en een Bluetooth-apparaat instellen" op pagina 43](#page-42-0) voor meer informatie.
- **3** Stel het Bluetooth-apparaat in voor afdrukken naar de printer. Raadpleeg de documentatie bij uw Bluetoothapparaat voor meer informatie.
- **4** Raadpleeg de documentatie bij uw Bluetooth-apparaat om af te drukken.

**Opmerking:** als het Bluetooth-beveiligingsniveau op de printer is ingesteld op Hoog, moet u een wachtwoord opgeven.

# **Op beide zijden van het papier afdrukken (dubbelzijdig afdrukken)**

### **Automatisch op beide zijden van het papier afdrukken (dubbelzijdig afdrukken)**

De automatische duplexeenheid, alleen beschikbaar op geselecteerde printermodellen, ondersteunt A4- en Letterpapier. Als u een model zonder automatische duplexeenheid hebt aangeschaft, of als u dubbelzijdig wilt afdrukken op andere papierformaten, kunt u de instructies gebruiken voor het handmatig afdrukken op beide zijden (dubbelzijdig) van het papier.

- **1** Open een document en klik op **Bestand Afdrukken**.
- **2** Klik op **Eigenschappen**, **Voorkeuren**, **Opties** of **Instellen**.
- **3** Klik op de tab **Geavanceerd**.
- **4** Selecteer **Aan** in het voorgrondmenu in het gedeelte Dubbelzijdig afdrukken.

**Opmerking:** selecteer **Printerinstellingen gebruiken** om de instellingen te gebruiken die zijn opgegeven op de printer.

- **5** Selecteer de optie **Omslaan naar zijkant** of **Omslaan naar bovenkant**. Doorgaans wordt de instelling Omslaan naar zijkant gebruikt.
- **6** Selecteer **Droogtijd verlengen** en geef een instelling op. In regio's met een hoge luchtvochtigheid moet u **Langer** selecteren.
- **7** Klik op **OK** om alle geopende dialoogvensters van de printersoftware te sluiten.
- **8** Klik op **OK** of **Afdrukken**.

**Opmerking:** Als u weer enkelzijdig wilt afdrukken, gaat u terug naar het tabblad Geavanceerd. Selecteer **Uit** in de keuzelijst in het gedeelte Dubbelzijdig afdrukken.

### **Handmatig op beide zijden van het papier afdrukken (dubbelzijdig afdrukken)**

- **1** Open een document en klik op **Bestand Afdrukken**.
- **2** Klik op **Eigenschappen**, **Voorkeuren**, **Opties** of **Instellen**.
- **3** Klik op de tab **Geavanceerd**.

**4** Selecteer **Handmatig** in het gedeelte Dubbelzijdig afdrukken.

**Opmerking:** de optie Instructies afdrukken voor het opnieuw plaatsen van papier wordt automatisch geselecteerd.

- **5** Klik op **OK**. De printer drukt de oneven pagina's en een instructievel af.
- **6** Draai het papier om en plaats het terug in de printer en volg hierbij de aanwijzingen op het instructievel om de afdruktaak te voltooien.

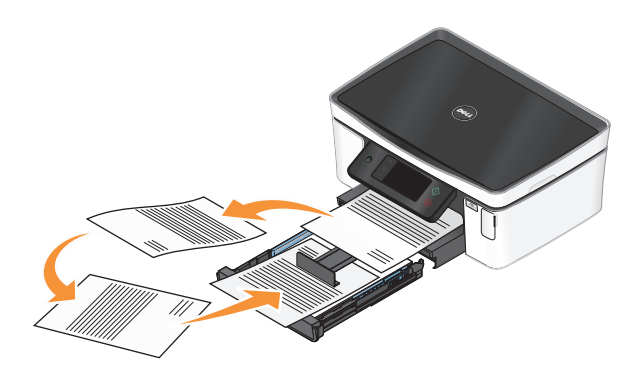

**Opmerking:** Schakel het selectievakje Dubbelzijdig afdrukken op het tabblad Geavanceerd uit als u weer enkelzijdig wilt afdrukken. Selecteer **Uit** in het voorgrondmenu in het gedeelte Dubbelzijdig afdrukken.

# **Afdruktaken beheren**

### **Stel de printer in als standaardprinter**

De printer moet automatisch worden geselecteerd in het dialoogvenster Afdrukken wanneer u een afdruktaak verzendt. Als u de printer handmatig moet selecteren, is het niet de standaardprinter.

De standaardprinter instellen:

- **1** Klik op  $\bullet$ , of klik op **Start** en **Uitvoeren**.
- **2** Typ **control printers** in het vak Zoekopdracht of Uitvoeren.
- **3** Druk op **Enter** of klik op **OK**.

De printermap wordt geopend.

**4** Klik met de rechtermuisknop op de printer en kies **Als standaardprinter instellen**.

### **Afdrukmodus wijzigen**

Als u inkt wilt besparen, kunt u voor alle afdruktaken de standaardafdrukmodus wijzigen in Snel afdrukken. In deze modus wordt minder inkt gebruikt en de modus is ideaal voor het afdrukken van documenten met alleen tekst. Als u een andere afdrukmodus wilt instellen om foto's of andere documenten van hoge kwaliteit af te drukken, kunt u een andere modus selecteren in het dialoogvenster Afdrukken voordat u de afdruktaak verzendt.

De standaardafdrukmodus wijzigen:

- **1** Klik op , of klik op **Start** en **Uitvoeren**.
- **2** Typ **control printers** in het vak Zoekopdracht of Uitvoeren.

**3** Druk op **Enter** of klik op **OK**.

De printermap wordt geopend.

- **4** Klik met de rechtermuisknop op de printer en kies **Voorkeursinstellingen voor afdrukken**.
- **5** Selecteer **Snel afdrukken** als afdrukmodus.

### **Afdrukmodus wijzigen voor één afdruktaak**

- **1** Open een document en klik op **Bestand Afdrukken**.
- **2** Klik op **Eigenschappen**, **Voorkeuren**, **Opties** of **Instellen**.
- **3** Selecteer **Automatisch**, **Snel afdrukken**, **Normaal** of **Best**.

**Opmerking:** als u afdrukt in de modus Snel afdrukken wordt er minder inkt gebruikt. Deze modus is ideaal voor het afdrukken van documenten met alleen tekst.

### **Afdruktaken onderbreken**

- **1** Klik op of klik op **Start** en **Uitvoeren**.
- **2** Typ **control printers** in het vak Zoekopdracht of Uitvoeren.
- **3** Druk op **Enter** of klik op **OK**.

De printermap wordt geopend.

**4** Klik met de rechtermuisknop op de printer en kies **Afdrukken onderbreken**.

# **Afdruktaken hervatten**

- **1** Klik op of klik op **Start** en **Uitvoeren**.
- **2** Typ **control printers** in het vak Zoekopdracht of Uitvoeren.
- **3** Druk op **Enter** of klik op **OK**.

De printermap wordt geopend.

- **4** Klik met de rechtermuisknop op de printer en kies **Openen**.
- **5** Hervat de afdruktaak:
	- **•** Als u een bepaalde afdruktaak wilt hervatten, klikt u met de rechtermuisknop op de documentnaam en klikt u op **Hervatten**.
	- **•** Als u alle afdruktaken in de wachtrij wilt hervatten, klikt u op **Printer** en schakelt u de optie Afdrukken onderbreken uit.

# **Afdruktaken annuleren**

Druk op  $\otimes$  om een afdruktaak te annuleren vanaf het bedieningspaneel van de printer. U annuleert als volgt een afdruktaak vanaf de computer:

- **1** Klik op , of klik op **Start** en **Uitvoeren**.
- **2** Typ **control printers** in het vak Zoekopdracht of Uitvoeren.

**3** Druk op **Enter** of klik op **OK**.

De printermap wordt geopend.

- **4** Klik met de rechtermuisknop op de printer en kies **Openen**.
- **5** De afdruktaak annuleren:
	- **•** Als u een bepaalde afdruktaak wilt annuleren, klikt u met de rechtermuisknop op de documentnaam en kiest u **Annuleren**.
	- **•** Als u alle afdruktaken in de wachtrij wilt annuleren, klikt u op **Printer Alle documenten annuleren**.

# **Kopiëren**

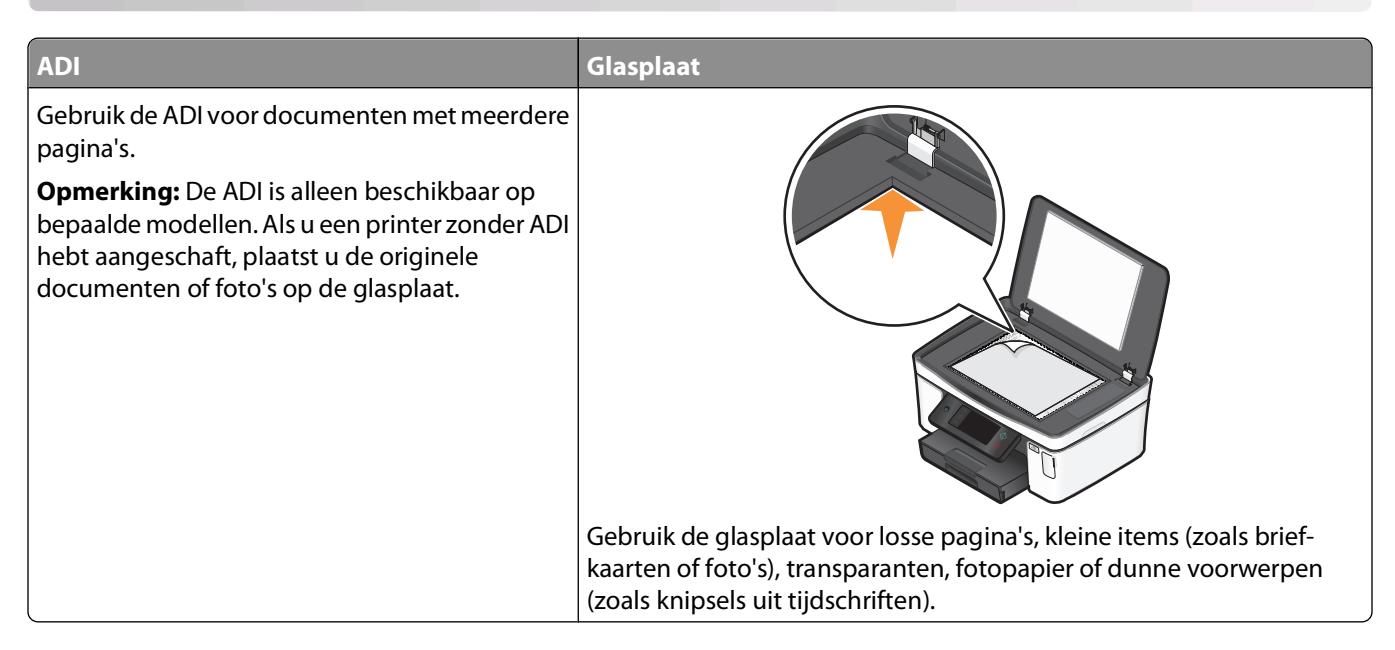

# **Tips voor kopiëren**

- **•** Stel de papiergeleider in de ADI in op de breedte van het originele document als u de automatische documentinvoer gebruikt.
- **•** Als u de glasplaat gebruikt, moet u de scannerklep sluiten om te voorkomen dat er zwarte randen worden weergegeven op de gescande afbeelding.
- **•** Plaats geen briefkaarten, foto's, kleine items, transparanten, fotopapier of dunne voorwerpen (zoals knipsels uit tijdschriften) in de ADI. Plaats deze items op de glasplaat.

# **Kopiëren**

- **1** Plaats papier in de printer.
- **2** Plaats een origineel document met de bedrukte zijde omhoog in de ADI of met de bedrukte zijde omlaag op de glasplaat.

**Opmerking:** u kunt in het startscherm op  $\Diamond$  drukken om één exemplaar van het originele document af te drukken met de standaardinstellingen.

**3** Blader in het startscherm naar **Aantal exemplaren**:

#### **Kopiëren** > **Aantal exemplaren**

- **4** Geef het aantal exemplaren op dat u wilt afdrukken en raak **Accepteren** aan.
- **5** Raak **Kleur** of **Zwart-wit** aan om een kleuren- of zwart-witkopie in te stellen.
- **6** Druk op  $\lozenge$ .

# **Foto's kopiëren**

- **1** Plaats fotopapier in de printer.
- **2** Plaats de foto met de bedrukte zijde naar beneden op de glasplaat.
- **3** Blader in het startscherm naar **Foto opnieuw afdrukken**:

#### **Kopiëren** > **Meer opties** > **Foto opnieuw afdrukken**

- **4** Raak **Doorgaan** aan.
- **5** Selecteer het formaat voor fotoafdrukken en raak **Accepteren** aan.
- **6** Raak **Doorgaan** aan om af te drukken.

**Opmerking:** voor de beste resultaten laat u de afdrukken ten minste 24 uur drogen voordat u ze op elkaar stapelt, laat zien of opbergt.

# **Identiteitskaart kopiëren**

- **1** Plaats papier in de printer.
- **2** Blader in het startscherm naar **Kopie identiteitskaart**:

#### **Kopiëren** > **Meer opties** > **Kopie identiteitskaart**

- **3** Plaats de voorkant van de identiteitskaart met de bedrukte zijde naar beneden in de linkerbovenhoek van de glasplaat.
- **4** Raak **Doorgaan** aan.
- **5** Raak **Ja** aan als u wordt gevraagd of u de achterkant van de identiteitskaart wilt kopiëren.
- **6** Plaats de achterkant van de identiteitskaart met de bedrukte zijde naar beneden in de linkerbovenhoek van de glasplaat.
- **7** Raak **Doorgaan** aan om af te drukken.

# **Dubbelzijdige documenten kopiëren**

- **1** Plaats papier in de printer.
- **2** Plaats een origineel document met de bedrukte zijde omhoog in de ADI of met de bedrukte zijde omlaag op de glasplaat.
- **3** Blader in het startscherm naar **2-zijdige exemplaren**:

#### **Kopiëren** > **Meer opties** > **2-zijdige exemplaren**

- **4** Raak **Dubbelzijdig naar enkelzijdig** of **Dubbelzijdig naar dubbelzijdig** aan en raak **Accepteren** aan.
	- **•** Selecteer Dubbelzijdig naar enkelzijdig om enkelzijdige exemplaren van het dubbelzijdig document te maken.
	- **•** Selecteer Dubbelzijdig naar dubbelzijdig om dubbelzijdige exemplaren (net als het originele document) te maken.
- **5** Druk op  $\lozenge$ .
- **6** Volg de aanwijzingen op de display.

# **Afbeeldingen vergroten of verkleinen**

- **1** Plaats papier in de printer.
- **2** Plaats een origineel document met de bedrukte zijde omhoog in de ADI of met de bedrukte zijde omlaag op de glasplaat.
- **3** Blader in het startscherm naar **Formaat wijzigen**:

#### **Kopiëren** > **Meer opties** > **Formaat wijzigen**

**4** Selecteer een instelling voor formaat wijzigen en raak **Accepteren** aan.

#### **Opmerkingen:**

- **•** Als u Aangepast % selecteert, kunt u het gewenste aangepaste percentage selecteren. Raak **Accepteren** aan om de instelling op te slaan.
- **•** Als u Zonder rand selecteert, verkleint of vergroot de printer het document of de foto om een kopie zonder rand af te drukken op het papierformaat dat u hebt geselecteerd. Gebruik fotopapier voor de beste resultaten met deze instelling voor Formaat wijzigen en stel de papiersoort in op Foto of stel de papiersoort automatisch vast met de printer.
- **•** Als u Poster selecteert, moet u het formaat selecteren waarop u de poster wilt afdrukken en **Accepteren** aanraken. Met deze optie kunt u één afbeelding afdrukken op meerdere pagina's.
- **5** Druk op  $\lozenge$ .

# **Kopieerkwaliteit aanpassen**

- **1** Plaats papier in de printer.
- **2** Plaats een origineel document met de bedrukte zijde omhoog in de ADI of met de bedrukte zijde omlaag op de glasplaat.
- **3** Blader in het startscherm naar **Kwaliteit**:

#### **Kopiëren** > **Meer opties** > **Kwaliteit**

- **4** Stel de kopieerkwaliteit in op Automatisch, Concept, Normaal of Foto en raak **Accepteren** aan.
- **5** Druk op  $\Diamond$ .

# **Kopieën lichter of donkerder maken**

- **1** Plaats papier in de printer.
- **2** Plaats een origineel document met de bedrukte zijde omhoog in de ADI of met de bedrukte zijde omlaag op de glasplaat.
- **3** Blader in het startscherm naar **Lichter/donkerder**:

```
Kopiëren > Meer opties > Lichter/donkerder
```
**4** Pas het niveau aan met de schuifregelaar en raak **Accepteren** aan.

Als u de schuifregelaar naar links sleept, wordt de kopie lichter. Sleept u de schuifregelaar naar rechts, dan wordt de kopie donkerder.

**5** Druk op  $\mathbb{Q}$ .

# **Exemplaren sorteren met het bedieningspaneel van de printer**

Als u meerdere exemplaren van een document afdrukt, kunt u ervoor kiezen om elk exemplaar als een set (gesorteerd) af te drukken of de exemplaren af te drukken als groepen van dezelfde pagina's (niet gesorteerd).

#### **Gesorteerd Niet gesorteerd**

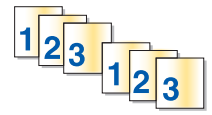

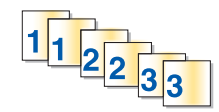

- **1** Plaats papier in de printer.
- **2** Plaats een origineel document met de bedrukte zijde omhoog in de ADI of met de bedrukte zijde omlaag op de glasplaat.
- **3** Blader in het startscherm naar **Aantal exemplaren**:

#### **Kopiëren** > **Aantal exemplaren**

- **4** Geef het aantal exemplaren op dat u wilt afdrukken en raak **Accepteren** aan.
- **5** Raak **Meer opties** aan.
- **6** Blader naar **Sorteren** en raak **<sup>2</sup> <sup>1</sup> <sup>2</sup> <sup>1</sup>** aan.
- **7** Druk op  $\lozenge$ .

# **Afbeelding meerdere keren herhalen op een pagina**

U kunt dezelfde pagina meerdere keren afdrukken op één vel papier. Deze optie is handig bij het maken van etiketten, plakplaatjes, pamfletten, hand-outs en dergelijke.

- **1** Plaats papier in de printer.
- **2** Plaats een origineel document met de bedrukte zijde naar beneden op de glasplaat.
- **3** Blader in het startscherm naar **Exemplaren per vel**:

#### **Kopiëren** > **Meer opties** > **Exemplaren per vel**

- **4** Selecteer het aantal keren dat u de afbeelding wilt herhalen op een pagina (één keer, vier keer, negen keer of zestien keer) en raak **Accepteren** aan.
- **5** Druk op  $\lozenge$ .

# **Meerdere pagina's kopiëren op één vel**

Met de instelling Pagina's per vel kunt u meerdere pagina's kopiëren op één vel door kleinere afbeeldingen van elke pagina af te drukken. U kunt bijvoorbeeld een document met twintig pagina's verkleinen tot vijf pagina's als u deze instelling gebruikt om vier paginabeelden per vel af te drukken.

- **1** Plaats papier in de printer.
- **2** Plaats een origineel document met de bedrukte zijde omhoog in de ADI of met de bedrukte zijde omlaag op de glasplaat.
- **3** Blader in het startscherm naar **Pagina's per vel**:

#### **Kopiëren** > **Meer opties** > **Pagina's per vel**

**4** Selecteer het aantal pagina's dat u wilt kopiëren op een vel papier en raak **Accepteren** aan. U kunt één, twee of vier paginabeelden kopiëren op één vel.

**Opmerking:** als u vier pagina's kopieert in liggende indeling, moet u eerst pagina 3 en 4 scannen en vervolgens pagina 1 en 2.

**5** Druk op  $\Diamond$ .

# **Dubbelzijdige kopieën maken**

### **Automatisch een dubbelzijdige kopie maken**

De automatische duplexeenheid, alleen beschikbaar op geselecteerde printermodellen, ondersteunt A4- en Letterpapier. Als u een model zonder automatische duplexeenheid hebt aangeschaft, of als u dubbelzijdige kopieën wilt maken op andere papierformaten, kunt u de instructies voor handmatig dubbelzijdig kopiëren gebruiken.

**Opmerking:** u kunt niet dubbelzijdig afdrukken op enveloppen, wenskaarten of fotopapier.

- **1** Plaats papier in de printer.
- **2** Plaats een origineel document met de bedrukte zijde omhoog in de ADI of met de bedrukte zijde omlaag op de glasplaat.
- **3** Blader in het startscherm naar **2-zijdige exemplaren**:

#### **Kopiëren** > **Meer opties** > **2-zijdige exemplaren**

- **4** Selecteer de optie die overeenkomt met het originele document en raak **Accepteren** aan:
	- **•** Als u een enkelzijdig document kopieert, raakt u **Enkelzijdig naar dubbelzijdig** aan.
	- **•** Als u een dubbelzijdig document kopieert, raakt u **Dubbelzijdig naar dubbelzijdig** aan.
- **5** Druk op  $\Diamond$  om de eerste pagina van het document op te slaan in het printergeheugen.
- **6** Volg de aanwijzingen op de display.

# **Handmatig dubbelzijdige kopieën maken**

- **1** Plaats papier in de printer.
- **2** Plaats een origineel document met de bedrukte zijde omhoog in de ADI of met de bedrukte zijde omlaag op de glasplaat.
- **3** Raak in het startscherm **Kopiëren** aan.
- **4** Druk op  $\Diamond$  om op de ene zijde van het papier af te drukken.
- **5** Plaats de volgende pagina van het document:
	- **•** Als u een enkelzijdig document kopieert, plaatst u de volgende pagina met de bedrukte zijde omhoog in de automatische documentinvoer of met de bedrukte zijde omlaag op de glasplaat.
	- **•** Als u een dubbelzijdig document kopieert, draait u het originele document om en plaatst u het opnieuw met de bedrukte zijde omhoog in de automatische documentvoer of met de bedrukte zijde omlaag op de glasplaat.
- **6** Verwijder het papier uit de papieruitvoerlade en plaats het papier opnieuw om de andere zijde van het document af te drukken.

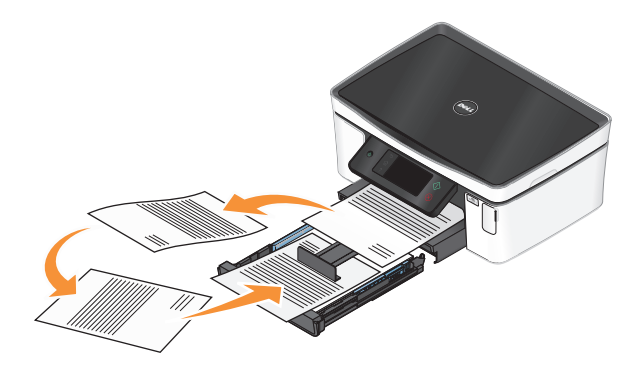

**7** Druk op  $\lozenge$ .

# **Kopieertaken annuleren**

Als u een kopieertaak wilt annuleren, drukt u op  $\otimes$ .

Het scannen wordt gestopt en de printer keert terug naar het vorige menu.

# **Scannen**

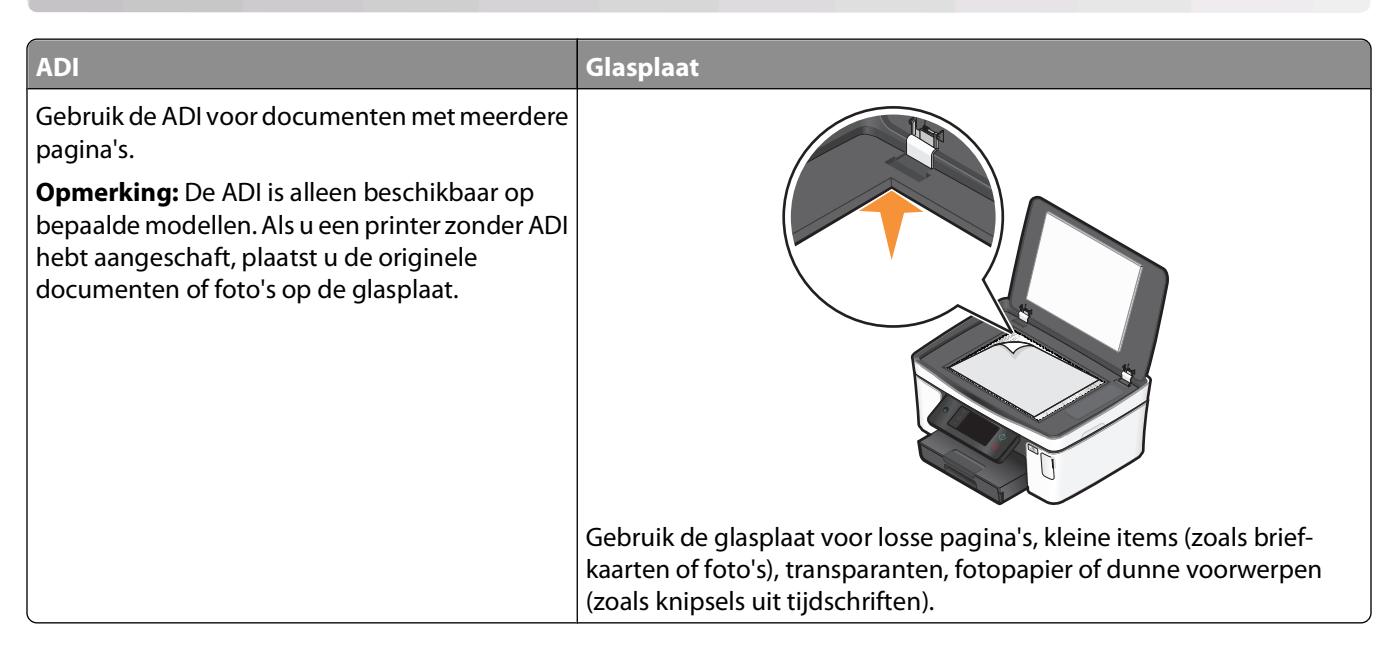

# **Tips voor scannen**

- **•** Pas de papiergeleider in de ADI aan op de breedte van het originele document als u de automatische documentinvoer gebruikt.
- **•** Als u de glasplaat gebruikt, moet u de scannerklep sluiten om te voorkomen dat er zwarte randen worden weergegeven op de gescande afbeelding.
- **•** Plaats geen briefkaarten, foto's, kleine items, transparanten, fotopapier of dunne voorwerpen (zoals knipsels uit tijdschriften) in de ADI. Plaats deze items op de glasplaat.
- **•** Selecteer het bestandstype PDF als u meerdere pagina's wilt scannen en deze wilt opslaan als één bestand.

# **Scannen naar een lokale computer of een netwerkcomputer**

- **1** Plaats een origineel document met de bedrukte zijde omhoog in de ADI of met de bedrukte zijde omlaag op de glasplaat.
- **2** Blader in het startscherm naar **Scannen naar computer**:

#### **Scannen** > **Scannen naar computer**

**3** Raak **Aangesloten met USB** of de naam van de netwerkcomputer aan.

De lokale of netwerkcomputer is de bestemming die de scan ontvangt. Wacht tot de printer klaar is met het downloaden van een lijst met scantoepassingen die beschikbaar zijn op de geselecteerde computer.

#### **Opmerkingen:**

- **•** Als de printer alleen is aangesloten op een lokale computer, wordt automatisch een lijst met scantoepassingen gedownload.
- **•** U moet wellicht een pincode opgeven als dit vereist is voor de computer. Geef de pincode op met het toetsenblok.
- **•** Raadpleeg de Help van de printersoftware voor uw besturingssysteem als u een computernaam en een pincode wilt toewijzen aan de computer.
- **4** Selecteer een toepassing een raak **Accepteren** aan.
- **5** Selecteer de kleur, resolutie en het formaat van de originele afbeelding. Raak zo nodig **Accepteren** aan elke keer dat u een selectie maakt.
- **6** Druk op  $\Diamond$  om te beginnen met scannen.

De scan is voltooid wanneer de toepassing die u hebt geselecteerd in stap 4, wordt geopend op de doelcomputer. De scan wordt in de toepassing weergegeven als nieuw bestand.

# **Scannen naar een flashstation of geheugenkaart**

Voordat u begint moet u controleren of uw flashstation of geheugenkaart niet is beveiligd tegen schrijven.

- **1** Plaats een origineel document met de bedrukte zijde omhoog in de ADI of met de bedrukte zijde omlaag op de glasplaat.
- **2** Blader in het startscherm naar **Scannen naar opslagapparaat**:

#### **Scannen** > **Scannen naar opslagapparaat**

**3** Plaats een flashstation of geheugenkaart in de printer.

#### **Opmerkingen:**

- **•** De printer leest per keer slechts één opslagmedium.
- **•** Als er een flashstation in de USB-poort is geplaatst en een geheugenkaart in de kaartsleuf, wordt op de display het bericht weergegeven dat u moet selecteren welk opslagapparaat u wilt gebruiken.
- **4** Selecteer het type uitvoerbestand dat u wilt maken.

**Opmerking:** Selecteer het bestandstype PDF als u meerdere pagina's wilt scannen en deze wilt opslaan als één bestand.

- **5** selecteer de kleur, resolutie en het formaat van de originele afbeelding. Raak zo nodig **Accepteren** aan elke keer dat u een selectie maakt.
- **6** Druk op  $\Diamond$  om te beginnen met scannen.

De scan is voltooid als er een bericht wordt weergegeven op het bedieningspaneel van de printer dat het bestand dat u hebt gescand, is opgeslagen

# **Foto's in een bewerkingsprogramma scannen**

# **Bedieningspaneel van de printer gebruiken**

- **1** Plaats een origineel document met de bedrukte zijde omhoog in de ADI of met de bedrukte zijde omlaag op de glasplaat.
- **2** Blader in het startscherm naar **Scannen naar computer**:

#### **Scannen** > **Scannen naar computer**

**3** Raak **Aangesloten met USB** of de naam van de netwerkcomputer aan.

De lokale of netwerkcomputer is de bestemming die de scan ontvangt.

#### **Opmerkingen:**

- **•** U moet wellicht een pincode opgeven als dit vereist is voor de computer. Geef de pincode op met het toetsenblok.
- **•** Raadpleeg de Help van de printersoftware voor uw besturingssysteem als u een computernaam en een pincode wilt toewijzen aan de computer.
- **4** Wacht tot de printer klaar is met het downloaden van een lijst met scantoepassingen die beschikbaar zijn op de geselecteerde computer.
- **5** Selecteer een toepassing een raak **Accepteren** aan.
- **6** Selecteer de resolutie en het formaat van de originele afbeelding. Raak **Accepteren** aan elke keer dat u een selectie maakt.
- **7** Druk op  $\Diamond$  om te beginnen met scannen.

De scan is voltooid wanneer de toepassing die u hebt geselecteerd in stap 5, wordt geopend op de doelcomputer. De scan wordt in de toepassing weergegeven als nieuw bestand.

# **Printersoftware gebruiken**

- **1** Plaats de foto('s) met de bedrukte zijde naar beneden op de glasplaat.
- **2** Klik op **b** of **Start**.
- **3** Klik op **Alle programma's** of **Programma's** en selecteer de programmamap van de printer in de lijst.
- **4** Selecteer **Printerstartpagina**.
- **5** Kies uw printer in de keuzelijst met printers.
- **6** Klik op **Foto**.
	- **•** Als u één foto wilt scannen of meerdere foto's wilt scannen als één afbeelding, selecteert u **Eén foto**.
	- **•** Als u meerdere foto's tegelijk wilt scannen en ze wilt opslaan als aparte afbeeldingen, selecteert u **Opsplitsen in afzonderlijke foto's**.

**Opmerking:** als u meerdere foto's tegelijk wilt scannen en wilt opslaan als afzonderlijke afbeeldingen, moet u ten minste een halve centimeter ruimte tussen de foto's laten.

De scan wordt gestart en het voortgangsvenster voor scannen wordt weergegeven.

**7** Sla de foto of foto's op en open een fotobewerkingstoepassing als u wilt bewerken.

# **Documenten in een bewerkingstoepassing scannen**

Met een OCR-toepassing (Optical Character Recognition) kunt u een origineel tekstdocument dat is gescand, bewerken. Hiervoor moet u een OCR-toepassing hebben geïnstalleerd op een lokale of netwerkcomputer en moet u deze kunnen kiezen in de lijst met toepassingen wanneer u de scan instelt.

Wanneer u instellingen voor de scan selecteert:

- **•** Selecteer dat u wilt scannen naar de lokale computer of netwerkcomputer waarop de OCR-toepassing is geïnstalleerd.
- **•** Selecteer de hoogste scanresolutie.
- **1** Plaats een origineel document met de bedrukte zijde omhoog in de ADI of met de bedrukte zijde omlaag op de glasplaat.
- **2** Klik op *D* of **Start**.
- **3** Klik op **Alle programma's** of **Programma's** en selecteer de programmamap van de printer in de lijst.
- **4** Selecteer **Printerstartpagina**.
- **5** Kies uw printer in de keuzelijst met printers.
- **6** Klik op **Document**.

De scan wordt gestart en het voortgangsvenster voor scannen wordt weergegeven.

- **7** Wanneer de scan is voltooid, slaat u het document op in een tekstverwerkingstoepassing.
- **8** Open het document in de geselecteerde toepassing om het te bewerken.

# **Rechtstreeks scannen naar e-mail met de printersoftware**

- **1** Plaats een origineel document met de bedrukte zijde omhoog in de ADI of met de bedrukte zijde omlaag op de glasplaat.
- **2** Klik op *D* of **Start**.
- **3** Klik op **Alle programma's** of **Programma's** en selecteer de programmamap van de printer in de lijst.
- **4** Selecteer **Printerstartpagina**.
- **5** Kies uw printer in de keuzelijst met printers.
- **6** Klik op **E-mail** en selecteer **Foto**, **Document** of **PDF**.

**Opmerking:** u kunt Document alleen selecteren als er een OCR-toepassing is geïnstalleerd op uw computer.

De scan wordt gestart en het voortgangsvenster voor scannen wordt weergegeven.

- **7** Wanneer de scan is voltooid, wordt een nieuw e-mailbericht gemaakt waaraan het gescande document automatisch is toegevoegd als bijlage.
- **8** Stel u e-mailbericht op.

**Opmerking:** als uw e-mailprogramma niet automatisch wordt geopend, kunt u het document scannen naar de computer en het vervolgens als bijlage per e-mail verzenden.

# **Scannen naar een PDF**

- **1** Plaats een origineel document met de bedrukte zijde omhoog in de ADI of met de bedrukte zijde omlaag op de glasplaat.
- **2** Klik op *D* of **Start**.
- **3** Klik op **Alle programma's** of **Programma's** en selecteer de programmamap van de printer in de lijst.
- **4** Selecteer **Printerstartpagina**.
- **5** Kies uw printer in de keuzelijst met printers.
- **6** Klik op **PDF**.

De scan wordt gestart en het voortgangsvenster voor scannen wordt weergegeven.

**7** Sla het document op als een PDF.

# **Veelgestelde vragen over scannen**

### **Hoe kan ik de kwaliteit van een scan verbeteren?**

- **•** Zorg ervoor dat de originele documenten van goede kwaliteit zijn.
- **•** Controleer of gebruikte toepassing geschikt is voor het ontvangen van gescande documenten. Als u bijvoorbeeld een foto scant om deze te bewerken, moet u ervoor zorgen dat u een fotobewerkingsprogramma selecteert voor het ontvangen van de scan. Als u een document scant om de tekst te bewerken, moet u een OCR-toepassing selecteren.
- **•** Gebruik een hoge resolutie.

### **Hoe kan ik scannen in zwart-wit?**

Kleur is de standaardinstelling voor alle scans. U kunt als volgt scannen in zwart-wit:

- **1** Raak in het startscherm van het bedieningspaneel van de printer **Scannen** aan.
- **2** Kies een scanbestemming.
- **3** Selecteer de instellingen voor de scan.
- **4** Raak in het scherm Scanopties (**4** aan.

### **Waarom moet ik een pincode opgeven?**

Pincodes vormen een beveiligingsmaatregel waarmee kan worden voorkomen dat gescande gegevens op bepaalde locatie terechtkomen of dat anderen de gescande gegevens kunnen weergeven of gebruiken. Mogelijk moet u een pincode opgeven als dit vereist is voor de netwerkcomputer waarnaar u scant.

Raadpleeg de Help van de printersoftware voor uw besturingssysteem voor informatie over het toewijzen van pincodes aan netwerkcomputers.

# **Wat is een lijst met toepassingen en hoe werk ik deze bij?**

Als u een bestand scant, kunt u kiezen welke toepassing wordt gebruikt om het te openen op uw computer. De printer downloadt deze lijst met toepassingen van de computer wanneer u voor het eerst een scan maakt. Als de gewenste toepassing niet wordt weergegeven in de lijst of als u nieuwe toepassingen installeert op de computer, moet u de lijst met toepassingen op de printer bijwerken.

### **Lijst met toepassingen bijwerken**

**1** Blader in het startscherm van het bedieningspaneel van de printer naar **Scannen naar computer**:

#### **Scannen** > **Scannen naar computer**

- **2** Selecteer een lokale of netwerkcomputer waarop u de scan wilt ontvangen.
- **3** Raak in de lijst met beschikbare scantoepassingen op de geselecteerde computer **VERNIEUWEN** en **Accepteren** aan.

Hiermee wordt de lijst met toepassingen op de printer bijgewerkt.

# **Scantaken annuleren**

Druk op  $\otimes$  op het bedieningspaneel van de printer of klik op **Annuleren** op het scherm.

# **E-mailen**

U kunt de printer gebruiken om een of meer ontvangers te e-mailen zonder dat u een computer nodig hebt. U kunt hiervoor een document of foto scannen en verzenden als e-mailbericht of u kunt een opgeslagen document of foto op een opslagapparaat bijvoegen bij een e-mailbericht.

Voordat u e-mailberichten kunt verzenden via het bedieningspaneel van de printer, moet u eerst de emailinstellingen van de printer configureren.

# **Printer instellen om e-mailberichten te verzenden**

### **E-mailfunctie instellen**

**1** Blader in het startscherm naar **E-mailinstelling**:

#### > **E-mailinstelling**

- **2** Raak **Ja** aan om de e-mailfunctie in te stellen.
- **3** Geef uw e-mailadres op en raak **OK** aan.

De printer vergelijkt uw e-mailadres met de lijst met bekende e-mailproviders.

- **4** Volg de aanwijzingen op de display:
	- **•** Als uw e-mailadres overeenkomt met een van de domeinen in de lijst, wijst de printer automatisch instellingen voor de SMTP-server toe.

**Opmerking:** mogelijk moet u de gebruikersnaam en het wachtwoord voor de e-mailaccount opgeven, afhankelijk van het e-mailadres dat u hebt opgegeven.

**•** Als het e-maildomein niet bekend is, wordt de wizard voor geavanceerde e-mailinstellingen op de display weergegeven.

Geef de benodigde informatie op. Raak **OK** of **Accepteren** aan om elk item op te slaan.

# **E-mailinstellingen wijzigen na configuratie**

#### **Als u de instellingen voor de SMTP-server wilt wijzigen**

**1** Blader in het startscherm naar **E-mailinstelling**:

#### > **E-mailinstelling** > **SMTP-configuratie**

- **2** Raak elk item aan om de benodigde informatie op te geven. Raak **OK** of **Accepteren** aan om elk item op te slaan.
	- **• Server**: geef de naam of het adres van de SMTP-server op.
	- **• Poort**: geef de SMTP-poort op.
	- **• Verificatietype**: selecteer het verificatietype voor uw e-mailaccount. Als u Geen selecteert, hoeft u geen gebruikersnaam en wachtwoord in te voeren.

**Opmerking:** het venster Verificatietype wordt mogelijk niet weergegeven op de display, afhankelijk van het e-mailadres dat u hebt opgegeven tijdens het instellen van uw e-mail.

**• Naam afzender**: geef uw naam op.

- **• Gebruikersnaam**: geef uw e-mailadres op.
- **• Wachtwoord**: geef het wachtwoord voor uw e-mailaccount op.

#### **Als u de e-mailinstellingen wilt wijzigen**

**1** Blader in het startscherm naar **E-mailinstelling**:

#### > **E-mailinstelling**

- **2** Raak elk item aan en geef de benodigde informatie op. Raak zo nodig **OK** of **Accepteren** aan om elk item op te slaan.
	- **• E-mailadres afzender**: geef uw e-mailadres op.
	- **• Kopie naar mij verzenden**: raak **Ja** aan om uzelf een kopie te sturen van elk e-mailbericht dat u verzendt vanaf de printer.
	- **• Onderwerpregel**: geef uw standaard-e-mailonderwerp op.
	- **• Bericht**: geef uw standaard-e-mailbericht op.

# **Lijst met contactpersonen voor e-mail maken met het bedieningspaneel van de printer**

**1** Blader in het startscherm naar **Adresboek**:

#### > **Adresboek**

- **2** Voeg een contactpersoon of e-mailgroep toe:
	- **•** U voegt als volgt een contactpersoon toe:
		- **a** Raak **Contactpersoon toevoegen** aan.
		- **b** Raak **Naam contactpersoon toevoegen** aan.
		- **c** Voer de naam van de contactpersoon in en raak **OK** aan.
		- **d** Raak **E-mailadres toevoegen** aan.
		- **e** Voer het e-mailadres van de contactpersoon in en raak **OK** aan.
		- **f** Raak **Accepteren** aan.
		- **g** Herhaal stap a tot en met f als u nog een item wilt toevoegen. U kunt maximaal 89 contactpersonen invoeren.
	- **•** U voegt als volgt een e-mailgroep toe:
		- **a** Raak **Groep toevoegen** aan.
		- **b** Raak **Groepsnaam toevoegen** aan.
		- **c** Voer een groepsnaam in en raak **OK** aan.
		- **d** Raak **Groepslid toevoegen** aan en selecteer of u een contactpersoon handmatig wilt toevoegen of wilt importeren:
			- **– Adresboek**: hiermee importeert u een contactpersoon uit het adresboek.
			- **– Geschiedenis**: hiermee importeert u een contactpersoon uit de e-mailgeschiedenis.
			- **– Nieuw item**: hiermee voegt u een nieuwe contactpersoon toe.
		- **e** Raak **Accepteren** aan om een item op te slaan als u een contactpersoon importeert of toevoegt.

# **E-mail verzenden**

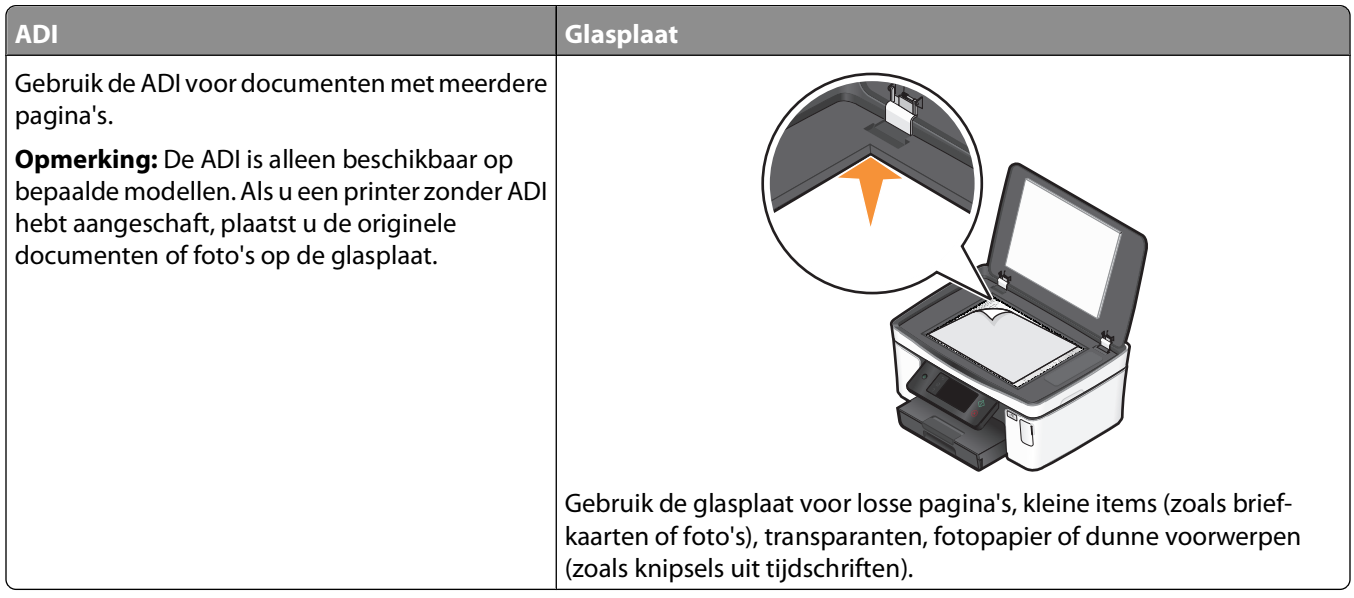

### **Tips voor e-mailen**

- **•** Stel de papiergeleider in de ADI in op de breedte van het originele document als u de automatische documentinvoer gebruikt.
- **•** Als u de glasplaat gebruikt, moet u de scannerklep sluiten om te voorkomen dat er zwarte randen worden weergegeven op de gescande afbeelding.
- **•** Plaats geen briefkaarten, foto's, kleine items, transparanten, fotopapier of dunne voorwerpen (zoals knipsels uit tijdschriften) in de ADI. Plaats deze items op de glasplaat.
- **•** Geef de gegevens van uw e-mailaccount op en stel de SMTP-server in voordat u een e-mailbericht verzendt.
- **•** Controleer of de printer is aangesloten op een draadloos of Ethernet-netwerk voordat u een e-mailbericht verzendt.

Controleer zo nodig of het netwerk is verbonden met internet zodat de printer kan communiceren met de SMTPserver. Als de printer geen verbinding kan maken met internet, neemt u contact op met uw systeembeheerder.

De printer ondersteunt slechts één actieve netwerkverbinding (Ethernet of draadloos) tegelijk.

**•** Voeg contactpersonen toe aan uw adresboek. Wanneer u een e-mailbericht verzendt, kunt u contactpersonen gewoon selecteren in uw adresboek en hoeft u hun e-mailadressen niet herhaaldelijk te typen.

### **Documenten of foto's scannen naar e-mail**

**1** Plaats een origineel document met de bedrukte zijde omhoog in de ADI of met de bedrukte zijde omlaag op de glasplaat.

**Opmerking:** u kunt per e-mailbericht slechts één document of foto toevoegen.

**2** Blader in het startscherm naar **Scannen naar e-mail**:

#### **Scannen** > **Scannen naar e-mail**

**3** Selecteer het type uitvoerbestand dat u wilt maken.

**Opmerking:** selecteer het bestandstype PDF als u meerdere pagina's wilt scannen en deze wilt opslaan als één bestand.

- **4** Raak een optie aan om de ontvangers op te geven of te selecteren:
	- **• E-mailadres opgeven**: gebruik deze optie als u het e-mailadres handmatig wilt opgeven.
	- **• Adresboek**: raak **Sorteren op naam** of **Sorteren op groep** aan en selecteer vervolgens de contactpersoon.
	- **• Geschiedenis**: selecteer de naam of het e-mailadres in de geschiedenislijst.

Raak zo nodig na elke selectie **OK** of **Accepteren** aan.

**5** Raak **Ontvanger toevoegen** aan als u nog meer ontvangers wilt toevoegen en geef het e-mailadres, de naam of de groep op die u wilt toevoegen.

Raak **Accepteren** aan elke keer dat u een ontvanger toevoegt.

**Opmerking:** u kunt een e-mailbericht naar maximaal 30 ontvangers verzenden.

- **6** Selecteer het bestandstype, de kleur, de kwaliteit en het originele formaat van het document of de foto die u wilt verzenden. Raak zo nodig **Accepteren** aan om elke instelling op te slaan.
- **7** Als u het standaardonderwerp van het bericht wilt wijzigen:
	- **a** Raak **Onderwerp** aan.
	- **b** Voer het onderwerp in en raak **OK** aan.
- **8** Als u de standaardtekst van het e-mailbericht wilt wijzigen:
	- **a** Raak **Bericht** aan.
	- **b** Voer uw bericht in en raak **OK** aan.
- **9** Druk op  $\lozenge$ .

### **Een document of foto toevoegen aan een e-mailbericht**

**1** Plaats een flashstation of geheugenkaart in de printer.

Het scherm Geheugenapparaat wordt op de display weergegeven.

#### **Opmerkingen:**

- **•** De printer leest per keer slechts één opslagmedium.
- **•** Als er een flashstation in de USB-poort is geplaatst en een geheugenkaart in de kaartsleuf, wordt op de de display het bericht weergegeven dat u moet selecteren welk opslagapparaat u wilt gebruiken.
- **2** Raak **Bestand toevoegen aan e-mail** aan.
- **3** Als u het standaardonderwerp van het bericht wilt wijzigen:
	- **a** Raak **Onderwerp** aan.
	- **b** Voer het onderwerp in en raak **OK** aan.
- **4** Als u de standaardtekst van het e-mailbericht wilt wijzigen:
	- **a** Raak **Bericht** aan.
	- **b** Voer uw bericht in en raak **OK** aan.
- **5** Selecteer het bestand dat u wilt toevoegen:
	- **Opmerking:** u kunt per e-mailbericht slechts één document of foto toevoegen.
	- **•** Als u een document wilt toevoegen:
		- **a** Raak **Document toevoegen aan e-mailbericht** aan.
		- **b** Raak de bestandsnaam aan van het document dat u wilt toevoegen.
		- **c** Raak **Doorgaan** aan.
	- **•** Als u een foto wilt toevoegen:
		- **a** Raak **Foto toevoegen aan e-mailbericht** aan.
		- **b** Raak de foto aan die u wilt toevoegen.
		- **c** Raak **Doorgaan** aan.
- **6** Raak een optie aan om de ontvangers op te geven of te selecteren:
	- **• E-mailadres opgeven**: gebruik deze optie als u het e-mailadres handmatig wilt opgeven.
	- **• Adresboek**: raak **Sorteren op naam** of **Sorteren op groep** aan en selecteer vervolgens de contactpersoon.
	- **• Geschiedenis**: selecteer de naam of het e-mailadres in de geschiedenislijst.

Raak zo nodig na elke selectie **OK** of **Accepteren** aan.

**7** Raak **Ontvanger toevoegen** aan als u nog meer ontvangers wilt toevoegen en geef het e-mailadres, de naam of de groep op die u wilt toevoegen.

Raak **Accepteren** aan elke keer dat u een ontvanger toevoegt.

**Opmerking:** u kunt een e-mailbericht naar maximaal 30 ontvangers verzenden.

**8** Raak **Verzenden** aan.

# **E-mailbericht annuleren**

Druk op  $\otimes$  als u een e-mailbericht wilt annuleren.

# **Netwerk**

# **Printer installeren op een draadloos netwerk**

### **Compatibiliteit met draadloze netwerken**

De printer bevat een draadloze IEEE 802.11n-afdrukserver. De printer is compatibel met IEEE 802.11 b/g/n-routers die voldoen aan de Wi-Fi-norm.

# **Ondersteunde netwerkbeveiligingsopties**

De printer ondersteunt drie draadloze beveiligingsopties: geen beveiliging, WEP en WPA/WPA2.

### **Geen beveiliging**

Het wordt niet aanbevolen om geen beveiliging in te stellen op een thuisnetwerk. Als u geen beveiliging gebruikt, betekent dit dat iedereen binnen het bereik van uw draadloze netwerk uw netwerkbronnen kan gebruiken waaronder internettoegang, als uw draadloze netwerk is aangesloten op internet. Het bereik van uw draadloze netwerk kan ver buiten de muren van uw huis uitstrekken, waardoor er toegang is tot uw netwerk vanaf de straat of vanuit de huizen van uw buren.

#### **WEP**

WEP (Wired Equivalent Privacy) is het eenvoudigste en zwakste type draadloze beveiliging. WEP-beveiliging vertrouwd op een serie tekens die de WEP-sleutel wordt genoemd.

Alle apparaten op het draadloze netwerk moeten dezelfde WEP-sleutel gebruiken. WEP-beveiliging kan op ad-hocen infrastructuurnetwerken worden gebruikt.

Voor een geldige WEP-sleutel geldt het volgende:

- **•** Exact 10 of 26 hexadecimale tekens. Hexadecimale tekens zijn A-F, a-f en 0-9. of
- **•** Exact 5 of 13 ASCII-tekens. ASCII-tekens zijn letters, cijfers, interpunctietekens en symbolen die op het toetsenbord worden weergegeven.

### **WPA/WPA2**

WPA (Wi-Fi Protected Access) en WPA2 (Wi-Fi Protected Access 2) bieden sterkere draadloze netwerkbeveiliging dan WEP. WPA en WPA2 zijn vergelijkbare typen beveiliging. WPA2 gebruikt een complexere coderingsmethode en is veiliger dan WPA. WPA en WPA2 gebruiken beide een serie tekens, de vooraf gedeelde WPA-sleutel of het wachtwoord, om draadloze netwerken te beveiligen tegen niet-geautoriseerde toegang.

Voor een geldig WPA-wachtwoord geldt het volgende:

- **•** 8 tot 63 ASCII-tekens. ASCII-tekens in een WPA-wachtwoord zijn hoofdlettergevoelig. of
- **•** Precies 64 hexadecimale tekens. Hexadecimale tekens zijn A-F, a-f en 0-9.

Alle apparaten op het draadloze netwerk moeten hetzelfde WPA-wachtwoord gebruiken. WPA-beveiliging is alleen een optie voor infrastructuurnetwerken met draadloze toegangspunten en netwerkkaarten die WPA ondersteunen. De meeste nieuwere draadloze-netwerkapparatuur biedt ook WPA2-beveiliging als optie.

**Opmerking:** Als uw netwerk WPA- of WPA2-beveiliging gebruikt, selecteert u **WPA-Personal** wanneer u wordt gevraagd het type beveiliging van uw netwerk te selecteren.

# **Netwerkconfiguratiepagina afdrukken**

Een netwerkconfiguratiepagina bevat de configuratie-instellingen van de printer, waaronder het IP-adres en MACadres van de printer.

- **1** Plaats normaal papier in de printer.
- **2** Blader in het startscherm naar **Installatiepagina afdrukken**:

#### > **Netwerkconfiguratie** > **Installatiepagina afdrukken**

De netwerkconfiguratiepagina wordt afgedrukt.

### **Gegevens die vereist zijn om de printer te installeren op een draadloos netwerk**

Als u de printer wilt instellen voor draadloos afdrukken, hebt u de volgende gegevens nodig:

- **•** De naam van het draadloze netwerk. Deze wordt ook wel de SSID (Service Set Identifier) genoemd.
- **•** Informatie over de codering als die wordt gebruikt voor netwerkbeveiliging.
- **•** De beveiligingssleutel (een WEP-sleutel of een WPA-wachtwoord) waarmee andere apparaten communiceren op het netwerk als er codering wordt gebruikt voor netwerkbeveiliging.

U kunt de WEP-sleutel of het WPA-wachtwoord voor het netwerk vinden bij de beveilgingsinformatie op uw draadloze toegangspunt of router.

Als uw draadloze toegangspunt (draadloze router) WEP-beveiliging (Wired Equivalent Privacy) gebruikt, moet de WEP-sleutel de volgende kenmerken hebben:

**•** Exact 10 of 26 hexadecimale tekens. Hexadecimale tekens zijn A-F, a-f en 0-9.

of

**•** Exact 5 of 13 ASCII-tekens. ASCII-tekens zijn letters, cijfers, interpunctietekens en symbolen die op het toetsenbord worden weergegeven.

Als uw draadloze toegangspunt WPA-beveiliging (Wi-Fi Protected Access) gebruikt, moet het WPA-wachtwoord de volgende kenmerken hebben:

- **•** 8 tot 63 ASCII-tekens. ASCII-tekens in een WPA-wachtwoord zijn hoofdlettergevoelig. of
- **•** Precies 64 hexadecimale tekens. Hexadecimale tekens zijn A-F, a-f en 0-9.

Als uw netwerk niet is beveiligd, hebt u geen beveiligingssleutel.

**Opmerking:** Als u de SSID van het netwerk waarop de computer is aangesloten niet weet, start u het hulpprogramma voor de draadloze netwerkadapter van de computer en zoekt u de netwerknaam op. Raadpleeg de documentatie bij het draadloze toegangspunt of neem contact op met uw systeembeheerder als u de SSID of de beveiligingsinformatie van uw netwerk niet kunt vinden.

## **Printer installeren op een draadloos netwerk**

Voordat u de printer installeert op een draadloos netwerk, moet u het volgende controleren:

- **•** Uw draadloze netwerk is ingesteld en werkt correct.
- **•** De computer die u gebruikt, is aangesloten op hetzelfde draadloze netwerk waarop u de printer wilt installeren.
- **1** Sluit alle geopende programma's.
- **2** Plaats de cd met installatiesoftware in de computer.

Als het welkomstvenster niet wordt weergegeven na een minuut, start u de cd handmatig:

- **a** Klik op , of klik op **Start** en **Uitvoeren**.
- **b** Typ in het vak Zoekopdracht starten of Uitvoeren **D:\setup.exe**, waarbij **D** de letter van het cd-rom- of dvd-rom-station is.
- **3** Volg de aanwijzingen in het welkomstvenster om de printer in te stellen.

### **Printer installeren op andere computers**

Nadat de printer is geconfigureerd op het draadloze netwerk, heeft elke computer op het netwerk draadloos toegang tot de printer. U moet echter wel het printerstuurprogramma installeren op elke computer waarvoor u de printer wilt gebruiken. U hoeft de printer niet opnieuw te configureren, maar u moet wel de installatiesoftware uitvoeren op de afzonderlijke computers om het stuurprogramma te installeren.

- **1** Sluit alle geopende programma's.
- **2** Plaats de cd met installatiesoftware in de computer.

Als het welkomstvenster niet wordt weergegeven na een minuut, start u de cd handmatig:

- **a** Klik op , of klik op **Start** en **Uitvoeren**.
- **b** Typ in het vak Zoekopdracht starten of Uitvoeren **D:\setup.exe**, waarbij **D** de letter van het cd-rom- of dvd-rom-station is.
- **3** Volg de aanwijzingen op het scherm om een geconfigureerde printer te installeren op een nieuwe computer.

### **Uitleg van de kleuren van de Wi-Fi-aanduiding**

De kleuren van de Wi-Fi-aanduiding geven de netwerkstatus van de printer aan.

- **• Uit** kan het volgende betekenen:
	- **–** De printer is uitgeschakeld of aan het opwarmen.
	- **–** De printer is niet verbonden met een draadloos netwerk en bevindt zich in de spaarstand. In de spaarstand knippert het aan/uit-lampje.
- **• Oranje** kan het volgende betekenen:
	- **–** De printer is nog niet geconfigureerd voor gebruik op een draadloos netwerk.
	- **–** De printer is geconfigureerd voor een ad-hocverbinding, maar communiceert momenteel niet met een ander ad-hocapparaat.
- **• Knippert oranje** kan het volgende betekenen:
	- **–** De printer is buiten het bereik van het draadloze toegangspunt (draadloze router).
	- **–** De printer probeert te communiceren met het draadloze toegangspunt, maar het draadloze toegangspunt is wellicht uitgeschakeld of werkt niet correct.
- **–** De geconfigureerde printer of het draadloze toegangspunt is uitgeschakeld en weer ingeschakeld. Daarom probeert de printer communicatie tot stand te brengen met het netwerk.
- **–** De draadloze instellingen van de printer zijn wellicht niet langer geldig.
- **• Groen** geeft aan dat de printer is verbonden met een draadloos netwerk en gereed is voor gebruik.

## **Speciale installatieaanwijzingen voor draadloze aansluitingen**

De volgende aanwijzingen zijn van toepassing op klanten buiten Noord-Amerika die een draadloze breedbandbox gebruiken. Dit zijn onder andere LiveBox, AliceBox, N9UF Box, FreeBox en Club Internet.

#### **Voor u begint**

- **•** Zorg ervoor dat de draadloze functies zijn ingeschakeld en geactiveerd voor gebruik op een draadloos netwerk. Raadpleeg de documentatie bij de box voor meer informatie over het configureren voor draadloos gebruik.
- **•** Controleer of de box en de computer zijn ingeschakeld en zijn aangesloten op uw draadloze netwerk.

#### **Printer toevoegen aan het draadloze netwerk**

**1** Volg de aanwijzingen om de printer in te stellen voor uw draadloze netwerk.

Stop wanneer u wordt gevraagd een netwerk te selecteren.

**2** Als de box over een knop voor koppeling/registratie beschikt op de achterkant, moet u op deze knop drukken voordat u een netwerk selecteert.

**Opmerking:** nadat u op de knop hebt gedrukt, hebt u vijf minuten de tijd om de printerinstallatie te voltooien.

**3** Ga nu verder met de aanwijzingen op het computerscherm.

Selecteer uw netwerk in de lijst die wordt weergegeven in het dialoogvenster Een draadloos netwerk kiezen en klik op **Doorgaan**.

Als uw draadloze netwerk niet wordt weergegeven in de lijst:

- **a** Selecteer **Netwerk niet in lijst** en klik op **Doorgaan**.
- **b** Voer de gegevens van uw draadloze netwerk in.

**Opmerking:** De WEP-, WPA- of WPA2-sleutel vindt u op de onderzijde van de box of in de gebruikershandleiding van de box, of u kunt de sleutel verkrijgen via de webpagina van de box. Als u de sleutel voor het draadloze netwerk al hebt aangepast, gebruikt u de sleutel die u hebt gemaakt.

**4** Volg de aanwijzingen op het scherm om de installatie te voltooien.

### **Een statisch IP-adres toewijzen**

Op de meeste draadloze netwerken wordt via DHCP automatisch een IP-adres toegewezen aan de printer.

Ga als volgt te werk als u een statisch IP-adres wilt toewijzen aan uw printer:

- **1** Voltooi de draadloze installatie waardoor de printer een DHCP-adres ontvangt van een DHCP-server op het netwerk.
- **2** Druk een netwerkconfiguratiepagina af om het IP-adres vast te stellen dat nu is toegewezen aan de printer.
- **3** Open een webbrowser en typ het IP-adres van de printer in de adresbalk. Druk op **Enter**.

De webpagina van de printer wordt geladen.

**4** Klik op de koppeling **Configuratie**.

- **5** Klik op de koppeling **TCP/IP**.
- **6** Klik op de koppeling **Statisch IP-adres instellen** .
- **7** Geef het IP-adres dat u wilt toewijzen aan de printer op in het veld **IP-adres**.
- **8** Klik op de knop **Verzenden**.

Een bericht dat de selectie wordt verzonden, wordt weergegeven.

Typ het statisch IP-adres in het adresvak van de webbrowser en druk op **Enter** om te controleren of het adres correct is toegewezen. De webpagina van de printer wordt geladen als het adres is toegewezen.

Neem contact op met uw systeembeheerder voor meer informatie.

### **Draadloze instellingen wijzigen na de installatie**

U wijzigt als volgt draadloze instellingen van de printer, zoals het geconfigureerde netwerk, de beveiligingssleutel en andere instellingen:

- **1** Klik op **b** of **Start**.
- **2** Klik op **Alle programma's** of **Programma's** en selecteer de programmamap van de printer in de lijst.
- **3** Selecteer de **printermap**.
- **4** Klik op de tab **Instellingen**.
- **5** Klik op de koppeling **Hulpprogramma voor draadloze configuratie**.
- **6** Volg de aanwijzingen op het scherm om de printer te configureren voor draadloze toegang met de nieuwe instellingen.

# **Geavanceerde draadloze installatie**

# **Draadloos ad-hocnetwerk instellen**

U kunt het beste uw draadloze netwerk instellen met een draadloos toegangspunt (draadloze router). Een netwerk dat op deze manier is ingesteld is een infrastructuurnetwerk. Als u een infrastructuurnetwerk hebt geïnstalleerd, moet u de printer configureren voor gebruik op dat netwerk.

**Opmerking:** De printer kan niet met meerdere draadloze netwerken tegelijk communiceren. Als u de printer configureert voor een ad-hoc draadloos netwerk kan deze niet functioneren op andere draadloze netwerken. Dit geld voor zowel ad-hoc- als infrastructuurnetwerken.

U kunt een ad-hocnetwerk instellen als u:

- **•** Geen toegangspunt of draadloze router hebt
- **•** Nog geen draadloos netwerk hebt (maar u hebt wel een draadloze adapter voor uw computer)
- **•** Een zelfstandig netwerk wilt instellen tussen de printer en de computer met een draadloze netwerkadapter.

#### **Windows Vista:**

- **1** Klik op  $\bullet$ .
- **2** Klik op **Configuratiescherm**.
- **3** Klik op **Netwerk en internet**.
- **4** Klik onder Netwerkcentrum op **Verbinding met een netwerk maken**.
- **5** Klik op **Een verbinding of netwerk instellen** als u wordt gevraagd om een netwerk te selecteren waarmee u verbinding wilt maken.
- **6** Klik op **Draadloos ad-hocnetwerk (computer-naar-computer) instellen** als u wordt gevraagd om een verbindingsmethode te selecteren en klik op **Volgende**.
- **7** Volg de aanwijzingen in de wizard Draadloos ad-hocnetwerk instellen. Tijdens de installatie:
	- **a** Maak een netwerknaam of SSID voor het netwerk met de computer en de printer.
	- **b** Schrijf de naam van uw draadloze netwerk op. Gebruik de juiste spelling en hoofdletters.
	- **c** Open het lijst voor het beveiligingstype, selecteer **WEP** en maak een WEP-beveiligingssleutel.

WEP-sleutels moeten de volgende kenmerken hebben:

- **•** Exact 10 of 26 hexadecimale tekens. Hexadecimale tekens zijn A-F, a-f en 0-9. of
- **•** Exact 5 of 13 ASCII-tekens. ASCII-tekens zijn letters, cijfers en symbolen die op het toetsenbord worden weergegeven
- **d** Schrijf het wachtwoord van uw draadloze netwerk op. Gebruik de juiste spelling en hoofdletters.

Windows Vista schakelt het ad-hocnetwerk in. Het netwerk wordt weergegeven bij de beschikbare netwerken in het dialoogvenster Verbinding met een netwerk maken. Dit geeft aan dat de computer is geconfigureerd voor het ad-hocnetwerk.

- **8** Sluit het Configuratiescherm van Windows en eventuele andere vensters.
- **9** Plaats de installatiesoftware-cd in de computer en volg de aanwijzingen voor draadloze installatie.

**Opmerking:** sluit de installatie- of netwerkkabel niet aan totdat dit wordt aangegeven door de installatiesoftware.

- **10** Wanneer de beschikbare netwerken worden weergegeven, geeft u de netwerknaam en beveiligingsgegevens op die u hebt gemaakt in stap 6. Het installatieprogramma configureert de printer voor gebruik met uw computer.
- **11** Bewaar een kopie van de netwerknaam en de beveiligingsgegevens op een veilige plaats, zodat u deze in de toekomst weer kunt gebruiken.

**Opmerking:** mogelijk moet u op een computer met Windows Vista opnieuw verbinding maken met het adhocnetwerk nadat de computer opnieuw is opgestart.

#### **Windows XP:**

- **1** Klik op **Start**.
- **2** Klik op **Configuratiescherm**.
- **3** Klik op **Netwerk- en Internet-verbindingen**.
- **4** Klik op **Netwerkverbindingen**.
- **5** Klik met de rechtermuisknop op het pictogram van de draadloze netwerkverbinding.
- **6** Klik op **Inschakelen** als deze optie wordt weergegeven in het snelmenu.

**Opmerking:** als Uitschakelen wordt weergegeven, is de draadloze verbinding al ingeschakeld.

- **7** Klik met de rechtermuisknop op het pictogram **Draadloze netwerkverbinding**.
- **8** Klik op **Eigenschappen**.
**9** Klik op de tab **Draadloze netwerken**.

**Opmerking:** Als het tabblad Draadloze netwerken niet wordt weergegeven, is er software van derden op de computer geïnstalleerd waarmee de instellingen voor draadloze netwerken worden beheerd. U moet deze software gebruiken om het draadloze ad-hocnetwerk in te stellen. Raadpleeg de documentatie bij de software van derden voor meer informatie over het opzetten van een ad-hocnetwerk.

- **10** Schakel het selectievakje **Draadloos netwerk automatisch configureren** in.
- **11** Verwijder eventueel bestaande netwerken onder Voorkeursnetwerken.
	- **a** Selecteer het netwerk dat u wilt verwijderen.
	- **b** Klik op **Verwijderen** om het netwerk uit de lijst te verwijderen.
- **12** Klik op **Toevoegen** om een ad-hocnetwerk te maken.
- **13** Voer in het vak Netwerknaam (SSID) de naam in voor het draadloze netwerk.
- **14** Noteer de netwerknaam zodat u deze bij de hand hebt tijdens het uitvoeren van de draadloze configuratie. Gebruik de juiste spelling en hoofdletters.
- **15** Als Netwerkverificatie wordt weergegeven in de lijst, selecteert u **Openen**.
- **16** Selecteer **WEP** in de lijst Gegevenscodering.
- **17** Schakel zo nodig het selectievakje De sleutel wordt mij automatisch aangeleverd uit.
- **18** Geef een WEP-sleutel op in het vak Netwerksleutel.
- **19** Noteer de WEP-sleutel zodat u deze bij de hand hebt tijdens het uitvoeren van de draadloze configuratie. Noteer de gegevens nauwkeurig, inclusief eventuele hoofdletters.
- **20** Geef dezelfde beveiligingssleutel op in het vak Bevestig de WEP-sleutel.
- **21** Selecteer **Dit is een computer-naar-computer netwerk. Er worden geen draadloze toegangspunten gebruikt**.
- **22** Klik twee keer op **OK** om de twee geopende vensters te sluiten.
- **23** Het kan enkele minuten duren voordat de computer de nieuwe instellingen heeft herkend. U controleert als volgt de status van uw netwerk:
	- **a** Klik met de rechtermuisknop op het pictogram **Draadloze netwerkverbindingen**.
	- **b** Selecteer **Beschikbare draadloze netwerken weergeven**.
		- **•** Als het netwerk wordt weergegeven maar de computer heeft geen verbinding, selecteert u het adhocnetwerk en klikt u op **Verbinden**.
		- **•** Als het netwerk niet wordt weergegeven, wacht u een minuut en klikt u op de knop **Netwerklijst vernieuwen**.
- **24** Plaats de installatiesoftware-cd in de computer en volg de aanwijzingen voor draadloze installatie.

**Opmerking:** sluit de installatie- of netwerkkabel niet aan totdat dit wordt aangegeven door de installatiesoftware.

- **25** Wanneer de beschikbare netwerken worden weergegeven, geeft u de netwerknaam en beveiligingsgegevens op die u hebt gemaakt in stap 13. Het installatieprogramma configureert de printer voor gebruik met uw computer.
- **26** Bewaar een kopie van de netwerknaam en de beveiligingsgegevens op een veilige plaats, zodat u deze in de toekomst weer kunt gebruiken.

## **Windows 2000:**

**•** Raadpleeg de documentatie die bij uw draadloze netwerkadapter is geleverd voor meer informatie over het configureren van een ad-hocnetwerk met Windows 2000.

# **Printer toevoegen aan een bestaand, draadloos ad-hocnetwerk**

**Opmerking:** De printer kan niet met meerdere draadloze netwerken tegelijk communiceren. Als u de printer configureert voor een ad-hoc draadloos netwerk wordt deze van eventuele andere draadloze netwerken verwijderd. Dit geld voor zowel ad-hoc- als infrastructuurnetwerken waar de printer voor is geconfigureerd.

- **1** Klik op *b* of **Start**.
- **2** Klik op **Alle programma's** of **Programma's** en selecteer de programmamap van de printer in de lijst.
- **3** Selecteer de **printermap**.
- **4** Klik op de tab **Instellingen**.
- **5** Klik op de koppeling **Hulpprogramma voor draadloze configuratie**.
- **6** Volg de aanwijzingen op het scherm.

**Opmerking:** computers met Windows Vista moeten mogelijk opnieuw verbinding maken met het ad-hocnetwerk nadat de computer opnieuw is opgestart.

# **Printer draadloos configureren met WPS (Wi-Fi Protected Setup)**

Wi-Fi Protected Setup (WPS) is een manier om computers en printers op een beveiligd draadloos netwerk te configureren. WPS is sneller dan handmatige configuratie en leidt tot minder typefouten bij het toevoegen van nieuwe apparaten aan een draadloos netwerk. De SSID en het WPA-wachtwoord worden automatisch vastgesteld en voor u ingesteld. De printer ondersteunt WPS en kan worden geconfigureerd voor draadloze toegang via WPS. Als u WPS wilt gebruiken om de printer te configureren, moet de draadloze router ook WPS ondersteunen.

Als u WPS wilt gebruiken om uw printer in te stellen, plaatst u de cd en volgt u de aanwijzingen op het scherm.

#### **Opmerkingen:**

- **•** Als u WPS wilt gebruiken om de printer draadloos te configureren, moeten alle apparaten op uw draadloze netwerk WPS ondersteunen. Als een apparaat op uw netwerk WPS niet ondersteunt, moet u de SSID en beveiligingsgegevens invoeren wanneer daarom wordt gevraagd.
- **•** Als u de pincodemethode gebruikt om de printer toe te voegen via WPS, moet u ervoor zorgen dat u alle acht cijfers invoert wanneer u wordt gevraagd uw pincode in te voeren.

## **Schakelen tussen een draadloze, USB- en Ethernet-verbinding (alleen Windows)**

Afhankelijk van uw wensen kunt u de methode wijzigen waarmee u toegang krijgt tot de printer. In de volgende procedures wordt ervan uitgegaan dat u de printer hebt geconfigureerd voor één type verbinding en dat de printerstuurprogramma's zijn geïnstalleerd op de computer. Raadpleeg de onderwerpen over het oplossen van problemen met de specifieke verbinding als u problemen ondervindt tijdens de configuratie.

**Opmerking:** De printer kan tegelijk één actieve lokale verbinding (USB) en één actieve netwerkverbinding (Ethernet of draadloos) ondersteunen. Het is niet mogelijk om tegelijk een draadloze en Ethernet-verbinding te gebruiken.

## **Printer draadloos gebruiken**

Selecteer het verbindingstype dat beschrijft hoe u momenteel verbinding maakt met de printer:

## **Als de printer momenteel is geconfigureerd voor lokaal gebruik (via een USBverbinding)**

- **1** Klik op **b** of **Start**.
- **2** Klik op **Alle programma's** of **Programma's** en selecteer de programmamap van de printer in de lijst.
- **3** Selecteer de **printermap**.
- **4** Klik op de tab **Instellingen**.
- **5** Klik op de koppeling **Hulpprogramma voor draadloze configuratie**.
- **6** Volg de aanwijzingen om de printer draadloos in te stellen.

**Opmerking:** u hoeft tijdens de draadloze configuratie de USB-kabel waarmee de printer is aangesloten op de computer, niet los te maken.

### **Als de printer momenteel is geconfigureerd voor een Ethernet-verbinding**

- **1** Maak de Ethernet-kabel los van de printer.
- **2** Plaats de printer dicht bij de computer waarmee u de printer wilt configureren voor draadloze toegang.

**Opmerking:** U moet de printer met een USB-kabel aansluiten op de computer. Controleer of de printer dicht genoeg bij de computer staat zodat de USB-kabel op beide apparaten kan worden aangesloten.

- **3** Klik op **b** of **Start**.
- **4** Klik op **Alle programma's** of **Programma's** en selecteer de programmamap van de printer in de lijst.
- **5** Selecteer de **printermap**.
- **6** Klik op de tab **Instellingen**.
- **7** Klik op de koppeling **Hulpprogramma voor draadloze configuratie**.
- **8** Volg de aanwijzingen om de printer draadloos in te stellen.

## **Printer lokaal gebruiken (USB)**

Selecteer het verbindingstype dat beschrijft hoe u momenteel verbinding maakt met de printer:

#### **Als de printer momenteel is geconfigureerd voor een Ethernet-verbinding**

- **1** Sluit een USB-kabel aan op de printer en de computer.
- **2** Wacht een ogenblik tot Windows het stuurprogramma heeft gevonden en voltooi het instellen van de printer.
- **3** Selecteer de USB-printer (zie ["De printer selecteren" op pagina 76\)](#page-75-0).

#### **Als de printer momenteel is geconfigureerd voor een draadloos netwerk**

- **1** Sluit een USB-kabel aan op de printer en de computer.
- **2** Wacht een ogenblik tot Windows het stuurprogramma heeft gevonden en voltooi het instellen van de printer.

<span id="page-75-0"></span>**3** Selecteer de USB-printer (zie "De printer selecteren" op pagina 76).

**Opmerking:** u kunt de printer blijven gebruiken via een draadloze of Ethernet-verbinding.

## **De printer gebruiken via een Ethernet-netwerk**

Selecteer het verbindingstype dat beschrijft hoe u momenteel verbinding maakt met de printer:

#### **Als de printer momenteel is geconfigureerd voor een draadloos netwerk**

- **1** Sluit een Ethernet-kabel aan op de printer en op een beschikbare poort op een switch of wandaansluiting.
- **2** Wacht even totdat de Ethernet-netwerkinterface wordt geactiveerd en een IP-adres ophaalt van het netwerk.
- **3** Selecteer de netwerkprinter (zie "De printer selecteren" op pagina 76).

**Opmerking:** de draadloze interface van de printer is uitgeschakeld wanneer de printer is aangesloten op een Ethernet-netwerk.

### **Als de printer momenteel is geconfigureerd voor lokaal gebruik (via een USBverbinding)**

- **1** Sluit een Ethernet-kabel aan op de printer en op een beschikbare poort op een switch of wandaansluiting.
- **2** Plaats de installatie-cd met printersoftware in de computer waarmee u de printer wilt configureren.
- **3** Volg de aanwijzingen op het scherm om een printer te configureren op een Ethernet-netwerk.
- **4** Selecteer de netwerkprinter (zie "De printer selecteren" op pagina 76).

**Opmerking:** u hebt een USB-kabel nodig om de configuratie te voltooien.

## **De printer selecteren**

- **1** Klik op *D* of **Start**.
- **2** Typ **control printers** in het vak Zoekopdracht of Uitvoeren.
- **3** Druk op **Enter** of klik op **OK**.

De printermap wordt geopend.

- **4** Klik met de rechtermuisknop op de printer die u wilt gebruiken (Netwerk of USB).
- **5** Selecteer **Als standaardprinter instellen** in het menu.
- **6** Sluit het venster Printers of Printers en faxapparaten.

## **Printer delen in een Windows-omgeving**

- **1** Bereid de computers voor op het delen van de printer:
	- **a** Schakel in het Configuratiescherm de optie Bestands- en printerdeling in bij Netwerk om ervoor te zorgen dat alle computers waarvoor de printer wordt gebruikt, toegankelijk zijn. Raadpleeg de documentatie bij Windows voor informatie over het inschakelen van Bestands- en printerdeling.
	- **b** Installeer de printersoftware op alle computers waarvoor de printer wordt gebruikt.
- **2** Identificeer de printer:
	- **a** Ga als volgt te werk op de computer die is aangesloten op de printer:
		- **1** Klik op **b** of op **Start** en klik op **Uitvoeren**.
		- **2** Typ **control printers** in het vak Zoekopdracht of Uitvoeren.
		- **3** Druk op **Enter** of klik op **OK**.
			- De printermap wordt geopend.
	- **b** Klik met de rechtermuisknop op de naam van de printer.
	- **c** Klik op **Delen**.
	- **d** Selecteer **Deze printer delen** of **Gedeeld als** op het tabblad Delen en geef een duidelijk herkenbare naam op.
	- **e** Klik op **OK**.
- **3** Zoek de printer vanaf de externe computer:

**Opmerking:** de externe computer is de computer die niet is aangesloten op de printer.

- **a** Voer een van de volgende handelingen uit:
	- 1 Klik op **b** of op **Start** en klik op **Uitvoeren**.
	- **2** Typ **control printers** in het vak Zoekopdracht of Uitvoeren.
	- **3** Druk op **Enter** of klik op **OK**.

De printermap wordt geopend.

- **b** Klik met de rechtermuisknop op de naam van de printer.
- **c** Klik op **Eigenschappen**.
- **d** Klik op de tab **Poorten** en vervolgens op **Poort toevoegen**.
- **e** Selecteer **Local Port** en klik op de knop **Nieuwe poort**.
- **f** Typ de **UNC-naam voor de poort** (Universal Naming Convention; uniforme naamgevingsregels). Deze bestaat uit de naam van de server en de naam van de printer die is opgegeven in stap 2 op pagina 77 De naam moet de volgende notatie hebben: **\\server\printer**.
- **g** Klik op **OK**.
- **h** Klik op **Sluiten** in het dialoogvenster Printerpoorten.
- **i** Controleer of de nieuwe poort is geselecteerd op het tabblad Poorten en klik op **Toepassen**. De nieuwe poort wordt weergegeven bij de naam van de printer.
- **j** Klik op **OK**.

# **Printer installeren op een Ethernet-netwerk**

## **Gegevens die vereist zijn om de printer te installeren op een Ethernet-netwerk**

Als u de printer wilt configureren voor een Ethernet-netwerk, moet u de volgende gegevens verzamelen voordat u begint:

**Opmerking:** als uw netwerk automatisch IP-adressen toewijst aan computers en printers, gaat u verder met de installatie van de printer.

- **•** Een geldig en uniek IP-adres voor de printer
- **•** De netwerkgateway
- **•** Het netwerkmasker
- **•** Een persoonlijke naam voor de printer (optioneel)

**Opmerking:** Met een persoonlijke naam voor de printer kunt u de printer herkennen op het netwerk. U kunt de standaardnaam gebruiken of zelf een naam opgeven die u makkelijk kunt onthouden.

U hebt een Ethernet-kabel nodig om de printer aan te sluiten op het netwerk en een beschikbare netwerkpoort waarmee u de printer fysiek aansluit op het netwerk. Gebruik een nieuwe netwerkkabel om problemen met een beschadigde kabel te voorkomen.

# **Printer installeren op een Ethernet-netwerk**

Voordat u de printer installeert op een Ethernet-netwerk, moet u het volgende controleren:

- **•** U hebt de eerste installatie van de printer uitgevoerd.
- **•** Uw netwerk is ingesteld en werkt correct.
- **•** De computer is aangesloten op uw netwerk.
- **1** Sluit alle geopende programma's.
- **2** Plaats de cd met installatiesoftware in de computer.

Als het welkomstvenster niet verschijnt na een minuut, gaat u als volgt te werk:

- **a** Klik op , of klik op **Start** en **Uitvoeren**.
- **b** Typ in het vak Zoekopdracht starten of Uitvoeren **D:\setup.exe**, waarbij **D** de letter van het cd-rom- of dvd-rom-station is.
- **3** Volg de aanwijzingen op het scherm om de printer in te stellen. Selecteer **Ethernet-verbinding** wanneer u wordt gevraagd een verbindingstype te selecteren.

# **Veelgesteld vragen over netwerken**

## **Wat is Wi-Fi Protected Setup?**

Wi-Fi Protected Setup (WPS) is een methode voor productcertificering waarmee configuratie eenvoudig en veilig kan worden uitgevoerd. Met WPS kunnen gebruikers draadloze thuisnetwerken opzetten en netwerkbeveiliging inschakelen zonder kennis van de Wi-Fi-technologie. Via WPS worden de netwerknaam (SSID) en het WPAwachtwoord geconfigureerd voor alle netwerkapparaten. WPS ondersteunt alleen netwerken waarop communicatie wordt uitgevoerd via toegangspunten of routers en kan niet worden gebruikt voor ad-hocnetwerken.

Wij ondersteunen de volgende methoden voor het toevoegen van nieuwe draadloze netwerkapparaten:

- **•** Pincode: er wordt vanaf het nieuwe apparaat een pincode ingevoerd op het toegangspunt.
- **•** Configuratie met drukkknop: de gebruiker drukt op een knop op het toegangspunt en op een knop op het nieuwe apparaat.

Controleer uw apparaat op een van de volgende markeringen om na te gaan of het apparaat geschikt is voor WPS:

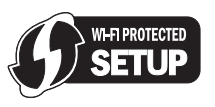

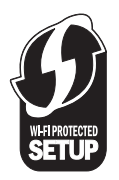

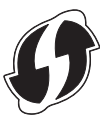

U vindt deze WPS-logo's aan de zijkant, achterkant of bovenkant van uw toegangspunt of router.

## **Waar kan ik mijn WEP-sleutel of WPA-wachtwoord vinden?**

De WEP-sleutel of het WPA-wachtwoord voor het draadloze netwerk kunt u vinden in de beveiligingsinstellingen van het toegangspunt of de draadloze router. De meeste toegangspunten hebben een webpagina die u kunt openen met een webbrowser.

U kunt ook de handleiding bij uw toegangspunt of router raadplegen. U kunt de informatie in de handleiding vinden als uw toegangspunt of router de standaardinstellingen gebruikt. Als iemand anders uw netwerk voor u heeft geconfigueerd, heeft deze persoon de informatie mogelijk genoteerd in de handleiding.

Neem contact op met uw systeembeheerder als u niet weet hoe u de webpagina moet openen, geen beheerdersrechten voor het toegangspunt op uw netwerk hebt of de informatie niet kunt vinden in de handleiding.

## **Wat is een SSID?**

Een SSID (Service Set Identifier) is de naam waarmee een draadloos netwerk wordt aangeduid. Alle apparaten op het netwerk moeten de SSID kennen van het draadloze netwerk, anders kunnen ze niet met elkaar communiceren Het draadloze netwerk zendt de SSID meestal uit zodat draadloze apparaten in de omgeving verbinding kunnen maken. De SSID wordt soms om veiligheidsredenen niet uitgezonden.

Als de SSID van uw draadloze netwerk niet wordt uitgezonden, kan het netwerk niet automatisch worden gedetecteerd en wordt het niet weergegeven in de lijst met beschikbare draadloze netwerken. U moet in dit geval de netwerkgegevens handmatig opgeven.

Een SSID kan uit maximaal 32 tekens bestaan.

## **Waar kan ik de SSID vinden?**

U kunt de SSID voor het draadloze netwerk vinden door de instellingen van het toegangspunt of de draadloze router te bekijken. De meeste toegangspunten hebben een ingebouwde webserver die geopend kan worden met een webbrowser.

Veel netwerkadapters leveren een programma waarmee u de draadloze instellingen van uw computer, waaronder de SSID, kunt weergeven. Controleer uw computer om te zien of er een programma is geïnstalleerd met uw netwerkadapter.

Als u de SSID niet kunt vinden met deze methoden, neemt u contact op met uw systeembeheerder.

# **Wat is een netwerk?**

Een netwerk is een verzameling apparaten, zoals computers, printers, Ethernet-hubs, draadloze toegangspunten en routers die met elkaar zijn verbonden via kabels of via een draadloze verbinding zodat ze kunnen communiceren. Een netwerk kan bedraad of draadloos zijn, of zijn ingesteld voor zowel bedrade als draadloze apparaten.

Apparaten op een bedraad netwerk gebruiken kabels om met elkaar te communiceren.

Apparaten op een draadloos netwerk gebruiken radiogolven in plaats van kabels om met elkaar te communiceren. Draadloze communicatie met een apparaat is alleen mogelijk als een draadloze netwerkadapter is aangesloten of geïnstalleerd waarmee radiogolven kunnen worden ontvangen en verzonden.

## **Hoe bepaal ik welk type beveiliging voor mijn netwerk wordt gebruikt?**

U moet de WEP-sleutel of het WPA-wachtwoord en het type beveiliging (WEP, WPA of WPA2) kennen dat wordt gebruikt op het draadloze netwerk. Raadpleeg de documentatie bij het draadloze toegangspunt (draadloze router) of de webpagina voor het draadloze toegangspunt, of neem contact op met de systeembeheerder als u niet beschikt over deze instellingen.

**Opmerking:** De WEP-sleutel en het WPA-wachtwoord zijn niet hetzelfde als het wachtwoord voor het draadloze toegangspunt. Met dit wachtwoord hebt u toegang tot de instellingen van het draadloze toegangspunt. U kunt met de WEP-sleutel of het WPA-wachtwoord printers en computers aansluiten op het draadloze netwerk.

# **Hoe worden thuisnetwerken geconfigureerd?**

Computers, laptops en printers moeten met elkaar verbonden zijn met kabels en/of moeten beschikken over ingebouwde of geïnstalleerde netwerkadapters, als u wilt dat ze met elkaar kunnen communiceren.

Een netwerk kan op veel verschillende manieren worden ingesteld. Hieronder worden vijf algemene voorbeelden gegeven.

**Opmerking:** de printers in de volgende diagrammen stellen printers voor die zijn uitgerust met interne afdrukservers zodat ze kunnen communiceren via een netwerk.

## **Voorbeeld van bedraad netwerk**

- **•** Een computer, laptop en printer worden met Ethernet-kabels aangesloten op een hub, router of switch.
- **•** Het netwerk is aangesloten op internet via een DSL- of een kabelmodem.

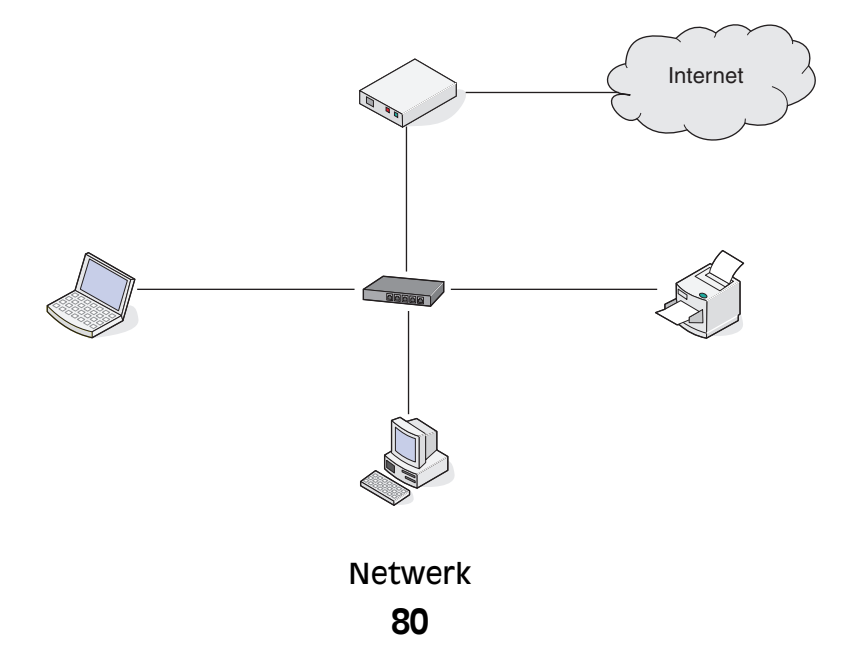

## **Voorbeelden van een draadloos netwerk**

### **Scenario 1: Een combinatie van draadloze en bedrade netwerkverbindingen op een netwerk met toegang tot internet**

- **•** Alle computers en printers zijn verbonden met het netwerk via een router met mogelijkheden voor Ethernet en draadloos.
- **•** Sommige computers en printers zijn draadloos met de router verbonden en anderen via een bedrade verbinding.
- **•** Het netwerk is aangesloten op internet via een DSL- of een kabelmodem.

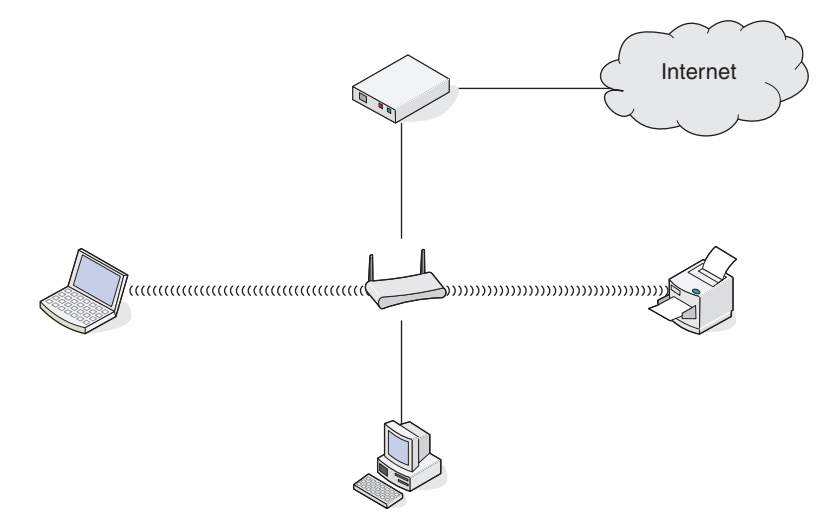

#### **Scenario 2: Draadloos netwerk met toegang tot internet**

- **•** Alle computers en printers zijn verbonden met het netwerk via een draadloos toegangspunt of draadloze router.
- **•** Het draadloze toegangspunt verbindt het netwerk met internet via een DSL- of een kabelmodem.

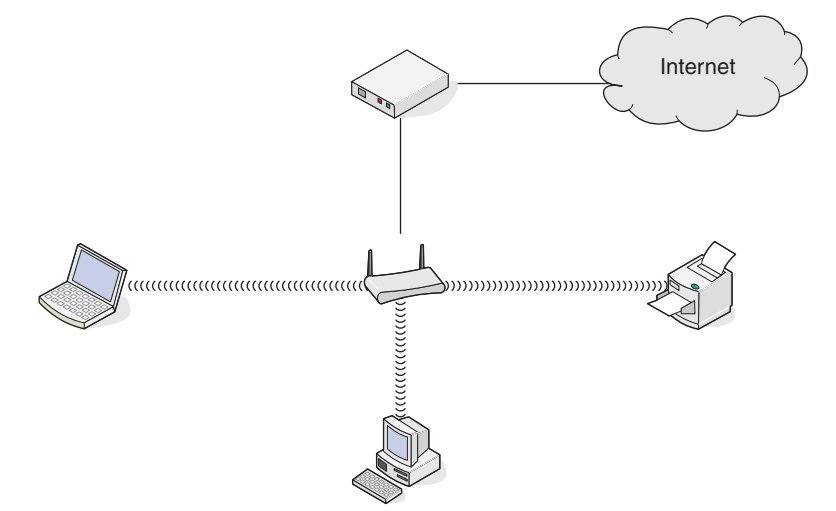

## **Scenario 3: Draadloos netwerk zonder toegang tot internet**

- **•** Computers en printers zijn verbonden met het netwerk via een draadloos toegangspunt.
- **•** Het netwerk heeft geen verbinding met internet.

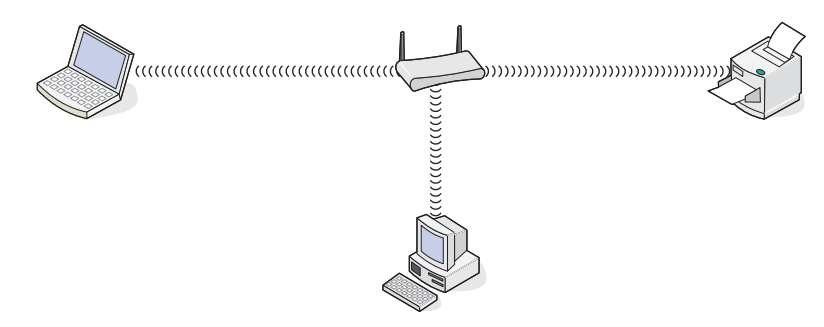

## **Scenario 4: Computer draadloos verbonden met een printer zonder toegang tot internet**

- **•** Een computer is rechtstreeks aangesloten op een printer en wordt niet via een draadloze router geleid.
- **•** Deze configuratie word een ad-hocnetwerk genoemd.
- **•** Het netwerk heeft geen verbinding met internet.

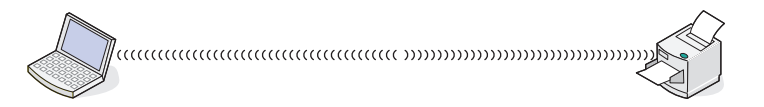

**Opmerking:** De meeste computers kunnen niet met meerdere draadloze netwerken tegelijk verbinding maken. Als u verbinding maakt met internet via de draadloze verbinding, verliest u de toegang tot internet als u verbonden bent met een ad-hocnetwerk.

# **Waarom heb ik een installatiekabel nodig?**

Als u de printer installeert op uw draadloze netwerk, moet u de printer tijdelijk aansluiten op een computer met de installatiekabel. Deze tijdelijke aansluiting wordt gebruikt om de draadloze instellingen van de printer in te stellen.

De installatiekabel wordt aangesloten op een rechthoekige USB-poort op de computer en op een vierkante USBpoort op de printer.

# **Hoe moet ik de installatiekabel aansluiten?**

U kunt de installatiekabel aansluiten op een USB-poort van de printer en de vierkante aansluiting achter op de printer. Via deze verbinding kunt u de printer configureren voor een lokale of netwerkinstallatie.

**1** Sluit de grote, rechthoekige stekker aan op een USB-poort op de computer. USB-poorten bevinden zich aan de voor- of achterkant van de computer en kunnen horizontaal of verticaal geplaatst zijn.

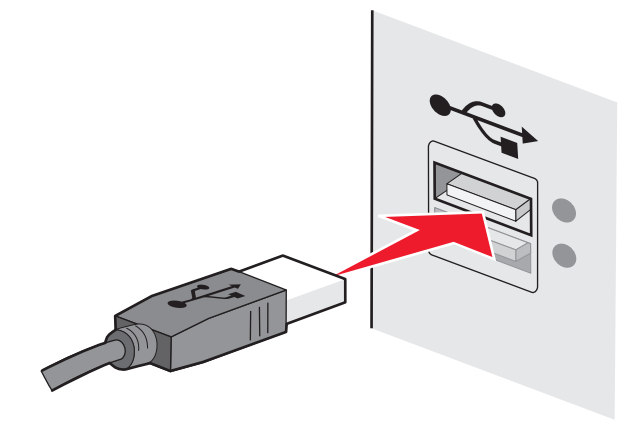

**2** Sluit de kleine, vierkante stekker aan op de printer.

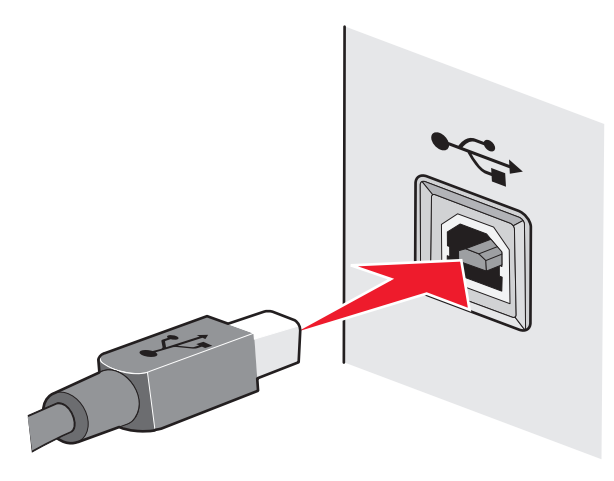

**3** Volg de aanwijzingen op het scherm.

# **Wat is het verschil tussen infrastructuur- en ad-hocnetwerken?**

Er zijn twee soorten draadloze netwerken: infrastructuur en ad-hoc.

In de infrastructuurmodus communiceren alle apparaten op een draadloos netwerk met elkaar via een draadloze router (draadloos toegangspunt). Apparaten op het draadloze netwerk moeten geldige IP-adressen hebben voor het huidige netwerk en ze moeten dezelfde SSID en hetzelfde kanaal gebruiken als het draadloze toegangspunt.

In de ad-hocmodus communiceert een computer met een draadloze netwerkadapter rechtstreeks met een printer met een draadloze afdrukserver. De computer moet een geldig IP-adres hebben voor het huidige netwerk en moet zijn ingesteld op de ad-hocmodus. De draadloze afdrukserver moet zijn geconfigureerd om dezelfde SSID en hetzelfde kanaal te gebruiken als de computer.

In de volgende tabel worden de kenmerken en de vereisten van de twee draadloze netwerktypen vergeleken.

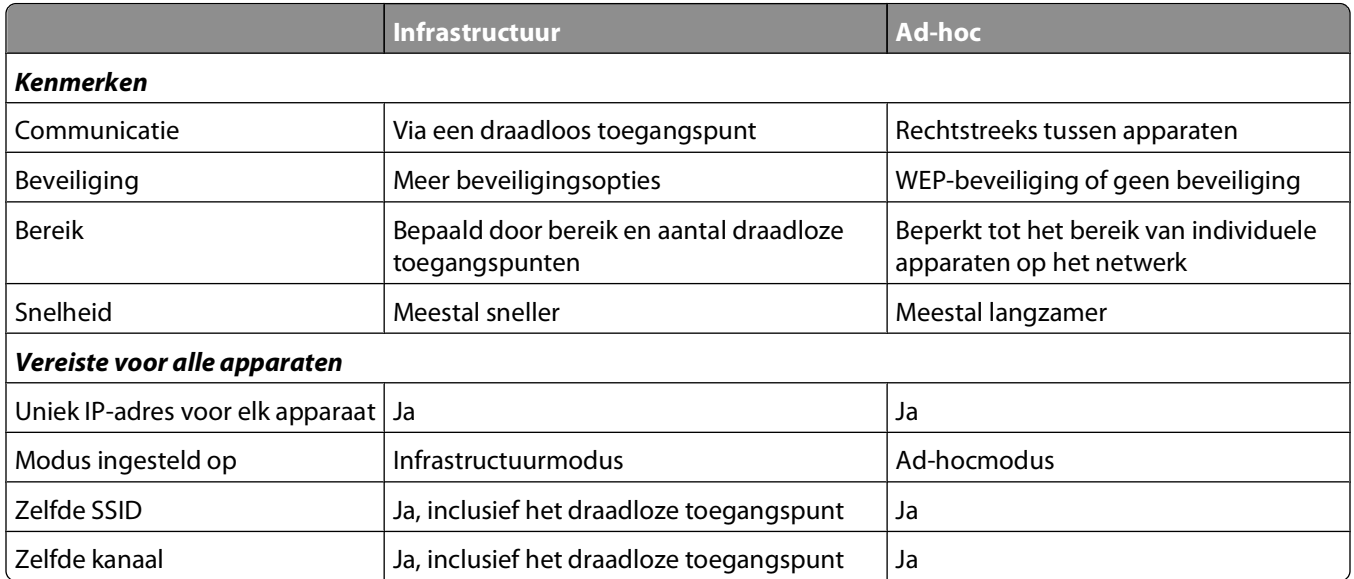

Het wordt aangeraden een netwerk op te zetten in infrastructuurmodus met de installatie-cd die bij de printer is geleverd.

Infrastructuurmodus is de aanbevolen installatiemethode vanwege de volgende redenen:

- **•** Verbeterde netwerkbeveiliging
- **•** Verbeterde betrouwbaarheid
- **•** Snellere prestaties
- **•** Eenvoudigere installatie

# **Signaalsterkte bepalen**

Draadloze apparaten hebben een ingebouwde antenne die radiosignalen verzendt en ontvangt. De signaalsterkte die wordt weergegeven op de netwerkconfiguratiepagina van de printer geeft aan hoe sterk een verzonden signaal wordt ontvangen. Veel factoren hebben invloed op de signaalsterkte. Eén factor is de storing die wordt veroorzaakt door andere draadloze apparaten of zelfs andere apparatuur, zoals magnetrons. Een andere factor is afstand. Hoe verder twee draadloze apparaten van elkaar verwijderd zijn, hoe waarschijnlijker het is dat het communicatiesignaal zwakker is.

De signaalsterkte die door uw computer wordt ontvangen, kan tijdens de configuratie ook de verbinding van de printer met het netwerk beïnvloeden. Tijdens de installatie van de draadloze adapter in uw computer, is met de software van de adapter waarschijnlijk een pictogram gemaakt in het systeemvak. Dubbelklik op dit pictogram om gegevens weer te geven over de sterkte van het draadloze netwerksignaal dat door de computer wordt ontvangen.

U kunt de kwaliteit van het signaal verbeteren door storingsbronnen te verwijderen en/of draadloze apparaten dichter bij het draadloze toegangspunt (draadloze router) te plaatsen.

# **Hoe kan ik de signaalsterkte van het draadloze netwerk verbeteren?**

Een veelvoorkomende reden dat draadloze printers niet kunnen communiceren via een netwerk, is een draadloos signaal van slechte kwaliteit. Als het signaal te zwak is, te vervormd of wordt geblokkeerd door een object, kan het geen gegevens overdragen tussen het toegangspunt en de printer. Druk een netwerkconfiguratiepagina af om te controleren of de printer een krachtig signaal ontvangt van het toegangspunt. In het veld voor de kwaliteit wordt de relatieve sterkte van het draadloze signaal weergegeven dat de printer ontvangt. Afnamen van de signaalsterkte kunnen echter tijdelijk zijn. Hoewel de signaalsterkte goed lijkt, kan deze onder bepaalde omstandigheden zwakker worden.

Als u denkt dat de signaalsterkte een probleem is tussen het toegangspunt en de printer, kunt u een van de volgende oplossingen proberen:

#### **Opmerkingen:**

- **•** De volgende oplossingen zijn van toepassing op infrastructuurnetwerken. Wanneer u een ad-hocnetwerk gebruikt, moet u de computerinstellingen wijzigen als in de oplossing wordt aangegeven dat u de toegangspuntinstellingen moet wijzigen.
- **•** Ad-hocnetwerken hebben een veel kleiner bereik dan infrastructuurnetwerken. Plaats de printer dichter bij de computer als er een communicatieprobleem lijkt te zijn

### **PLAATS DE PRINTER DICHTER BIJ HET DRAADLOZE TOEGANGSPUNT/DRAADLOZE ROUTER.**

Als de printer te ver van het toegangspunt is geplaatst, is communicatie met andere apparaten op het netwerk niet mogelijk. Voor de meeste draadloze netwerken binnenshuis is de maximale afstand tussen het toegangspunt en de printer ongeveer 30 meter. Deze afstand kan groter of kleiner zijn, afhankelijk van de indeling van het netwerk en de beperkingen van het toegangspunt.

#### **VERWIJDER OBJECTEN DIE TUSSEN HET TOEGANGSPUNT EN DE PRINTER GEPLAATST ZIJN**

Het draadloze signaal van uw toegangspunt kan door de meeste objecten heen worden verzonden. De meeste muren, vloeren, meubels en andere objecten zullen het draadloze signaal niet blokkeren. Er zijn echter materialen waar het signaal niet doorheen kan worden verzonden. Objecten met metaal en beton kunnen het signaal blokkeren. Plaats de printer en het toegangspunt zo dat het signaal niet wordt geblokkeerd door dergelijke objecten.

#### **VERWIJDER STORINGSBRONNEN**

Andere soorten radiofrequenties kunnen problemen veroorzaken met het draadloze signaal op uw netwerk. Deze storingsbronnen kunnen afdrukproblemen veroorzaken die tijdelijk lijken te zijn. Schakel mogelijke storingsbronnen uit wanneer dit mogelijk is. Gebruik geen magnetrons en draadloze telefoons wanneer u afdrukt via het draadloze netwerk.

Als een ander draadloos netwerk wordt gebruikt in de nabije omgeving, wijzigt u het draadloze kanaal van het toegangspunt.

Plaats het toegangspunt niet op een printer of een ander elektronisch apparaat. Dergelijke apparaten kunnen ook storing veroorzaken van het draadloze signaal.

## **DEEL HET NETWERK OPNIEUW IN ZODAT DE SIGNAALOPNAME WORDT VERMINDERD**

Zelfs als het draadloze signaal door een object kan worden verzonden, wordt het signaal een beetje zwakker. Als het signaal door te veel objecten heen wordt verzonden, kan het erg worden verzwakt. Alle objecten nemen een deel van het draadloze signaal op wanneer het door de objecten heen wordt verzonden en bepaalde objecten kunnen zoveel van het signaal opnemen dat er communicatieproblemen optreden. Plaats het toegangspunt zo hoog mogelijk in de kamer om signaalopname te voorkomen.

# **Hoe kan ik controleren of mijn computer en printer beide met hetzelfde draadloze netwerk verbonden zijn?**

Als de printer niet is aangesloten op hetzelfde draadloze netwerk als de computer, kunt u niet draadloos afdrukken. De SSID van de printer moet overeenkomen met de SSID van de computer, als de computer al is aangesloten op het draadloze netwerk.

- **1** Zoek de SSID op van het netwerk waarop de computer is aangesloten:
	- **a** Geef het IP-adres van uw draadloze toegangspunt (draadloze router) op in het adresveld van uw browser.

Als u het IP-adres van het draadloze toegangspunt niet weet:

- **1** Klik op  $\bullet$  of op **Start** en klik op **Uitvoeren**.
- **2** Typ **cmd** in het vak Zoekopdracht of Uitvoeren.
- **3** Druk op **Enter** of klik op **OK**.

Het venster met de opdrachtprompt wordt geopend.

- **4** Typ **ipconfig** en druk op **Enter**. Controleer als volgt het gedeelte Draadloze netwerkverbinding:
	- **•** Het item bij 'Default Gateway' geeft gewoonlijk het draadloze toegangspunt aan.
	- **•** Het IP-adres bestaat uit vier sets met cijfers gescheiden door punten: 192.168.2.134.
- **b** Geef de gebruikersnaam en wachtwoord van de router op als hiernaar wordt gevraagd.
- **c** Klik op **OK**.
- **d** Klik op de hoofdpagina op **Draadloos** of een andere optie waar de instellingen worden opgeslagen. De SSID wordt weergegeven.
- **e** Noteer de SSID.

**Opmerking:** noteer de gegevens nauwkeurig, inclusief eventuele hoofdletters.

**2** Druk de netwerkconfiguratiepagina af.

Zoek in het gedeelte draadloos naar **SSID**.

**3** Vergelijk de SSID van de computer met de SSID van de printer.

Als de SSID's gelijk zijn, zitten de computer en de printer op hetzelfde draadloze netwerk.

Als de SSID's niet gelijk zijn, voert u het hulpprogramma nogmaals uit om de printer te installeren op het netwerk dat door de computer wordt gebruikt.

# **Kan ik mijn printer tegelijkertijd via een USB- en een netwerkverbinding gebruiken?**

Ja, de printer ondersteunt USB- en netwerkverbindingen die tegelijkertijd zijn aangesloten. De printer kan als volgt geconfigureerd worden:

- **•** Lokaal aangesloten (aangesloten op de computer met een USB-kabel).
- **•** Draadloos netwerk
- **•** Ethernet-netwerk
- **•** Tegelijkertijd draadloos netwerk en lokaal aangesloten
- **•** Tegelijkertijd Ethernet-netwerk en lokaal aangesloten

# **Wat is een MAC-adres?**

Een MAC-adres (Media Access Control) is een 48-bits code die is gekoppeld aan hardware- of netwerkapparaten. Het MAC-adres wordt ook wel het fysieke adres genoemd omdat het gekoppeld is aan de hardware van een apparaat en niet aan de software. Het MAC-adres wordt weergegeven als hexadecimaal getal met de volgende indeling: 01-23-45-67-89-AB.

Elk apparaat dat kan communiceren op een netwerk, heeft een MAC-adres. Netwerkprinters, computers en routers (Ethernet of draadloos) hebben allemaal een MAC-adres.

U kunt het MAC-adres van een netwerkapparaat wijzigen, maar dit is niet gebruikelijk. MAC-adressen worden doorgaans beschouwd als permanente adressen. Omdat IP-adressen eenvoudig kunnen worden gewijzigd, bieden MAC-adressen een betrouwbaardere methode voor het identificeren van specifieke apparaten op een netwerk.

Routers met beveiligingsmogelijkheden beschikken mogelijk over een filterfunctie voor MAC-adressen op netwerken. Hiermee kan een beheerde lijst worden opgesteld van apparaten die netwerktoegang krijgen op basis van hun MAC-adres. Door te filteren op MAC-adressen kunt u voorkomen dat ongewenste apparaten, bijvoorbeeld van indringers op een draadloos netwerk, toegang krijgen tot het netwerk. Het kan echter ook voorkomen dat een nieuw apparaat met een geldige netwerktoegang geen toegang krijgt tot het netwerk als u het MAC-adres niet hebt toegevoegd aan de lijst van apparaten met netwerktoegang op de router. Als op uw netwerk een filter voor MACadressen wordt gebruikt, moet u het MAC-adres van de printer opnemen in de lijst van apparaten met netwerktoegang.

# **Hoe vind ik het MAC-adres?**

De meeste netwerkapparatuur beschikt over een unieke hardware-identificatiecode waarmee het betreffende netwerkapparaat kan worden onderscheiden van andere apparaten op het netwerk. Dit wordt het MAC-adres (Media Access Control) genoemd.

Zorg dat de printer met een juist MAC-adres is geselecteerd wanneer u de printer op een netwerk wilt aansluiten.

Het label met het MAC-adres vindt u aan de binnenkant van de printer.

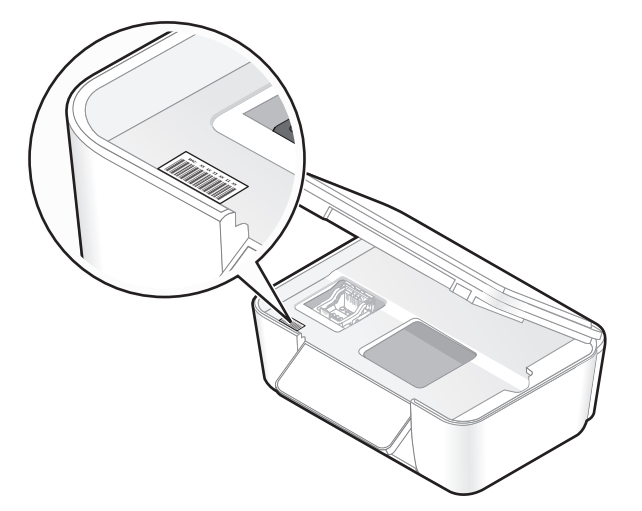

Het MAC-adres van de interne afdrukserver bestaat uit een reeks letters en cijfers. Andere apparaten gebruiken soms een ander type MAC-adres dat Universally Administered Address (UAA) wordt genoemd.

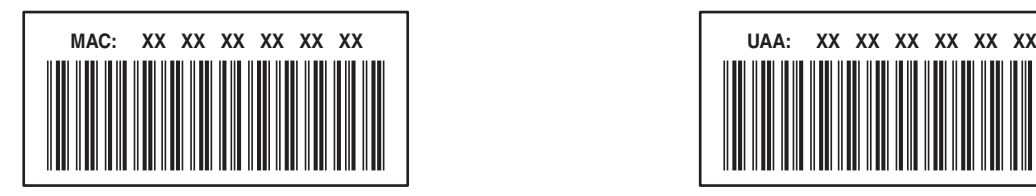

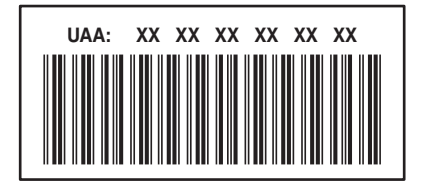

**Opmerking:** Een lijst met MAC-adressen kan worden ingesteld op een toegangspunt (router) zodat alleen apparaten met de juiste MAC-adressen het netwerk kunnen gebruiken. Dit wordt filteren op MAC-adres genoemd. Als filteren op MAC-adres is ingeschakeld in uw toegangspunt en u wilt een printer toevoegen aan uw netwerk, moet het MACadres van de printer zijn opgenomen in de MAC-filterlijst.

# **Wat is een IP-adres?**

Een IP-adres is een uniek getal dat wordt gebruikt door apparaten op een IP-netwerk, zoals een draadloze printer, computer of een draadloos toegangspunt, om andere apparaten te zoeken en hiermee te communiceren. Apparaten op een IP-netwerk kunnen alleen met elkaar communiceren als ze een uniek en geldig IP-adres hebben. Een uniek IP-adres betekent dat apparaten op hetzelfde netwerk niet hetzelfde IP-adres mogen hebben.

Het IP-adres bestaat uit vier sets met cijfers gescheiden door punten. Een voorbeeld van een IP-adres is 192.168.100.110.

# **Wat is TCP/IP?**

Netwerken kunnen functioneren omdat computers, printers en andere apparaten gegevens naar elkaar kunnen verzenden via kabels of met draadloze signalen. De overdracht van gegevens wordt mogelijk gemaakt door sets met regels voor gegevensverzending die protocollen worden genoemd. Een protocol kan worden gezien als een taal, en net als een taal heeft een protocol regels waardoor gebruikers kunnen communiceren met elkaar.

Verschillende soorten netwerken gebruiken verschillende protocollen, maar TCP/IP (Transmission Control Protocol/Internet Protocol) is het meest populair. TCP/IP wordt gebruikt om gegevens te verzenden via internet en via de meeste bedrijfs- en thuisnetwerken.

Aangezien computers geen woorden begrijpen en in plaats daarvan getallen gebruiken om te communiceren, is voor TCP/IP vereist dat elk apparaat op een netwerk dat TCP/IP gebruikt voor communicatie een IP-adres heeft. IPadressen zijn unieke computernamen met een numerieke indeling die worden gebruikt om gegevens te verzenden via een netwerk. Met IP-adressen kan TCP/IP verzoeken bevestigen voor het aanvragen en ontvangen van gegevens door verschillende apparaten in het netwerk.

# **Hoe zoek ik IP-adressen?**

- **1** Klik op , of klik op **Start** en **Uitvoeren**.
- **2** Typ **cmd** in het vak Zoekopdracht of Uitvoeren.
- **3** Druk op **Enter** of klik op **OK**.

Het venster met de opdrachtprompt wordt geopend.

**4** Typ **ipconfig** en druk op **Enter**.

Het IP-adres bestaat uit vier sets met cijfers gescheiden door punten: 192.168.0.100.

## **Het IP-adres van een printer zoeken**

**•** Het IP-adres van de printer bevindt zich op de netwerkconfiguratiepagina.

# **Hoe worden IP-adressen toegewezen?**

Een IP-adres kan automatisch door het netwerk worden toegewezen met DHCP. Nadat de printer is geconfigureerd op een computer, worden alle afdruktaken op de computer via het netwerk verzonden naar de printer met dit adres.

Als het IP-adres niet automatisch wordt toegewezen tijdens de draadloze installatie, kunt u het adres en andere netwerkgegevens handmatig opgeven nadat u de printer hebt geselecteerd in de beschikbare lijst.

# **Wat is een sleutelindex?**

Een draadloos toegangspunt (draadloze router) kan met maximaal vier WEP-sleutels worden geconfigureerd. Er wordt op het netwerk echter maar één sleutel tegelijkertijd gebruikt. De sleutels zijn genummerd en het nummer van de sleutel wordt de sleutelindex genoemd. Wanneer er meerdere WEP-sleutels geconfigureerd zijn op het draadloze toegangspunt, moeten alle apparaten op het draadloze netwerk geconfigureerd zijn zodat ze dezelfde sleutel gebruiken.

Selecteer dezelfde sleutelindex op de printer als de sleutelindex die u gebruikt voor het draadloze toegangspunt.

# **Printer onderhouden**

# **Inktcartridges onderhouden**

Als de printer is aangesloten op een stopcontact, kunt u naast de volgende printertaken ook elke week een automatische onderhoudscyclus uitvoeren. Hiervoor wordt de spaarstand tijdelijk uitgeschakeld of wordt de printer ingeschakeld als deze is uitgeschakeld.

## **Inktvoorraden controleren**

## **Bedieningspaneel van de printer gebruiken**

Raak in het startscherm  $\blacksquare$  aan.

De afbeelding voor inktvoorraden wordt weergegeven op de display.

## **Printersoftware gebruiken**

- **1** Klik op *b* of **Start**.
- **2** Klik op **Alle programma's** of **Programma's** en selecteer de programmamap van de printer in de lijst.
- **3** Selecteer de **printermap**.
- **4** Kies uw printer in de keuzelijst met printers.
- **5** Klik op **Inktvoorraden controleren** op het tabblad Onderhoud.

# **Printerkop uitlijnen**

Als tekens of lijnen gekarteld of met golvingen zijn afgedrukt, moet u mogelijk de printerkop uitlijnen.

## **Bedieningspaneel van de printer gebruiken**

- **1** Plaats normaal papier in de printer.
- **2** Blader in het startmenu naar **Printer uitlijnen**:

#### > **Meer opties** > **Printer uitlijnen**.

Er wordt een uitlijningspagina afgedrukt.

**Opmerking:** verwijder de uitlijningspagina pas als deze volledig is afgedrukt.

## **Printersoftware gebruiken**

- **1** Plaats normaal papier in de printer.
- **2** Klik op *D* of **Start**.
- **3** Klik op **Alle programma's** of **Programma's** en selecteer de programmamap van de printer in de lijst.
- **4** Selecteer **Printerstartpagina**.
- **5** Kies uw printer in de keuzelijst met printers.
- **6** Klik op **Cartridges uitlijnen** op het tabblad Onderhoud.
- **7** Volg de aanwijzingen op het scherm.

Als u de cartridges hebt uitgelijnd om de afdrukkwaliteit te verbeteren, drukt u het document nogmaals af. Als de afdrukkwaliteit niet is verbeterd, reinigt u de spuitopeningen van de printerkop.

# **Spuitopeningen van de printerkop reinigen**

Slechte afdrukkwaliteit kan soms worden veroorzaakt door verstopte spuitopeningen van de printerkop. Reinig de spuitopeningen van de printerkop om de kwaliteit van uw afdrukken te verbeteren.

#### **Opmerkingen:**

- **•** Bij het reinigen van de spuitopeningen van de printerkop wordt inkt gebruikt, dus reinig de spuitopeningen alleen wanneer dit nodig is.
- **•** Bij het diep reinigen wordt meer inkt gebruikt, dus probeer eerst de optie Printerkop reinigen om inkt te besparen.
- **•** Als de inktvoorraad te laag is, moet u de inktcartridges vervangen voordat u de spuitopeningen van de printerkop kunt reinigen.

## **Bedieningspaneel van de printer gebruiken**

Blader in het startscherm naar **Printerkop reinigen** of **Printerkop diep reinigen**:

#### > **Meer opties** > **Printerkop reinigen** of **Printerkop diep reinigen**

Er wordt een reinigingspagina afgedrukt.

## **Printersoftware gebruiken**

- **1** Klik op *b* of **Start**.
- **2** Klik op **Alle programma's** of **Programma's** en selecteer de programmamap van de printer in de lijst.
- **3** Selecteer de **printermap**.
- **4** Selecteer uw printer in de keuzelijst met printers.
- **5** Klik op **Cartridges reinigen** op het tabblad Onderhoud.
- **6** Volg de aanwijzingen op het scherm.

# **Buitenkant van de printer reinigen**

**1** Controleer of de printer is uitgeschakeld en dat de stekker van het netsnoer uit het stopcontact is getrokken.

**LET OP—KANS OP ELEKTRISCHE SCHOK:** als u de buitenkant van de printer reinigt, moet u de stekker van het netsnoer uit het stopcontact trekken en alle kabels losmaken van de printer voordat u doorgaat om elektrische schokken te voorkomen.

- **2** Verwijder alle papier uit de printer.
- **3** Maak een schone, pluisvrije doek vochtig met water.

**Let op—Kans op beschadiging:** Gebruik geen huishoudelijke schoonmaakmiddelen of afwasmiddelen. Deze kunnen het oppervlak van de printer beschadigen.

Printer onderhouden

**4** Veeg alleen de buitenkant van de printer schoon. Verwijder hierbij eventuele inktresten die zijn achtergebleven op de papieruitvoerlade.

**Let op—Kans op beschadiging:** als u een vochtige doek gebruikt om de binnenkant van de printer te reinigen, kan de printer beschadigd raken.

**5** Controleer of de printer droog is voor u een nieuwe afdruktaak start.

# **Glasplaat reinigen**

- **1** Maak een schone, pluisvrije doek vochtig met water.
- **2** Veeg de glasplaat voorzichtig schoon.

**Opmerking:** controleer of alle inkt of correctievloeistof op een document droog is voordat u het document op de glasplaat plaatst.

# **Aanraakscherm reinigen**

U moet wellicht af en toe het aanraakscherm van de printer reinigen om vingerafdrukken en vlekken te verwijderen.

**1** Controleer of de printer is uitgeschakeld en de stekker van het netsnoer uit het stopcontact is getrokken.

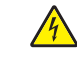

**ALET OP—KANS OP ELEKTRISCHE SCHOK:** als u de buitenkant van de printer reinigt, moet u de stekker van het netsnoer uit het stopcontact trekken en alle kabels losmaken van de printer voordat u doorgaat om elektrische schokken te voorkomen.

**2** Veeg het aanraakscherm schoon met de doek die bij de printer is geleverd of met een andere schone, droge en pluisvrije doek.

**Let op—Kans op beschadiging:** Gebruik geen vloeistoffen, huishoudelijke schoonmaakmiddelen of afwasmiddelen. Deze kunnen het aanraakscherm beschadigen.

# **Problemen oplossen**

# **Voor u problemen gaat oplossen**

Gebruik deze controlelijst om de meeste printerproblemen op te lossen:

- **•** Controleer of het netsnoer is aangesloten op de printer en een geaard stopcontact.
- **•** Controleer of de printer niet is aangesloten op een overspanningsbeveiliging, UPS-systeem of verlengsnoer.
- **•** Controleer of de printer is ingeschakeld.
- **•** Controleer of de printer stevig is aangesloten op de hostcomputer, afdrukserver of een ander netwerktoegangspunt.
- **•** Controleer de printer op foutberichten en los eventuele problemen op.
- **•** Controleer op berichten over vastgelopen en verwijder zo nodig vastgelopen papier.
- **•** Controleer de inktcartridges en installeer zo nodig nieuwe cartridges.
- **•** Gebruik het Servicecentrum om het probleem op te sporen en op te lossen (alleen Windows).
- **•** Schakel de printer uit en schakel de printer na 10 seconden weer in.

# **Servicecentrum gebruiken om printerproblemen op te lossen**

Het Servicecentrum biedt hulp bij het stap voor stap oplossen van problemen, snelkoppelingen naar onderhoudstaken voor de printer en klantenondersteuning.

Ga als volgt te werk om het Servicecentrum te openen:

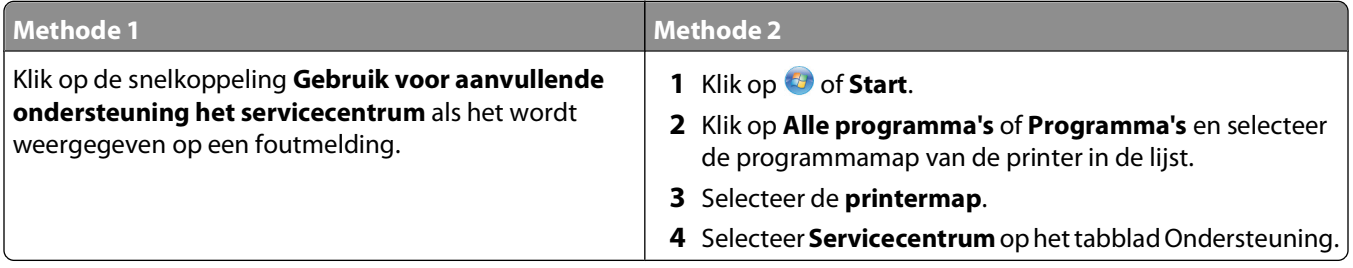

# **Als uw probleem niet wordt opgelost met Problemen oplossen**

Ga naar onze website op **[support.dell.com](http://support.dell.com)** voor de volgende informatie:

- **•** Live online technische ondersteuning
- **•** Telefoonnummers voor telefonische technische ondersteuning

# **Installatieproblemen oplossen**

- **•** "Onjuiste taal wordt weergegeven op de display" op pagina 94
- **•** "Printerkopfouten" op pagina 94
- **•** ["Software is niet geïnstalleerd" op pagina 96](#page-95-0)
- **•** ["Afdruktaak wordt niet afgedrukt of er ontbreken pagina's" op pagina 96](#page-95-0)
- **•** ["Printer drukt lege pagina's af" op pagina 97](#page-96-0)
- **•** ["Printer is bezet of reageert niet" op pagina 98](#page-97-0)
- **•** ["Kan geen documenten verwijderen uit de printerwachtrij" op pagina 98](#page-97-0)
- **•** ["Kan niet afdrukken via USB" op pagina 98](#page-97-0)

## **Onjuiste taal wordt weergegeven op de display**

Als u met de controlelijst Voordat u problemen gaat oplossen het probleem niet kunt oplossen, kunt u de volgende oplossingen controleren:

### **DE TAAL WIJZIGEN MET DE PRINTERMENU'S**

**1** Blader in het startscherm naar **Fabrieksinstellingen**:

#### > **Fabrieksinstellingen**

**2** Raak **Ja** aan.

De printer wordt opnieuw ingesteld en start de eerste installatie van de printer.

**3** Voltooi de eerste installatie van de printer.

# **Printerkopfouten**

Als u met de controlelijst Voordat u problemen gaat oplossen het probleem niet kunt oplossen, kunt u de volgende oplossingen controleren:

#### **VERWIJDER DE PRINTERKOP EN PLAATS DE PRINTERKOP TERUG IN DE PRINTER**

**1** Open de printer en til het deksel op.

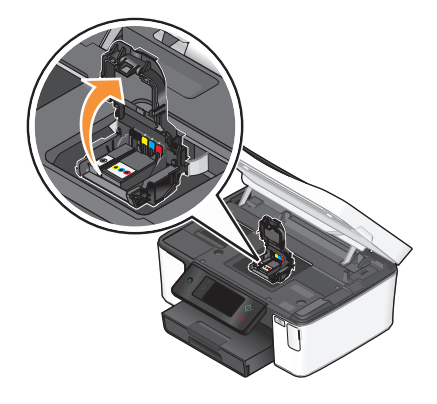

Problemen oplossen

**2** Verwijder de printerkop.

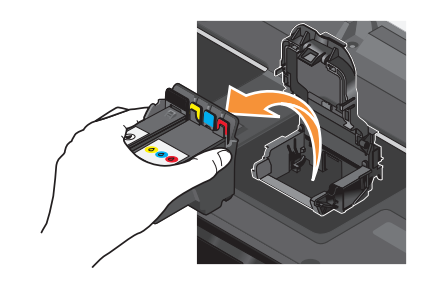

**Let op—Kans op beschadiging:** raak de spuitopeningen van de printerkop niet aan.

**3** Veeg de contactpunten van de printerkop schoon met een schone, pluisvrije doek.

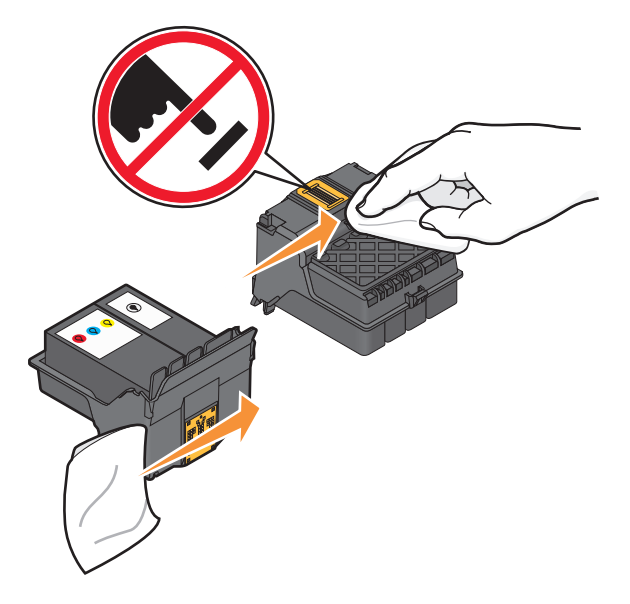

**4** Plaats de printerkop terug in de printer en sluit de klem tot deze vastklikt.

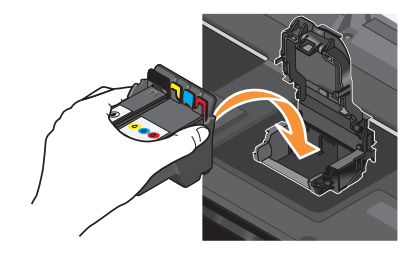

**5** Sluit de printer.

**Opmerking:** als het probleem niet is opgelost na het verwijderen en weer terugplaatsen van de printerkop, neemt u contact op met de technische ondersteuning.

# <span id="page-95-0"></span>**Software is niet geïnstalleerd**

Als u problemen hebt ondervonden tijdens de installatie of als de printer wordt niet weergegeven in de map Printers of als printeroptie bij het verzenden van een afdruktaak, kunt u de software verwijderen en opnieuw installeren.

Voordat u de software opnieuw installeert, moet u als volgt te werk gaan:

## **CONTROLEER OF DE COMPUTER VOLDOET AAN DE MINIMUMVEREISTEN DIE OP DE PRINTERDOOS WORDEN VERMELD**

## **SCHAKEL DE BEVEILIGINGSPROGRAMMA'S IN WINDOWS TIJDELIJK UIT VOORDAT <sup>U</sup> DE SOFTWARE INSTALLEERT**

## **CONTROLEER DE USB-AANSLUITING**

- **1** Controleer of de USB-kabel niet is beschadigd. Als de kabel is beschadigd, moet u een nieuwe aanschaffen.
- **2** Sluit het vierkante uiteinde van de USB-kabel stevig aan op de aansluiting achter op de printer.
- **3** Sluit het rechthoekige uiteinde van de USB-kabel stevig aan op de USB-poort van de computer.

De USB-poort is aangegeven met een  $\overline{\mathbb{C}}$  USB-symbool.

**Opmerking:** Als de problemen zich blijven voordoen, probeert u een andere USB-poort van de computer. Mogelijk hebt u de kabel aangesloten op een defecte poort.

### **MAAK DE NETVOEDING VAN DE PRINTER LOS EN SLUIT DEZE WEER AAN**

- **1** Schakel de printer uit en trek de stekker van het netsnoer van de printer uit het stopcontact.
- **2** Trek de stekker van het netsnoer voorzichtig uit de printer en sluit de stekker weer aan.
- **3** Sluit het netsnoer aan op het stopcontact en schakel de printer in.

# **Afdruktaak wordt niet afgedrukt of er ontbreken pagina's**

Als u met de controlelijst Voordat u problemen gaat oplossen het probleem niet kunt oplossen, kunt u een van de volgende oplossingen controleren:

## **CONTROLEER OF DE INKTCARTRIDGES CORRECT ZIJN GEPLAATST**

- **1** Schakel de printer in en open vervolgens de printer.
- **2** Controleer of de cartridges correct zijn geplaatst.

De cartridges moeten stevig vastklikken in de overeenkomende kleurensleuf van de printerkop.

**3** Sluit de printer.

## **SELECTEER DE PRINTER IN HET DIALOOGVENSTER AFDRUKKEN VOORDAT <sup>U</sup> DE AFDRUKTAAK VERZENDT**

**CONTROLEER OF DE AFDRUKTAAK NIET IS ONDERBROKEN**

## <span id="page-96-0"></span>**CONTROLEER OF DE PRINTER IS INGESTELD ALS DE STANDAARDPRINTER**

### **MAAK DE NETVOEDING VAN DE PRINTER LOS EN SLUIT DEZE WEER AAN**

- **1** Schakel de printer uit en trek de stekker van het netsnoer van de printer uit het stopcontact.
- **2** Trek de stekker van het netsnoer voorzichtig uit de printer en sluit de stekker weer aan.
- **3** Sluit het netsnoer aan op het stopcontact en schakel de printer in.

## **MAAK DE USB-KABEL LOS VAN DE PRINTER EN SLUIT DEZE WEER AAN**

## **CONTROLEER DE USB-AANSLUITING**

- **1** Controleer of de USB-kabel niet is beschadigd. Als de kabel is beschadigd, moet u een nieuwe aanschaffen.
- **2** Sluit het vierkante uiteinde van de USB-kabel stevig aan op de aansluiting achter op de printer.
- **3** Sluit het rechthoekige uiteinde van de USB-kabel stevig aan op de USB-poort van de computer.

De USB-poort is aangegeven met een  $\overline{\mathbb{C}}$  USB-symbool.

**Opmerking:** Als de problemen zich blijven voordoen, probeert u een andere USB-poort van de computer. Mogelijk hebt u de kabel aangesloten op een defecte poort.

#### **VERWIJDER DE PRINTERSOFTWARE EN INSTALLEER DEZE OPNIEUW**

# **Printer drukt lege pagina's af**

Lege pagina's kunnen worden veroorzaakt door onjuist geplaatste inktcartridges.

## **INSTALLEER DE INKTCARTRIDGES OPNIEUW, VOER EEN DIEPE REINIGING VAN DE PRINTKOP UIT EN LIJN DEZE OPNIEUW UIT.**

**1** Zie ["Inktcartridges vervangen" op pagina 13](#page-12-0) voor meer informatie over het opnieuw installeren van de inktcartridges.

Als de cartridges niet lijken te passen, moet u controleren of de printerkop juist is geplaatst en probeer vervolgens de cartridges opnieuw te installeren.

- **2** Plaats normaal papier in de printer.
- **3** Blader in het startscherm van het bedieningspaneel van de printer naar **Printerkop diep reinigen**:

#### > **Meer opties** > **Printerkop diep reinigen**

Er wordt een reinigingspagina afgedrukt.

**4** Blader naar **Printer uitlijnen**:

#### > **Meer opties** > **Printer uitlijnen**.

Er wordt een uitlijningspagina afgedrukt.

**Opmerking:** verwijder de uitlijningspagina pas als deze volledig is afgedrukt.

Problemen oplossen

# <span id="page-97-0"></span>**Printer is bezet of reageert niet**

Als u met de controlelijst Voordat u problemen gaat oplossen het probleem niet kunt oplossen, kunt u een van de volgende oplossingen controleren:

#### **CONTROLEER OF DE PRINTER ZICH NIET IN DE SPAARSTAND BEVINDT**

Als het aan/uit-lampje langzaam knippert, bevindt de printer zich in de spaarstand. Druk op  $\bigcirc$  om de printer te activeren.

Als u de spaarstand van de printer niet wordt uitgeschakeld, moet u de printer uitschakelen en weer inschakelen:

- **1** Trek de stekker van het netsnoer uit het stopcontact en wacht 10 seconden.
- **2** Sluit het netsnoer aan op het stopcontact en schakel de printer in.

Controleer onze website voor updates voor de printersoftware of -firmware als dit probleem blijft bestaan.

### **MAAK DE DE NETVOEDING VAN DE PRINTER LOS EN SLUIT DEZE WEER AAN**

- **1** Schakel de printer uit en trek de stekker van het netsnoer van de printer uit het stopcontact.
- **2** Trek de stekker van het netsnoer voorzichtig uit de printer en sluit de stekker weer aan.
- **3** Sluit het netsnoer aan op het stopcontact en schakel de printer in.

# **Kan geen documenten verwijderen uit de printerwachtrij**

Als er taken zijn vastgelopen in de afdrukwachtrij en u kunt deze niet verwijderen om andere taken uit te voeren, communiceren de computer en printer mogelijk niet.

#### **START DE COMPUTER OPNIEUW OP EN PROBEER HET OPNIEUW**

## **Kan niet afdrukken via USB**

Als u met de controlelijst Voordat u problemen gaat oplossen het probleem niet kunt oplossen, kunt u een van de volgende oplossingen controleren:

## **CONTROLEER DE USB-AANSLUITING**

- **1** Controleer of de USB-kabel niet is beschadigd. Als de kabel is beschadigd, moet u een nieuwe aanschaffen.
- **2** Sluit het vierkante uiteinde van de USB-kabel stevig aan op de aansluiting achter op de printer.
- **3** Sluit het rechthoekige uiteinde van de USB-kabel stevig aan op de USB-poort van de computer.

De USB-poort is aangegeven met een  $\overrightarrow{C}$  USB-symbool.

**Opmerking:** Als de problemen zich blijven voordoen, probeert u een andere USB-poort van de computer. Mogelijk hebt u de kabel aangesloten op een defecte poort.

## **CONTROLEER OF DE USB-POORT IS INGESCHAKELD IN WINDOWS**

- **1** Klik op  $\bullet$  of op **Start** en klik op **Uitvoeren**.
- **2** Typ **devmgmt.msc** in het vak Zoekopdracht of Uitvoeren.

**3** Druk op **Enter** of klik op **OK**.

Het venster Apparaatbeheer wordt geopend.

**4** Klik op het plusteken (**+**) naast Universal Serial Bus Controllers. Als u USB-hostcontroller en USB-hoofdhub ziet staan, is de USB-poort geactiveerd.

Raadpleeg de documentatie bij de computer voor meer informatie.

## **VERWIJDER DE PRINTERSOFTWARE EN INSTALLEER DEZE OPNIEUW**

# **Problemen met vastgelopen en verkeerd ingevoerd papier oplossen**

- **•** "Er is papier vastgelopen in de printer" op pagina 99
- **•** "Papier is vastgelopen in de duplexeenheid" op pagina 99
- **•** ["Papier of speciaal papier wordt verkeerd ingevoerd" op pagina 101](#page-100-0)

# **Er is papier vastgelopen in de printer**

**Opmerking:** De onderdelen in de printer zijn kwetsbaar. Zorg dat u deze onderdelen niet onnodig aanraakt als u vastgelopen papier verwijdert.

- **1** Druk op  $\bigcirc$  om de printer uit te zetten.
- **2** Controleer de papierlade of til de scannereenheid op om te controleren of er papier is vastgelopen.

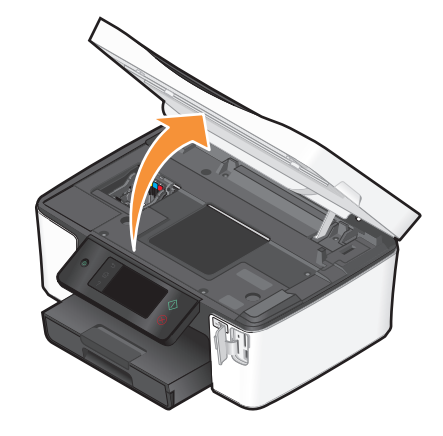

**3** Pak het papier stevig vast en trek het voorzichtig uit de printer.

**Opmerking:** zorg dat u het papier niet scheurt wanneer u het verwijdert.

**4** Druk op  $\bigcirc$  om de printer weer aan te zetten.

# **Papier is vastgelopen in de duplexeenheid**

**Opmerking:** De onderdelen in de printer zijn kwetsbaar. Zorg dat u deze onderdelen niet onnodig aanraakt als u vastgelopen papier verwijdert.

**1** Druk de vergrendelingen van de duplexeenheid naar beneden en trek de duplexeenheid naar buiten.

![](_page_99_Picture_1.jpeg)

**LET OP—KANS OP LETSEL:** Het gedeelte achter de duplexklep bevat uitstekende ribben die onderdeel zijn van de papierbaan. Wees voorzichtig wanneer u in dit gedeelte vastgelopen papier verwijdert om letsel te voorkomen.

**2** Pak het papier stevig vast en trek het voorzichtig uit de printer.

![](_page_99_Figure_4.jpeg)

**Opmerking:** zorg dat u het papier niet scheurt wanneer u het verwijdert.

**3** Plaats de duplexeenheid terug in de printer.

![](_page_99_Picture_7.jpeg)

- **4** Raak **GEREED** aan of druk op <sup>[0K]</sup>, afhankelijk van het printermodel.
- **5** Ga verder met de afdruktaak op de computer.

# <span id="page-100-0"></span>**Papier of speciaal papier wordt verkeerd ingevoerd**

Probeer een of meer van de volgende oplossingen wanneer papier of speciaal papier verkeerd, scheef of met meerdere vellen tegelijk wordt ingevoerd, of vellen aan elkaar vastkleven. Probeer een of meer van de volgende oplossingen:

### **CONTROLEER DE STAAT VAN HET PAPIER**

Gebruik alleen nieuw en ongekreukeld papier.

### **CONTROLEER DE PLAATSING VAN HET PAPIER**

- **•** Plaats een kleinere hoeveelheid papier in de printer.
- **•** Plaats papier met de afdrukzijde naar beneden in de printer. (Raadpleeg de instructies die bij het papier zijn geleverd als u niet zeker weet welke zijde de afdrukzijde is.)
- **•** Controleer de instructies voor het plaatsen het papier of speciaal papier.

## **VERWIJDER ELKE PAGINA ZODRA DEZE IS AFGEDRUKT**

**PAS DE PAPIERGELEIDERS AAN HET GEPLAATSTE PAPIER AAN**

# **Problemen met afdrukken oplossen**

- **•** "Slechte kwaliteit aan de randen van het papier" op pagina 101
- **•** ["Strepen of lijnen op afgedrukte afbeelding" op pagina 102](#page-101-0)
- **•** ["Lage afdruksnelheid" op pagina 102](#page-101-0)
- **•** ["Computer wordt trager tijdens het afdrukken" op pagina 103](#page-102-0)

## **Slechte kwaliteit aan de randen van het papier**

Als u met de controlelijst Voordat u problemen gaat oplossen het probleem niet kunt oplossen, kunt u een van de volgende oplossingen controleren:

#### **CONTROLEER DE MINIMUMINSTELLINGEN VOOR AFDRUKKEN**

Als u de functie voor afdrukken zonder rand niet gebruikt, zijn dit de aanbevolen minimuminstellingen:

- **•** Linker- en rechtermarge:
	- **–** 6,35 mm (0,25 inch) voor Letter-papier
	- **–** 3,37 mm (0,133 inch) voor alle papierformaten, behalve Letter
- **•** Bovenmarge: 1,7 mm
- **•** Ondermarge: 12,7 mm (0,5 inch)

### **SCHAKEL DE FUNCTIE VOOR AFDRUKKEN ZONDER RAND IN**

- **1** Open het gewenste document of de gewenste foto en klik op **Bestand Afdrukken**.
- **2** Klik op **Eigenschappen**, **Voorkeuren**, **Opties** of **Instellen**.

<span id="page-101-0"></span>**3** Selecteer **Zonder rand** in het gedeelte Papieropties van het tabblad Printerinstelling.

# **Strepen of lijnen op afgedrukte afbeelding**

Als u met de controlelijst Voordat u problemen gaat oplossen het probleem niet kunt oplossen, kunt u een van de volgende oplossingen controleren:

## **CONTROLEER DE INKTVOORRADEN**

Vervang bijna lege of lege inktcartridges.

**SELECTEER EEN HOGERE AFDRUKKWALITEIT IN DE PRINTERSOFTWARE**

**CONTROLEER OF DE INKTCARTRIDGES CORRECT ZIJN GEÏNSTALLEERD**

**LIJN DE PRINTERKOP UIT**

#### **REINIG DE SPUITOPENINGEN VAN DE PRINTERKOP OF VOER EEN DIEPTEREINIGING UIT**

**Opmerking:** als de strepen of lijnen niet verdwijnen van de afbeeldingen met deze oplossingen, neemt u contact op met de technische ondersteuning.

## **Lage afdruksnelheid**

Als u met de controlelijst Voordat u problemen gaat oplossen het probleem niet kunt oplossen, kunt u een van de volgende oplossingen controleren:

#### **VERHOOG DE VERWERKINGSSNELHEID VAN DE COMPUTER**

- **•** Sluit alle toepassingen die u niet gebruikt.
- **•** Gebruik minder afbeeldingen of kleinere afbeeldingen in het document.
- **•** Verwijder zo veel mogelijk ongebruikte lettertypen van het systeem.

## **VOEG GEHEUGEN TOE**

Ga na of u het RAM-geheugen van de computer moet uitbreiden.

#### **SELECTEER EEN LAGERE AFDRUKKWALITEIT IN DE PRINTERSOFTWARE**

**SELECTEER HANDMATIG EEN PAPIERSOORT DIE OVEREENKOMT MET HET PAPIER DAT <sup>U</sup> GEBRUIKT**

**VERWIJDER DE PRINTERSOFTWARE EN INSTALLEER DEZE OPNIEUW**

# <span id="page-102-0"></span>**Computer wordt trager tijdens het afdrukken**

Dit zijn mogelijke oplossingen. Voer een van de volgende handelingen uit:

## **PROBEER EEN ANDERE USB-KABEL ALS <sup>U</sup> EEN USB-VERBINDING GEBRUIKT**

## **SCHAKEL HET TOEGANGSPUNT (ROUTER) UIT EN WEER IN ALS <sup>U</sup> ZICH OP EEN NETWERK BEVINDT**

- **1** Trek de stekker van het toegangspunt uit het stopcontact.
- **2** Wacht tien seconden en steek de stekker van het netsnoer weer in het stopcontact.

# **Problemen met kopiëren en scannen oplossen**

- **•** "Kopieerapparaat of scanner reageert niet" op pagina 103
- **•** "Scannereenheid sluit niet" op pagina 103
- **•** "Kwaliteit van gekopieerde of gescande afbeelding is slecht" op pagina 103
- **•** ["Documenten of foto's worden slechts gedeeltelijk gekopieerd of gescand" op pagina 104](#page-103-0)
- **•** ["Scan is mislukt" op pagina 104](#page-103-0)
- **•** ["Scannen duurt te lang of de computer loopt vast tijdens het scannen" op pagina 105](#page-104-0)
- **•** ["Kan niet scannen naar een computer via een netwerk" op pagina 105](#page-104-0)

## **Kopieerapparaat of scanner reageert niet**

Als u met de controlelijst Voordat u problemen gaat oplossen het probleem niet kunt oplossen, kunt u een van de volgende oplossingen controleren:

## **STEL DE PRINTER IN ALS STANDAARDPRINTER**

**VERWIJDER DE PRINTERSOFTWARE EN INSTALLEER DEZE OPNIEUW**

## **Scannereenheid sluit niet**

- **1** Til de scannereenheid op.
- **2** Verwijder eventuele obstakels die de scannereenheid blokkeren.
- **3** Laat de scannereenheid zakken.

# **Kwaliteit van gekopieerde of gescande afbeelding is slecht**

Als u met de controlelijst Voordat u problemen gaat oplossen het probleem niet kunt oplossen, kunt u een van de volgende oplossingen controleren:

## **REINIG DE GLASPLAAT**

#### **PAS DE SCANKWALITEIT AAN IN DE PRINTERSOFTWARE**

<span id="page-103-0"></span>**CONTROLEER DE TIPS VOOR KOPIËREN, SCANNEN EN HET VERBETEREN VAN DE AFDRUKKWALITEIT**

**GEBRUIK EEN VERSIE VAN HET ORIGINELE DOCUMENT OF DE AFBEELDING DIE HELDERDER IS**

**ZORG DAT HET DOCUMENT OF DE FOTO MET DE BEDRUKTE ZIJDE NAAR BENEDEN IN DE RECHTERBENEDENHOEK VAN DE GLASPLAAT IS GEPLAATST**

## **Documenten of foto's worden slechts gedeeltelijk gekopieerd of gescand**

Als u met de controlelijst Voordat u problemen gaat oplossen het probleem niet kunt oplossen, kunt u een van de volgende oplossingen controleren:

**ZORG DAT HET DOCUMENT OF DE FOTO MET DE BEDRUKTE ZIJDE NAAR BENEDEN IN DE RECHTERBENEDENHOEK VAN DE GLASPLAAT IS GEPLAATST**

**SELECTEER EEN PAPIERFORMAAT IN DE PRINTERSOFTWARE DAT OVEREENKOMT MET HET GEPLAATSTE PAPIERFORMAAT**

**DE INSTELLING ORIGINEEL MOET OVEREENKOMEN MET HET FORMAAT VAN HET ORIGINELE DOCUMENT DAT U SCANT**

# **Scan is mislukt**

Als u met de controlelijst Voordat u problemen gaat oplossen het probleem niet kunt oplossen, kunt u een van de volgende oplossingen controleren:

## **CONTROLEER DE USB-AANSLUITING**

- **1** Controleer of de USB-kabel niet is beschadigd. Als de kabel is beschadigd, moet u een nieuwe aanschaffen.
- **2** Sluit het vierkante uiteinde van de USB-kabel stevig aan op de aansluiting achter op de printer.
- **3** Sluit het rechthoekige uiteinde van de USB-kabel stevig aan op de USB-poort van de computer.

De USB-poort is aangegeven met een  $\overrightarrow{C}$  USB-symbool.

**Opmerking:** Als de problemen zich blijven voordoen, probeert u een andere USB-poort van de computer. Mogelijk hebt u de kabel aangesloten op een defecte poort.

## **START DE COMPUTER OPNIEUW OP**

# <span id="page-104-0"></span>**Scannen duurt te lang of de computer loopt vast tijdens het scannen**

Als u met de controlelijst Voordat u problemen gaat oplossen het probleem niet kunt oplossen, kunt u een van de volgende oplossingen controleren:

## **SLUIT ANDERE PROGRAMMA'S DIE NIET WORDEN GEBRUIKT**

**GEBRUIK EEN LAGERE SCANRESOLUTIE**

## **Kan niet scannen naar een computer via een netwerk**

Als u met de controlelijst Voordat u problemen gaat oplossen het probleem niet kunt oplossen, kunt u een van de volgende oplossingen controleren:

## **CONTROLEER OF DE PRINTER EN DOELCOMPUTER BEIDE MET HETZELFDE NETWERK VERBONDEN ZIJN**

**CONTROLEER OF DE PRINTERSOFTWARE IS GEÏNSTALLEERD OP DE DOELCOMPUTER**

# **E-mailproblemen oplossen**

- **•** "Kan geen e-mail verzenden" op pagina 105
- **•** ["Kan geen bestanden bijvoegen" op pagina 106](#page-105-0)

## **Kan geen e-mail verzenden**

#### **CONTROLEER DE CONFIGURATIE-INSTELLINGEN VOOR E-MAIL**

Controleer of u de juiste e-mailinstellingen hebt opgegeven en een SMTP-server hebt geconfigureerd.

#### **CONTROLEER DE NETWERKVERBINDING**

Controleer of de printer is aangesloten op een draadloos of Ethernet-netwerk. Uw netwerk moet verbonden zijn met internet zodat de printer kan communiceren met de SMTP-server.

## **CONTROLEER DE PROXYCONFIGURATIE**

De configuratie van de proxyserver moet SMTP-serververbindingen toestaan. Neem contact op met de systeembeheerder voor informatie over de proxyserver of SMTP-instellingen.

#### **CONTROLEER OF HET E-MAILADRES VOOR DE ONTVANGER GELDIG IS**

#### **CONTROLEER OF DE MAILBOX VAN ONTVANGER NIET VOL IS**

Als dit wel het geval is, worden e-mailberichten teruggestuurd naar uw Postvak IN.

# <span id="page-105-0"></span>**Kan geen bestanden bijvoegen**

**SELECTEER EEN ONDERSTEUND BESTANDSTYPE (JPEG OF PDF)**

**ZORG DAT HET BESTAND NIET TE GROOT IS**

# **Problemen met geheugenkaarten oplossen**

- **•** "Controlelijst voor problemen met geheugenkaarten oplossen" op pagina 106
- **•** "Er gebeurt niets wanneer de geheugenkaart is geplaatst" op pagina 106
- **•** ["Kan geen documenten afdrukken vanaf een geheugenkaart of flashstation" op pagina 107](#page-106-0)
- **•** ["Foto's worden niet overgedragen van een geheugenkaart via een draadloos netwerk" op pagina 107](#page-106-0)

## **Controlelijst voor problemen met geheugenkaarten oplossen**

Voordat u problemen gaat oplossen, moet u de volgende controlelijst gebruiken om de meeste geheugenkaartproblemen op te lossen:

- **•** Controleer of de geheugenkaart die u gebruikt, geschikt is voor de printer.
- **•** Controleer of de geheugenkaart niet is beschadigd.
- **•** Controleer of de geheugenkaart ondersteunde bestandstypen bevat.

# **Er gebeurt niets wanneer de geheugenkaart is geplaatst**

Als u met de Controlelijst voor problemen met geheugenkaarten oplossen het probleem niet kunt oplossen, kunt u een van de volgende oplossingen controleren:

## **VERWIJDER DE GEHEUGENKAART UIT DE PRINTER EN PLAATS DE KAART TERUG IN DE PRINTER**

De geheugenkaart is mogelijk te langzaam geplaatst. Verwijder de geheugenkaart en plaats deze vervolgens snel weer terug.

## **CONTROLEER DE USB-AANSLUITING**

- **1** Controleer of de USB-kabel niet is beschadigd. Als de kabel is beschadigd, moet u een nieuwe aanschaffen.
- **2** Sluit het vierkante uiteinde van de USB-kabel stevig aan op de aansluiting achter op de printer.
- **3** Sluit het rechthoekige uiteinde van de USB-kabel stevig aan op de USB-poort van de computer.

De USB-poort is aangegeven met een  $\overrightarrow{C}$  USB-symbool.

**Opmerking:** Als de problemen zich blijven voordoen, probeert u een andere USB-poort van de computer. Mogelijk hebt u de kabel aangesloten op een defecte poort.

#### **CONTROLEER DE NETWERKVERBINDING**

Als de printer en de computer via een netwerk met elkaar verbonden zijn, controleert u of communicatie mogelijk is tussen de juiste host en het juiste apparaat. Selecteer de printer vanaf de computer of de computer vanaf de printer.

# <span id="page-106-0"></span>**Kan geen documenten afdrukken vanaf een geheugenkaart of flashstation**

Als u met de Controlelijst voor problemen met geheugenkaarten oplossen het probleem niet kunt oplossen, kunt u de volgende oplossingen controleren:

## **CONTROLEER DE USB-AANSLUITING**

- **1** Controleer of de USB-kabel niet is beschadigd. Als de kabel is beschadigd, moet u een nieuwe aanschaffen.
- **2** Sluit het vierkante uiteinde van de USB-kabel stevig aan op de aansluiting achter op de printer.
- **3** Sluit het rechthoekige uiteinde van de USB-kabel stevig aan op de USB-poort van de computer.

De USB-poort is aangegeven met een  $\overrightarrow{C_{\bullet}}$  USB-symbool.

**Opmerking:** Als de problemen zich blijven voordoen, probeert u een andere USB-poort van de computer. Mogelijk hebt u de kabel aangesloten op een defecte poort.

## **CONTROLEER DE NETWERKVERBINDING**

Als de printer en de computer via een netwerk met elkaar verbonden zijn, controleert u of communicatie mogelijk is tussen de juiste host en het juiste apparaat. Selecteer de printer vanaf de computer of de computer vanaf de printer.

## **Foto's worden niet overgedragen van een geheugenkaart via een draadloos netwerk**

Als u met de Controlelijst voor problemen met geheugenkaarten oplossen het probleem niet kunt oplossen, kunt u een van de volgende oplossingen controleren:

**ZORG ERVOOR DAT DE PRINTER EN DE DOELCOMPUTER ZIJN AANGESLOTEN EN ZIJN INGESCHAKELD**

## **SELECTEER DE JUISTE COMPUTERNAAM IN DE LIJST OP DE PRINTER**

## **CONTROLEER OF HET DRAADLOZE NETWERK VERBINDING HEEFT EN ACTIEF IS**

Als de draadloze verbinding niet actief is, sluit u de printer aan op de computer met een USB-kabel.

# **Netwerkproblemen oplossen**

- **•** "Controlelijst voor netwerkproblemen oplossen" op pagina 107
- **•** ["De knop Doorgaan is niet beschikbaar" op pagina 109](#page-108-0)
- **•** ["Kan niet afdrukken en er is een firewall aanwezig op de computer" op pagina 110](#page-109-0)
- **•** ["Communicatie met de printer verbroken tijdens verbinding met VPN \(Virtual Private Network\)" op pagina 110](#page-109-0)

## **Controlelijst voor netwerkproblemen oplossen**

Controleer het volgende voordat u begint met problemen met draadloze netwerken oplossen:

Problemen oplossen **107**

## **Algemene informatie over netwerken**

Aandachtspunten:

- **•** De printer, computer en het draadloze toegangspunt zijn aangesloten en ingeschakeld.
- **•** Het draadloze netwerk werkt correct.

Probeer toegang te krijgen tot andere computers op uw draadloze netwerk. Probeer verbinding te maken met internet via de draadloze verbinding als uw netwerk een internetverbinding heeft.

- **•** Het printerstuurprogramma is geïnstalleerd op de computer waarop u een taak uitvoert.
- **•** De juiste printerpoort is geselecteerd.
- **•** Het IP-adres, gateway en netwerkmasker zijn juist voor het netwerk.

Druk een netwerkconfiguratiepagina af met de printer en controleer de netwerkinstellingen.

**•** Alle switches, hubs en andere aangesloten apparaten zijn ingeschakeld.

## **Ethernet-netwerk**

Aandachtspunten:

**•** De Ethernet-kabel en aansluitingen zijn niet beschadigd.

Controleer of de aansluitingen aan beide uiteinden niet zijn beschadigd. Gebruik zo mogelijk een nieuwe kabel. De beschadiging van de kabel is niet altijd duidelijk zichtbaar.

**•** De Ethernet-kabel is stevig aangesloten op de printer en de netwerkhub of het stopcontact.

## **Draadloos netwerk**

Aandachtspunten:

**•** De SSID is juist.

Druk een netwerkconfiguratiepagina af met de printer en controleer de netwerkinstellingen.

**•** Uw WEP-sleutel of WPA-wachtwoord is juist (als uw netwerk beveiligd is).

Met dit wachtwoord kunt u zich aanmelden bij het draadloze toegangspunt (draadloze router) en de beveiligingsinstellingen controleren.

Voer de draadloze installatie nogmaals uit als u er niet zeker van bent dat uw beveiligingsinformatie correct is.

**•** De printer en computer bevinden zich beide binnen het bereik van het draadloze netwerk.

Bij de meeste netwerken moeten de printer en de computer zich binnen een bereik van 30 meter vanaf het draadloze toegangspunt (draadloze router) bevinden.

- **•** Het Wi-Fi-lampje brandt groen.
- **•** De computer en printer zijn beide met hetzelfde draadloze netwerk verbonden.
- **•** De printer staat niet in de buurt van andere elektronische apparaten die storing kunnen veroorzaken met het draadloze signaal.

Zorg dat de printer en het draadloze toegangspunt niet van elkaar gescheiden worden door palen, muren of steunpilaren die metaal of beton bevatten.

Er zijn veel apparaten die invloed kunnen hebben op het draadloze signaal waaronder: babyfoons, motoren, draadloze telefoons, beveiligingscamera's, andere draadloze apparaten en een aantal Bluetooth-apparaten.

- **•** De computer is niet aangesloten op een VPN.
- **•** Alle firewalls op de computers die niet van Microsoft zijn, worden bijgewerkt naar de nieuwste versie waardoor de printersoftware kan communiceren via het netwerk.
# <span id="page-108-0"></span>**De knop Doorgaan is niet beschikbaar**

Probeer de volgende oplossingen in de volgorde waarin ze worden vermeld tot de knop Doorgaan actief wordt en u op de knop kunt klikken:

### **CONTROLEER OF DE USB-KABEL STEVIG IS AANGESLOTEN OP DE USB-POORT OP DE PRINTER EN OP DE COMPUTER**

USB-poorten zijn gemarkeerd met het symbool

### **CONTROLEER OF DE PRINTER IS AANGESLOTEN EN INGESCHAKELD**

Controleer of de knop  $\bigcirc$  brandt. Als u de printer zojuist hebt aangezet, moet u mogelijk de USB-kabel losmaken en opnieuw aansluiten.

### **CONTROLEER OF DE USB-POORT OP DE COMPUTER WERKT**

Test de USB-poort door andere apparaten op de poort aan te sluiten. Als u de apparaten zonder problemen kunt gebruiken op de poort, werkt de poort.

Als de USB-poort op de computer niet werk, probeert u een van de andere USB-poorten op de computer.

### **CONTROLEER OF DE USB-KABEL WERKT**

Probeer een andere USB-kabel. Als u een kabel gebruikt die langer is dan drie meter, moet u een kortere kabel proberen.

#### **CONTROLEER OF <sup>U</sup> DE JUISTE CD VOOR HET PRINTERMODEL GEBRUIKT**

Vergelijk het printermodel dat is vermeld op de cd met het printermodel dat is vermeld op de printer. De cijfers moeten exact overkomen of binnen dezelfde productserie vallen.

Bij twijfels controleert u op onze website of er een bijgewerkte versie van de printersoftware beschikbaar is. Raadpleeg 'Printersoftware installeren' in de Gebruikershandleiding voor meer informatie. U kunt de Gebruikershandleiding weergeven via de koppeling onder aan het installatievenster.

#### **SLUIT DE NETVOEDING OPNIEUW AAN**

- **1** Schakel de printer uit.
- **2** Trek de stekker van het netsnoer uit het stopcontact.
- **3** Maak de netvoeding los van de achterkant van de printer en sluit de netvoeding weer aan.
- **4** Steek de stekker van het netsnoer weer in het stopcontact.
- **5** Schakel de printer in en hervat de installatie op de computer.

#### **VOER HET INSTALLATIEPROGRAMMA OPNIEUW UIT**

- **1** Sluit het installatieprogramma.
- **2** Verwijder de cd uit de computer en start de computer opnieuw op.

Problemen oplossen **109**

<span id="page-109-0"></span>**3** Plaats de cd in de computer en voer het installatieprogramma opnieuw uit.

#### **Opmerkingen:**

- **•** Als het venster **Software is al geïnstalleerd** wordt weergegeven, selecteert u **Printer installeren**.
- **•** Als u de printer al hebt geconfigureerd, selecteert u **Extra computer** als het venster **Configureert u een nieuwe printer?** wordt weergegeven om de wizard voor hardwareconfiguratie over te slaan.

### **CONTROLEER OF DE COMPUTER USB-ACTIVITEIT OP DE USB-POORT AANGEEFT**

Open Apparaatbeheer en controleer of er activiteit plaatsvindt als een USB-apparaat wordt aangesloten op een USB-poort:

- **1** Klik op  $\bullet$  of op Start en klik op Uitvoeren.
- **2** Typ **devmgmt.msc** in het vak Zoekopdracht of Uitvoeren.
- **3** Druk op **Enter** of klik op **OK**.

Het venster Apparaatbeheer wordt geopend.

- **4** Controleer het venster Apparaatbeheer terwijl u een USB-kabel of een ander apparaat aansluit op de USBpoort. Het venster wordt vernieuwd wanneer Apparaatbeheer de USB-verbinding herkent.
	- **•** Neem contact op met de klantenservice als Apparaatbeheer activiteit aangeeft maar geen van de voorgaande oplossingen heeft gewerkt.
	- **•** Als Apparaatbeheer geen activiteit aangeeft, is er mogelijk een probleem met de USB-ondersteuning van de computer. De computer moet de USB-verbinding herkennen voordat u de installatie kunt uitvoeren.

# **Kan niet afdrukken en er is een firewall aanwezig op de computer**

Firewalls van derden (niet van Microsoft) kunnen de werking van draadloos afdrukken beïnvloeden. Als de printer en de computer op de juiste manier geconfigureerd zijn, het draadloze netwerk correct werkt en de printer niet draadloos wil afdrukken, zou een firewall het probleem kunnen zijn. Probeer een of meer van de volgende oplossingen als er een firewall (een andere dan de Windows firewall) op de computer aanwezig is:

- **•** Werk de firewall bij met de meest recente update van de fabrikant die beschikbaar is. Raadpleeg de documentatie die bij de firewall is geleverd voor meer informatie.
- **•** Als programma's om toegang vragen van de firewall wanneer u de printer installeert of wanneer u wilt afdrukken, moet u ervoor zorgen dat deze programma's die toegang krijgen.
- **•** Schakel de firewall tijdelijk uit en installeer de draadloze printer op uw computer. Schakel de firewall weer in wanneer de draadloze installatie is voltooid.

# **Communicatie met de printer verbroken tijdens verbinding met VPN (Virtual Private Network)**

De verbinding met een draadloze printer wordt verbroken op uw lokale netwerk als u verbinding maakt met de meeste VPN's (Virtual Private Networks). De meeste VPN's staan gebruikers toe alleen te communiceren met de VPN en staan geen andere netwerkverbinding toe op hetzelfde moment. Als u tegelijkertijd verbinding wilt maken met uw lokale netwerk en een VPN, moet de systeembeheerder voor de VPN 'split tunneling' toepassen. Sommige bedrijven staan 'split tunneling' niet toe vanwege technische of beveiligingsredenen.

# <span id="page-110-0"></span>**Problemen met draadloze functies oplossen**

- **•** "Instellingen voor draadloze netwerken herstellen naar standaardwaarden" op pagina 111
- **•** "Kan niet afdrukken met draadloze netwerkprinter" op pagina 111
- **•** ["Wi-Fi-aanduiding brandt niet" op pagina 114](#page-113-0)
- **•** ["WiFi-lampje brandt groen, maar de printer drukt niet af \(alleen Windows\)" op pagina 114](#page-113-0)
- **•** ["WiFi-aanduiding brandt nog steeds oranje" op pagina 115](#page-114-0)
- **•** ["Wi-Fi-aanduiding knippert oranje tijdens de installatie" op pagina 116](#page-115-0)
- **•** ["Draadloze afdrukserver is niet geïnstalleerd." op pagina 119](#page-118-0)
- **•** ["Bericht Communicatie is niet beschikbaar verschijnt tijdens draadloos afdrukken" op pagina 119](#page-118-0)
- **•** ["Communicatie met de printer verbroken tijdens verbinding met VPN \(Virtual Private Network\)" op pagina 110](#page-109-0)
- **•** ["Problemen met onderbrekingen in de draadloze communicatie oplossen" op pagina 121](#page-120-0)

### **Instellingen voor draadloze netwerken herstellen naar standaardwaarden**

**1** Blader in het startscherm naar **Netwerkinstellingen herstellen**:

#### > **Netwerkconfiguratie** > **Netwerkinstellingen herstellen**

**2** Raak **Ja** aan.

De draadloze instellingen van de printer zijn hersteld naar de standaardwaarden. Druk ter controle een netwerkconfiguratiepagina af.

### **Kan niet afdrukken met draadloze netwerkprinter**

Als u problemen hebt ondervonden tijdens de installatie of wanneer de printer wordt niet weergegeven in de map Printers of als printeroptie bij het verzenden van een afdruktaak, kunt u de software verwijderen en opnieuw installeren.

Als u de software opnieuw wilt installeren, controleert u eerst de controlelijst voor het oplossen van problemen en voert u hierna de volgende handelingen uit:

#### **SCHAKEL HET DRAADLOZE TOEGANGSPUNT UIT EN WEER IN**

Soms worden netwerkverbindingen vernieuwd en verbindingsproblemen verholpen wanneer u het toegangspunt uitschakelt en weer inschakelt.

#### **VERBINDING MET VPN-SESSIE VERBREKEN**

Wanneer u verbonden bent met een ander netwerk via een VPN-verbinding, hebt u geen toegang tot de printer over uw draadloze netwerk. Beëindig de VPN-sessie en probeer opnieuw af te drukken.

#### **CONTROLEER OF DE DEMOMODUS UITGESCHAKELD**

Ga na of de printer over een demomodus beschikt. Bepaalde printerfuncties zijn niet beschikbaar als de demomodus is ingeschakeld.

Blader op het bedieningspaneel van de printer naar **Demomodus**:

#### > **Demomodus**.

Selecteer **Uit** en sla de instelling op.

### **CONTROLEER DE WEP-SLEUTEL OF HET WPA-WACHTWOORD**

Als uw draadloze toegangspunt WEP-beveiliging (Wired Equivalent Privacy) gebruikt, moet de WEP-sleutel de volgende kenmerken hebben:

- **•** Exact 10 of 26 hexadecimale tekens. Hexadecimale tekens zijn A-F, a-f en 0-9. of
- **•** Exact 5 of 13 ASCII-tekens. ASCII-tekens zijn letters, cijfers en symbolen die op het toetsenbord worden weergegeven. ASCII-tekens in een WEP-sleutel zijn hoofdlettergevoelig.

Als uw draadloze toegangspunt WPA-beveiliging (WiFi Protected Access) gebruikt, moet het WPA-wachtwoord de volgende kenmerken hebben:

- **•** 8 tot 63 ASCII-tekens. ASCII-tekens in een WPA-wachtwoord zijn hoofdlettergevoelig. of
- **•** Precies 64 hexadecimale tekens. Hexadecimale tekens zijn A-F, a-f en 0-9.

**Opmerking:** raadpleeg de documentatie van het draadloze netwerk of neem contact op met de persoon die het draadloze netwerk heeft opgezet als u niet beschikt over deze gegevens.

#### **CONTROLEER OF HET DRAADLOZE TOEGANGSPUNT EEN KNOP VOOR KOPPELING/REGISTRATIE HEEFT**

Als u een draadloze breedbandbox gebruikt in Europa, het Midden-Oosten en Afrika zoals LiveBox, AliceBox, N9UF Box, FreeBox of Club Internet, moet u mogelijk op een knop voor koppeling/registratie drukken wanneer u de printer toevoegt aan uw draadloze netwerk.

Als u een dergelijke box gebruikt, raadpleegt u de documentatie bij de router voor meer informatie of neemt u contact op met uw internetaanbieder.

#### **VERPLAATS HET TOEGANGSPUNT ZODAT HET ZICH NIET IN DE BUURT VAN ANDERE ELEKTRONISCHE APPARATEN BEVINDT**

Er kan een tijdelijke storing worden veroorzaakt door andere elektronische apparatuur, zoals magnetrons of andere apparaten, draadloze telefoons, babyfoons en camera's van beveiligingssystemen. Controleer of het toegangspunt niet te dicht bij deze apparaten is geplaatst.

#### **PLAATS DE COMPUTER EN/OF PRINTER DICHTER BIJ HET DRAADLOZE TOEGANGSPUNT**

Het bereik van uw draadloze netwerk is afhankelijk van veel factoren, waaronder de mogelijkheden van uw router en netwerkadapters. Als u problemen ondervindt met afdrukken, moet u ervoor zorgen dat de computer en printer zich niet meer dan 30 meter uit elkaar bevinden.

#### **CONTROLEER DE KWALITEIT VAN HET DRAADLOZE SIGNAAL**

Druk de netwerkconfiguratiepagina af en controleer de kwaliteit van het signaal. Als de signaalkwaliteit als goed of uitstekend wordt aangegeven, wordt het probleem door iets anders veroorzaakt.

#### **CONTROLEER DE GEAVANCEERDE BEVEILIGINGSINSTELLINGEN**

- **•** Als u een filter voor MAC-adressen gebruikt om toegang tot uw draadloze netwerk te beperken, moet u het MAC-adres van de printer toevoegen aan de lijst van adressen die verbinding mogen maken met het draadloze toegangspunt.
- **•** Als u het draadloze toegangspunt instelt zodat een beperkt aantal IP-adressen wordt toegewezen, moet u dit aanpassen zodat de printer kan worden toegevoegd.

**Opmerking:** raadpleeg de documentatie bij de draadloze router of neem contact op met de persoon die het draadloze netwerk heeft opgezet als u niet weet hoe u deze wijzigingen moet aanbrengen.

#### **CONTROLEER OF DE COMPUTER IS VERBONDEN MET HET DRAADLOZE TOEGANGSPUNT (DRAADLOZE ROUTER)**

- **•** Open uw webbrowser en ga naar een willekeurige site om te controleren of u toegang hebt tot internet.
- **•** Als er andere computers of bronnen zijn verbonden met het draadloze netwerk, controleert u of u hiertoe toegang hebt vanaf uw computer.

#### **CONTROLEER OF DE COMPUTER EN DE PRINTER BEIDE MET HETZELFDE DRAADLOZE NETWERK VERBONDEN ZIJN**

Als de printer niet is aangesloten op hetzelfde draadloze netwerk als de computer, kunt u niet draadloos afdrukken. De SSID van de printer moet overeenkomen met de SSID van de computer, als de computer al is aangesloten op het draadloze netwerk.

- **1** Zoek de SSID op van het netwerk waarop de computer is aangesloten.
	- **a** Geef het IP-adres van uw draadloze toegangspunt (draadloze router) op in het adresveld van uw browser.

Als u het IP-adres van het draadloze toegangspunt niet weet:

- **1** Klik op  $\bullet$  of op **Start** en vervolgens op **Uitvoeren**.
- **2** Typ **cmd** in het vak Zoekopdracht of Uitvoeren.
- **3** Druk op **Enter** of klik op **OK**.
	- Het venster met de opdrachtprompt wordt geopend.
- **4** Typ **ipconfig** en druk op **Enter**. Controleer als volgt het gedeelte Draadloze netwerkverbinding:
	- **•** Het item Standaardgateway geeft gewoonlijk het draadloze toegangspunt aan.
	- **•** Het IP-adres bestaat uit vier sets met cijfers gescheiden door punten: 192.168.2.134.
- **b** Geef de gebruikersnaam en wachtwoord van de router op als hiernaar wordt gevraagd.
- **c** Klik op **OK**.
- **d** Klik op de hoofdpagina op **Draadloos** of een andere optie waar de instellingen worden opgeslagen. De SSID wordt weergegeven.
- **e** Noteer de SSID.

**Opmerking:** noteer de gegevens nauwkeurig, inclusief eventuele hoofdletters.

**2** Druk de netwerkconfiguratiepagina af.

Zoek in het gedeelte draadloos naar **SSID**.

**3** Vergelijk de SSID van de computer met de SSID van de printer.

Als de SSID's gelijk zijn, zitten de computer en de printer op hetzelfde draadloze netwerk.

Als de SSID's niet gelijk zijn, voert u het hulpprogramma nogmaals uit om de printer te installeren op het netwerk dat door de computer wordt gebruikt.

# <span id="page-113-0"></span>**Wi-Fi-aanduiding brandt niet**

#### **CONTROLEER DE STROOMVOORZIENING**

Als de Wi-Fi-aanduiding niet brandt, controleert u of het lampje  $\bigcirc$  brandt. Als het lampje  $\bigcirc$  niet brandt, controleert u het volgende:

- **•** Controleer of de printer is aangesloten en ingeschakeld.
- **•** Controleer of de printer is aangesloten op een werkend stopcontact.
- **•** Als de printer is aangesloten op een stekkerdoos, controleert u of deze is ingeschakeld en werkt.

### **WiFi-lampje brandt groen, maar de printer drukt niet af (alleen Windows)**

Als u de configuratie voor draadloos afdrukken hebt voltooid en alle instellingen correct lijken, kunt u een of meer van de volgende oplossingen proberen als de printer niet afdrukt:

#### **WACHT TOT DE DRAADLOZE INSTALLATIE VOLTOOID IS**

Zorg dat u niet afdrukt, de installatie-cd uit de computer verwijdert of de installatiekabel losmaakt voordat het venster Draadloze configuratie voltooid is weergegeven.

#### **SCHAKEL DE PRINTER IN**

Controleer of de printer is ingeschakeld:

- **1** Klik op , of klik op **Start** en **Uitvoeren**.
- **2** Typ **control printers** in het vak Zoekopdracht of Uitvoeren.
- **3** Druk op **Enter** of klik op **OK**.

De printermap wordt geopend.

- **4** Klik met de rechtermuisknop op de nieuwe printer en kies **Printer online gebruiken** in het menu.
- **5** Sluit het venster Printers of Printers en faxapparaten en probeer opnieuw af te drukken.

#### **SELECTEER DE DRAADLOZE PRINTER**

U moet wellicht de draadloze printer selecteren op uw computer om de printer draadloos te kunnen gebruiken.

- **1** Klik op , of klik op **Start** en **Uitvoeren**.
- **2** Typ **control printers** in het vak Zoekopdracht of Uitvoeren.
- **3** Druk op **Enter** of klik op **OK**.

De printermap wordt geopend.

- **4** Klik met de rechtermuisknop op de printer in de map met dezelfde naam en hetzelfde modelnummer, gevolgd door (Netwerk).
- **5** Selecteer **Printer online gebruiken** in het menu.
- **6** Sluit het venster Printers of Printers en faxapparaten en probeer opnieuw af te drukken.

#### <span id="page-114-0"></span>**SELECTEER DE DRAADLOZE POORT**

Als u de printer eerder als lokaal aangesloten printer hebt geconfigureerd, moet u wellicht de draadloze printer selecteren om de printer draadloos te gebruiken.

- **1** Klik op , of klik op **Start** en **Uitvoeren**.
- **2** Typ **control printers** in het vak Zoekopdracht of Uitvoeren.
- **3** Druk op **Enter** of klik op **OK**.

De printermap wordt geopend.

- **4** Klik met de rechtermuisknop op het pictogram van de printer en kies **Eigenschappen** in het menu.
- **5** Klik op de tab **Poorten**.
- **6** Zoek de geselecteerde poort op. Er staat een vinkje in de kolom Poort naast de geselecteerde poort.
- **7** Als in de kolom Beschrijving wordt aangegeven dat de geselecteerde poort een USB-poort is, bladert u door de lijst en selecteert u de poort waarvoor Printerpoort wordt vermeld in de kolom Beschrijving. Controleer het printermodel in de kolom Printer en ga na of u de juiste printerpoort hebt geselecteerd.
- **8** Klik op **OK** en druk nogmaals af.

### **WiFi-aanduiding brandt nog steeds oranje**

Wanneer de WiFi-aanduiding oranje brandt, kan dit aangeven dat de printer:

- **•** niet is geconfigureerd in de infrastructuurmodus;
- **•** wacht om een ad-hocverbinding met een ander draadloos apparaat te maken;
- **•** niet is verbonden met een draadloos netwerk.

De printer kan wellicht geen verbinding maken met het netwerk vanwege een storing, de afstand tot het draadloze toegangspunt (draadloze router) of omdat de instellingen zijn gewijzigd.

Dit zijn mogelijke oplossingen. Probeer een of meer van de volgende oplossingen:

#### **CONTROLEER DE NETWERKNAAM**

Uw netwerk mag niet dezelfde naam hebben als een ander netwerk bij u in de buurt. Als u en uw buurman bijvoorbeeld de standaardnetwerknaam van de fabrikant gebruiken, kan de printer verbinding maken met het netwerk van uw buurman.

Als u geen unieke netwerknaam gebruikt, raadpleegt u de documentatie voor het draadloze toegangspunt (draadloze router) om een nieuwe netwerknaam in te stellen.

Als u een netwerknaam instelt, moet u de SSID van de printer en computer terugzetten naar dezelfde netwerknaam.

#### **CONTROLEER DE BEVEILIGINGSSLEUTELS**

#### **Als u WEP-beveiliging gebruikt**

Voor een geldige WEP-sleutel geldt het volgende:

**•** Exact 10 of 26 hexadecimale tekens. Hexadecimale tekens zijn A-F, a-f en 0-9.

of

**•** Exact 5 of 13 ASCII-tekens. ASCII-tekens zijn letters, cijfers en symbolen die op het toetsenbord worden weergegeven.

#### <span id="page-115-0"></span>**Als u WPA-beveiliging gebruikt**

Voor een geldig WPA-wachtwoord geldt het volgende:

- **•** 8 tot 63 ASCII-tekens. ASCII-tekens in een WPA-wachtwoord zijn hoofdlettergevoelig. of
- **•** Precies 64 hexadecimale tekens. Hexadecimale tekens zijn A-F, a-f en 0-9.

Als uw netwerk niet is beveiligd, hebt u geen beveiligingssleutel. Een draadloos netwerk gebruiken zonder beveiliging wordt niet aangeraden omdat indringers zonder uw goedkeuring uw netwerkbronnen kunnen gebruiken.

#### **PLAATS DE COMPUTER EN/OF PRINTER DICHTER BIJ HET DRAADLOZE TOEGANGSPUNT (DRAADLOZE ROUTER)**

De mogelijke afstand tussen apparaten in 802.11b- of 802.11g-netwerken is 90 meter. Deze afstand voor draadloze netwerken kan mogelijk verdubbelen voor 802.11n-netwerken. Het bereik van uw draadloze netwerk is afhankelijk van veel factoren, waaronder de mogelijkheden van uw router en netwerkadapters. Als u problemen ondervindt met afdrukken, moet u ervoor zorgen dat de computer en printer zich niet meer dan 30 meter uit elkaar bevinden.

U kunt de signaalsterkte van het netwerk vinden op de netwerkconfiguratiepagina van de printer.

### **CONTROLEER HET MAC-ADRES**

Als op het netwerk een filter voor MAC-adressen wordt gebruikt, moet u het MAC-adres van de printer opnemen in de filterlijst voor MAC-adressen. U kunt de printer dan gebruiken op het netwerk.

### **Wi-Fi-aanduiding knippert oranje tijdens de installatie**

Als de Wi-Fi-aanduiding oranje knippert tijdens de installatie, geeft dit aan dat de printer is geconfigureerd voor gebruik op een draadloos netwerk, maar geen verbinding kan maken met het netwerk waarvoor de printer is geconfigureerd. De printer kan wellicht geen verbinding maken met het netwerk vanwege een storing, de afstand tot het draadloze toegangspunt (draadloze router) of omdat de instellingen zijn gewijzigd.

Dit zijn mogelijke oplossingen. Probeer een of meer van de volgende oplossingen:

#### **CONTROLEER OF HET TOEGANGSPUNT IS INGESCHAKELD**

Controleer het toegangspunt en schakel het zo nodig in.

#### **VERPLAATS HET TOEGANGSPUNT OM STORING TE BEPERKEN**

Er kan een tijdelijke storing worden veroorzaakt door andere apparatuur zoals magnetrons of andere apparaten, draadloze telefoons, babyfoons en camera's van beveiligingssystemen. Controleer of het toegangspunt niet te dicht bij deze apparaten is geplaatst.

#### **PLAATS DE COMPUTER EN/OF PRINTER DICHTER BIJ HET DRAADLOZE TOEGANGSPUNT (DRAADLOZE ROUTER)**

De mogelijke afstand tussen apparaten in 802.11b- of 802.11g-netwerken is 90 meter. Deze afstand voor draadloze netwerken kan mogelijk verdubbelen voor 802.11n-netwerken. Het bereik van uw draadloze netwerk is afhankelijk van veel factoren, waaronder de mogelijkheden van uw router en netwerkadapters. Als u problemen ondervindt met afdrukken, moet u ervoor zorgen dat de computer en printer zich niet meer dan 30 meter uit elkaar bevinden.

U kunt de signaalsterkte van het netwerk vinden op de netwerkconfiguratiepagina.

### **CONTROLEER DE WEP-SLEUTEL OF HET WPA-WACHTWOORD**

Een WEP-sleutel of een WPA-wachtwoord werkt als een wachtwoord. Alle apparaten op een draadloos WEPnetwerk moeten dezelfde WEP-sleutel delen en alle apparaten op een draadloos WPA-netwerk moeten hetzelfde draadloze WPA-wachtwoord delen.

**Opmerking:** noteer deze gegevens nauwkeurig, inclusief eventuele hoofdletters en bewaar de gegevens op een veilige plaats, zodat u deze in de toekomst weer kunt gebruiken.

#### **Als u WEP-beveiliging gebruikt**

Voor een geldige WEP-sleutel geldt het volgende:

- **•** Exact 10 of 26 hexadecimale tekens. Hexadecimale tekens zijn A-F, a-f en 0-9. of
- **•** Exact 5 of 13 ASCII-tekens. ASCII-tekens zijn letters, cijfers en symbolen die op het toetsenbord worden weergegeven.

#### **Als u WPA-beveiliging gebruikt**

Voor een geldig WPA-wachtwoord geldt het volgende:

- **•** 8 tot 63 ASCII-tekens. ASCII-tekens in een WPA-wachtwoord zijn hoofdlettergevoelig. of
- **•** Precies 64 hexadecimale tekens. Hexadecimale tekens zijn A-F, a-f en 0-9.

Als uw netwerk niet is beveiligd, hebt u geen beveiligingssleutel. Een draadloos netwerk gebruiken zonder beveiliging wordt niet aangeraden omdat indringers zonder uw goedkeuring uw netwerkbronnen kunnen gebruiken.

#### **CONTROLEER HET MAC-ADRES**

Als op het netwerk een filter voor MAC-adressen wordt gebruikt, moet u het MAC-adres van de printer opnemen in de filterlijst voor MAC-adressen. U kunt de printer dan gebruiken op het netwerk. Zie ["Hoe vind ik het MAC](#page-86-0)[adres?" op pagina 87](#page-86-0) voor meer informatie.

#### **PING HET TOEGANGSPUNT OM TE CONTROLEREN OF HET NETWERK FUNCTIONEERT**

- **1** Zoek het IP-adres van het toegangspunt op als u dit niet weet:
	- **a** Klik op **b** of op **Start** en klik op **Uitvoeren**.
	- **b** Typ **cmd** in het vak Zoekopdracht of Uitvoeren.
	- **c** Druk op **Enter** of klik op **OK**.

Het venster met de opdrachtprompt wordt geopend.

- **d** Typ **ipconfig** en druk op **Enter**.
	- **•** Het item bij 'Default Gateway' geeft gewoonlijk het draadloze toegangspunt aan.
	- **•** Het IP-adres bestaat uit vier sets met cijfers gescheiden door punten: 192.168.2.134.

#### **2** Ping het toegangspunt:

- **a** Klik op , of klik op **Start** en **Uitvoeren**.
- **b** Typ **cmd** in het vak Zoekopdracht of Uitvoeren.
- **c** Druk op **Enter** of klik op **OK**. Het venster met de opdrachtprompt wordt geopend.

Problemen oplossen

- **d** Typ **ping** gevolgd door een spatie en het IP-adres van het draadloze toegangspunt. Bijvoorbeeld: **ping 192.168.1.100**
- **e** Druk op **Enter**.
- **3** Controleer of het toegangspunt reageert:
	- **•** Als het toegangspunt reageert, worden verschillende regels weergegeven die beginnen met 'Antwoord van'.

Het is mogelijk dat de printer geen verbinding heeft gemaakt met het draadloze netwerk. Zet de printer uit en weer aan en probeer opnieuw verbinding te maken.

**•** Als het toegangspunt niet reageert, wordt er na een aantal seconden 'Time-out bij opdracht' weergegeven.

Probeer het volgende:

- **a** Klik op  $\bullet$  of op **Start** en klik op **Uitvoeren**.
- **b** Typ **ncpa.cpl** in het vak Zoekopdracht Starten of Uitvoeren en druk op **Enter**.
- **c** Druk op **Enter** of klik op **OK**.
- **d** Selecteer de juiste verbinding in het overzicht.
- **e** Klik met de rechtermuisknop op de verbinding en kies **Herstellen**.

#### **CONTROLEER OF DE COMPUTER KAN COMMUNICEREN MET DE PRINTER**

- **1** Druk een netwerkconfiguratiepagina af om het IP-adres van de printer te controleren.
- **2** Klik op , of klik op **Start** en **Uitvoeren**.
- **3** Typ **cmd** in het vak Zoekopdracht of Uitvoeren.
- **4** Druk op **Enter** of klik op **OK**.

Het venster met de opdrachtprompt wordt geopend.

**5** Typ **ping**, gevolgd door een spatie en het IP-adres van de printer. Bijvoorbeeld:

**ping 192.168.1.100**

- **6** Druk op **Enter**.
- **7** Als de printer reageert, worden er meerdere regels weergegeven met het aantal bytes dat wordt ontvangen van de printer. Dit geeft aan dat de computer communiceert met de printer.

Als de printer niet reageert, wordt 'Time-out bij opdracht.' weergegeven.

- **•** De computer is wellicht niet verbonden met het netwerk.
- **•** U moet mogelijk de instellingen voor de printer wijzigen. Voer het hulpprogramma voor draadloze configuratie opnieuw uit.

#### **CONFIGUREER DE PRINTER OPNIEUW VOOR DRAADLOZE TOEGANG**

Als de draadloze instellingen zijn gewijzigd, moet u het hulpprogramma opnieuw uitvoeren. Er zijn de volgende oorzaken waardoor de instellingen kunnen zijn gewijzigd: u hebt handmatig de WEP- of WPA-sleutels, het kanaal of andere netwerkinstellingen gewijzigd, of de fabrieksinstellingen van het toegangspunt zijn hersteld.

Problemen die zijn ontstaan door fouten tijdens de configuratie van de printer voor draadloze toegang, kunnen mogelijk opgelost worden door de draadloze installatie opnieuw uit te voeren.

#### <span id="page-118-0"></span>**Opmerkingen:**

- **•** Als u de netwerkinstellingen wijzigt, moet u deze wijzigen op alle netwerkapparaten voordat u deze wijzigt voor het toegangspunt.
- **•** Als u de draadloze netwerkinstellingen hebt gewijzigd op het toegangspunt, moet u de instellingen wijzigen op alle andere netwerkapparaten voordat u deze kunt zien op het netwerk.
- **1** Klik op **b** of **Start**.
- **2** Klik op **Alle programma's** of **Programma's** en selecteer de programmamap van de printer in de lijst.
- **3** Selecteer de **printermap**.
- **4** Klik op de tab **Instellingen**.
- **5** Klik op de koppeling **Hulpprogramma voor draadloze configuratie**.

**Opmerking:** als onderdeel van de configuratieprocedure wordt u mogelijk gevraagd om de printer opnieuw aan te sluiten op de computer met de installatiekabel.

**6** Volg de aanwijzingen op het scherm.

### **Draadloze afdrukserver is niet geïnstalleerd.**

Er kan een bericht worden weergegeven tijdens de installatie waarin wordt aangegeven dat er geen draadloze afdrukserver is geïnstalleerd voor de printer. Als u er zeker van bent dat de printer draadloos kan afdrukken kunt u het volgende proberen:

#### **CONTROLEER DE STROOMVOORZIENING**

Controleer of het lampje  $\bigcirc$  brandt.

### **Bericht Communicatie is niet beschikbaar verschijnt tijdens draadloos afdrukken**

Dit zijn mogelijke oplossingen. Probeer een of meer van de volgende oplossingen:

#### **CONTROLEER OF DE COMPUTER EN PRINTER GELDIGE IP-ADRESSEN VOOR HET NETWERK HEBBEN**

Als u een laptop gebruikt waarop de energiebesparingstand is ingeschakeld, kan het bericht Communicatie is niet beschikbaar worden weergegeven op de computer als u draadloos wilt afdrukken. Dit kan gebeuren als de vaste schijf van de laptop is uitgeschakeld.

Als dit bericht verschijnt, wacht u een paar seconden voor u probeert opnieuw af te drukken. Het duurt een paar seconden voordat de laptop en printer weer zijn ingeschakeld en opnieuw verbinding hebben gemaakt op het draadloze netwerk.

Als dit bericht wordt weergegeven nadat er voldoende tijd is verstreken voor het herstellen van de netwerkverbinding voor de printer en de laptop, is er wellicht een probleem met het draadloze netwerk.

Controleer of er IP-adressen zijn toegewezen aan de laptop en de printer:

- **1** Klik op  $\bullet$  of op **Start** en vervolgens op **Uitvoeren**.
- **2** Typ **cmd** in het vak Zoekopdracht of Uitvoeren.

**3** Druk op **Enter** of klik op **OK**.

Het venster met de opdrachtprompt wordt geopend.

**4** Typ **ipconfig** en druk op **Enter**.

Het IP-adres bestaat uit vier sets met cijfers gescheiden door punten: 192.168.0.100.

#### **Het IP-adres van een printer zoeken**

**•** Het IP-adres van de printer bevindt zich op de netwerkconfiguratiepagina.

Ga als volgt te werk als aan de printer en/of laptop geen IP-adres is toegewezen, of als een van de apparaten het IP-adres 169.254.x.y (waarbij x en y twee getallen tussen 0 en 255 zijn) heeft:

- **1** Schakel het apparaat zonder geldig IP-adres uit (de laptop, de printer of beide).
- **2** Schakel de apparaten weer in.
- **3** Controleer nogmaals de IP-adressen.

Als de laptop en/of printer nog steeds geen geldig IP-adres ontvangt, is er een probleem met uw draadloze netwerk. Probeer het volgende:

- **•** Controleer of uw draadloze toegangspunt (draadloze router) is ingeschakeld en werkt.
- **•** Verwijder objecten die het signaal kunnen blokkeren.
- **•** Schakel ongebruikte draadloze apparaten op het netwerk tijdelijk uit en onderbreek handelingen die het netwerk zwaar belasten, zoals de overdracht van grote bestanden of het spelen van games via het netwerk. Als het netwerk bezet is, ontvangt de printer het IP-adres mogelijk niet binnen de toegestane tijd.
- **•** Controleer of uw DHCP-server, die mogelijk ook fungeert als uw draadloze router, werkt en is geconfigureerd voor het toewijzen van IP-adressen. Raadpleeg de handleiding bij uw draadloze router als u niet weet hoe u dit moet doen.

Als de printer en computer geldige IP-adressen hebben en het netwerk correct werkt, gaat u verder met het oplossen van problemen.

#### **CONTROLEER OF DE DRAADLOZE POORT IS GESELECTEERD**

- **1** Klik op  $\bullet$  of op Start en vervolgens op Uitvoeren.
- **2** Typ **control printers** in het vak Zoekopdracht of Uitvoeren.
- **3** Druk op **Enter** of klik op **OK**.

De printermap wordt geopend.

- **4** Klik met de rechtermuisknop op het pictogram van de printer en kies **Eigenschappen** in het menu.
- **5** Klik op de tab **Poorten**.
- **6** Zoek de geselecteerde poort op. Er staat een vinkje in de kolom Poort naast de geselecteerde poort.
- **7** Als in de kolom Beschrijving wordt aangegeven dat de geselecteerde poort een USB-poort is, bladert u door de lijst en selecteert u de poort waarvoor Printerpoort wordt vermeld in de kolom Beschrijving. Controleer het printermodel in de kolom Printer en ga na of u de juiste printerpoort hebt geselecteerd.
- **8** Klik op **OK** en druk nogmaals af.

#### <span id="page-120-0"></span>**CONTROLEER OF BIDIRECTIONELE COMMUNICATIE IS INGESCHAKELD**

- **1** Klik op , of op **Start** en vervolgens op **Uitvoeren**.
- **2** Typ **control printers** in het vak Zoekopdracht of Uitvoeren.
- **3** Druk op **Enter** of klik op **OK**.

De printermap wordt geopend.

- **4** Klik met de rechtermuisknop op het pictogram van de printer en kies **Eigenschappen** in het menu.
- **5** Klik op de tab **Poorten**.
- **6** Schakel zo nodig het selectievakje naast **Bidirectionele ondersteuning inschakelen** in.
- **7** Klik op **Toepassen**.
- **8** Klik op **OK** en druk nogmaals af.

### **Problemen met onderbrekingen in de draadloze communicatie oplossen**

Mogelijk valt het u op dat de printer een korte periode werkt en vervolgens stopt met werken, hoewel er schijnbaar niets is gewijzigd op het draadloze netwerk.

Er zijn veel oorzaken waardoor de netwerkcommunicatie kan worden onderbroken en soms treden er meerdere problemen tegelijk op. Dit zijn mogelijke oplossingen. Probeer een of meer van de volgende oplossingen:

#### **VERBREEK DE VERBINDING MET ALLE VPN'S WANNEER <sup>U</sup> HET DRAADLOZE NETWERK WILT GEBRUIKEN**

De meeste VPN's (Virtual Private Networks) staan computers toe alleen te communiceren met de VPN en staan geen andere netwerkverbinding toe op hetzelfde moment. Verbreek de verbinding met de VPN voordat u het stuurprogramma installeert of voordat u de draadloze installatie uitvoert op de computer.

Als u wilt controleren of de computer momenteel is verbonden met een VPN, opent u de VPN Client-software en controleert u de VPN-verbindingen. Als er geen VPN Client-software is geïnstalleerd, controleert u de verbindingen handmatig met de Windows VPN Client.

Als u tegelijkertijd verbinding wilt maken met uw lokale netwerk en een VPN, moet de systeembeheerder voor de VPN 'split tunneling' toepassen. Sommige bedrijven staan 'split tunneling' niet toe vanwege technische of beveiligingsredenen.

#### **SCHAKEL HET DRAADLOZE TOEGANGSPUNT (DRAADLOZE ROUTER) UIT EN WEER IN**

#### **ZORG ERVOOR DAT HET NETWERK NIET OVERBELAST IS**

Als een draadloos netwerk overbelast is, kunnen de computer en printer mogelijk niet met elkaar communiceren. Overbelasting van het draadloze netwerk kan onder andere worden veroorzaakt door:

- **•** Overdracht van grote bestanden via het netwerk
- **•** Games die worden gespeeld via het netwerk
- **•** Peer-to-peer-toepassingen voor het uitwisselen van de bestanden
- **•** Streaming video
- **•** Te veel computers die tegelijk zijn verbonden met het draadloze netwerk

#### **SCHAKEL DE STORINGSBRONNEN UIT**

Veelgebruikte huishoudelijke apparatuur verstoort mogelijk de netwerkcommunicatie. Draadloze telefoons (geen mobiele telefoons), magnetrons, babyfoons, vrijwel alle keukenapparatuur, draadloze beveiligingsapparatuur, andere draadloze netwerken in de buurt en elk apparaat met een motor kan onderbrekingen in de draadloze netwerkcommunicatie veroorzaken.

Schakel mogelijke storingsbronnen uit en controleer of deze het probleem veroorzaken. Als dit het geval is, moet u het draadloze netwerk afschermen van het apparaat.

#### **WIJZIG HET KANAAL DAT WORDT GEBRUIKT DOOR DE DRAADLOZE ROUTER**

Soms kunt u interferentie door onbekende bronnen opheffen door het kanaal te wijzigen dat de draadloze router gebruikt om uit te zenden. Een router beschikt over drie aparte kanalen. Raadpleeg de documentatie bij de router om vast te stellen welke kanalen van toepassing zijn. Andere kanalen zijn optioneel en overlappen met deze drie kanalen. Als de router is geconfigureerd voor het gebruik van de standaardinstellingen, wijzigt u de kanaalinstelling om een ander kanaal te gebruiken. Raadpleeg de handleiding bij de draadloze router als u niet weet hoe u het kanaal moet wijzigen.

#### **CONFIGUREER DE DRAADLOZE ROUTER MET EEN UNIEKE SSID**

Veel draadloze netwerken gebruiken de oorspronkelijke SSID die door de fabrikant is ingesteld. Het gebruik van de standaard-SSID kan problemen veroorzaken als meerdere netwerken in een gebied dezelfde SSID gebruiken. Mogelijk proberen de printer of computer verbinding te maken met het verkeerde netwerk, hoewel het lijkt als ze verbinding maken met het juiste netwerk.

Wijzig de standaard ingestelde SSID op uw draadloze router om dit probleem te voorkomen. Raadpleeg de handleiding bij uw router als u niet weet hoe u de SSID moet wijzigen.

**Opmerking:** als u de SSID wijzigt op de router, moet u dit ook doen op alle apparaten die toegang hebben tot het draadloze netwerk.

#### **WIJS STATISCHE IP-ADRESSEN TOE AAN ALLE APPARATEN OP HET NETWERK**

De meeste draadloze netwerken gebruiken een DHCP-server (dynamic host configuration protocol; dynamisch protocol voor hostconfiguratie) in de draadloze router om IP-adressen toe te wijzen aan clients op het draadloze netwerk. DHCP-adressen worden toegewezen wanneer dit nodig is, bijvoorbeeld als een nieuw apparaat wordt toegevoegd aan het netwerk of als een apparaat wordt ingeschakeld. Draadloze apparaten verzenden een verzoek naar de router en ontvangen dan een IP-adres zodat ze kunnen worden gebruikt op het netwerk. Omdat de router naast het toewijzen van adressen nog veel andere taken uitvoert, reageert de router soms niet snel genoeg met een IP-adres. Het aanvragende apparaat geeft het daarom soms op voordat het een adres heeft ontvangen.

Wijs statische IP-adressen toe aan de apparaten op uw netwerk om dit probleem op te lossen. Met statische IPadressen beperkt u de taken van uw draadloze router. Raadpleeg de handleidingen bij uw router en besturingssysteem als u niet weet hoe u een statisch IP-adres kunt toewijzen.

Voer de volgende handelingen uit om een statisch IP-adres toe te wijzen aan de printer:

- **1** Voltooi de draadloze installatie waardoor de printer een DHCP-adres ontvangt van een DHCP-server op het netwerk.
- **2** Druk een netwerkconfiguratiepagina af om het IP-adres vast te stellen dat nu is toegewezen aan de printer.
- **3** Open een webbrowser en typ het IP-adres van de printer in de adresbalk. Druk op **Enter**. De webpagina van de printer wordt geladen.
- **4** Klik op de koppeling **Configuratie**.
- **5** Klik op de koppeling **TCP/IP**.
- **6** Klik op de koppeling **Statisch IP-adres instellen** .
- **7** Geef het IP-adres dat u wilt toewijzen aan de printer op in het veld **IP-adres**.
- **8** Klik op de knop **Verzenden**.

Een bericht dat de selectie wordt verzonden, wordt weergegeven.

Ga na of het IP-adres is bijgewerkt door het statische IP-adres in de adresbalk van de browser te typen en te controleren of de webpagina van de printer opnieuw wordt geladen.

#### **GA NA OF ER BEKENDE PROBLEMEN MET DE DRAADLOZE ROUTER ZIJN**

Voor sommige draadloze routers bevat de documentatie informatie over fouten die zijn vastgesteld en opgelost door de fabrikant. Ga naar de website van de fabrikant van de router. Controleer of er firmwareupdates en andere informatie van de fabrikant beschikbaar zijn. Raadpleeg de handleiding bij de draadloze router als u niet weet hoe u de website van de fabrikant kunt bereiken.

#### **CONTROLEER OP UPDATES VOOR DE DRAADLOZE ADAPTER**

Als u problemen ondervindt met het afdrukken vanaf een bepaalde computer, controleert u de website van de fabrikant van de netwerkadapter in de computer. Mogelijk is er een bijgewerkt stuurprogramma beschikbaar waarmee u het probleem kunt oplossen.

#### **STEL ALLE NETWERKAPPARATEN IN OP HETZELFDE TYPE**

Wanneer 802.11b-, 802.11g- en 802.11n-apparaten zonder problemen kunnen worden gebruikt op hetzelfde draadloze netwerk, is het mogelijk dat de snellere apparaten de netwerkcommunicatie van de langzamere apparaten blokkeren. Draadloze apparaten zijn zo ontworpen dat ze alleen gegevens verzenden als er een onderbreking is in de draadloze netwerkcommunicatie. Als de nieuwere en snellere apparaten steeds het draadloze netwerk gebruiken, kunnen de oudere en tragere apparaten nooit hun gegevens verzenden.

Schakel alleen netwerkapparaten van hetzelfde type in en controleer of de netwerkcommunicatie beter wordt. Als u hiermee het probleem verhelpt, is het wellicht verstandig om uw oudere apparaten bij te werken met nieuwere netwerkadapters.

#### **SCHAF EEN NIEUWE ROUTER AAN**

Als uw router een aantal jaren oud is, is deze mogelijk niet volledig compatibel met de nieuwere draadloze apparaten op uw netwerk. Het is wellicht verstandig een nieuwe router aan te schaffen die volledig compatibel is met de 802.11 IEEE-specificaties.

# **Index**

# **A**

aangepast papierformaat afdrukken op [37](#page-36-0) aanraakscherm bladeren [17](#page-16-0) reinigen [92](#page-91-0) ad-hoc SSID [71](#page-70-0) WEP [71](#page-70-0) ad-hocnetwerk [83](#page-82-0) ad-hocnetwerk, draadloos maken met Windows [71](#page-70-0) printer toevoegen [74](#page-73-0) adresboek, e-mail instellen [63](#page-62-0) afbeelding herhalen [53](#page-52-0) afbeelding verkleinen [52](#page-51-0) afdrukken aangepast papierformaat [37](#page-36-0) documenten [34](#page-33-0) documenten van een geheugenkaart of flashstation [35](#page-34-0) dubbelzijdig [46](#page-45-0) enveloppen [36](#page-35-0) etiketten [37](#page-36-0) foto's met bedieningspaneel van de printer [39](#page-38-0) foto's met het controlevel [42](#page-41-0) foto's vanaf opslagapparaat met de printersoftware [41](#page-40-0) laatste pagina eerst [35](#page-34-0) meerdere pagina's op één vel [35](#page-34-0) netwerkconfiguratiepagina [68](#page-67-0) omgekeerde paginavolgorde [35](#page-34-0) op beide zijden van het papier [46](#page-45-0) sorteren [34](#page-33-0) tips [34](#page-33-0) vanaf een Bluetooth-apparaat [45](#page-44-0) vanaf een PictBridge-camera [41](#page-40-0) afdrukken in conceptmodus [47](#page-46-0) afdrukken, problemen oplossen computer wordt trager tijdens het afdrukken [103](#page-102-0) kan documenten niet verwijderen uit printerwachtrij [98](#page-97-0) lage afdruksnelheid [102](#page-101-0)

slechte kwaliteit aan de randen van de pagina [101](#page-100-0) strepen of lijnen op afgedrukte afbeelding [102](#page-101-0) afdrukmodus wijzigen [47](#page-46-0) afdruktaak annuleren [48](#page-47-0) hervatten [48](#page-47-0) onderbreken [48](#page-47-0) AliceBox [70](#page-69-0) annuleren afdruktaak [48](#page-47-0) e-mail [66](#page-65-0) kopieertaak [55](#page-54-0) scantaak [61](#page-60-0) apparaten draadloos netwerk [85](#page-84-0)

# **B**

bannerpapier plaatsen [32](#page-31-0) bedraad (Ethernet) netwerk voor Windows [78](#page-77-0) benodigde informatie voor het configureren van de printer op een Ethernet-netwerk [78](#page-77-0) besparen, papier met Ecomodus [19](#page-18-0) besparen, stroom met Ecomodus [19](#page-18-0) besparen, stroom, inkt en papier [8](#page-7-0) bestandstypen ondersteunde [39](#page-38-0) beveiliging draadloos netwerk [67](#page-66-0) beveiligingsgegevens draadloos netwerk [80](#page-79-0) beveiligingssleuf locatie [12](#page-11-0) beveiligingssleutel [80](#page-79-0) bewerken foto's met aanraakscherm [40](#page-39-0) bidirectionele communicatie activeren [119](#page-118-0) bijwerken, lijst met toepassingen [61](#page-60-0) bijwerken, printersoftware [22](#page-21-0)

bladeren door menu's aanraakscherm gebruiken [17](#page-16-0) Bluetooth afdrukken [45](#page-44-0) beveiligingsniveau instellen [44](#page-43-0) verbinding instellen [43](#page-42-0) briefkaarten plaatsen [30](#page-29-0) buitenkant van de printer reinigen [91](#page-90-0)

# **C**

camera aansluiten [41](#page-40-0) Club Internet [70](#page-69-0) coated papier plaatsen [30](#page-29-0) Communicatie is niet beschikbaar bericht [119](#page-118-0) computer wordt trager tijdens het afdrukken [103](#page-102-0) configureren e-mailinstellingen [62](#page-61-0) IP-adres [70](#page-69-0) contactpersonenlijst, e-mail instellen [63](#page-62-0) controlelijst geheugenkaart, problemen oplossen [106](#page-105-0) voor u problemen gaat oplossen [93](#page-92-0) controlevel gebruiken [42](#page-41-0)

# **D**

delen, printer in Windows [76](#page-75-0) documenten afdrukken [34](#page-33-0) als bijlage toevoegen aan email [65](#page-64-0) plaatsen op de glasplaat [33](#page-32-0) scannen met het aanraakscherm [56](#page-55-0) scannen naar e-mail [64](#page-63-0) scannen voor bewerken [59](#page-58-0) Doorgaan (knop), grijs weergegeven [109](#page-108-0)

Index

Doorgaan (knop), niet beschikbaar [109](#page-108-0) Doorgaan (knop), werkt niet [109](#page-108-0) draadloos [74](#page-73-0)[, 87](#page-86-0) printer drukt niet af [110](#page-109-0) problemen oplossen [110](#page-109-0)[, 114](#page-113-0) draadloos netwerk algemene configuraties voor thuisnetwerken [80](#page-79-0) beveiliging [67](#page-66-0) beveiligingsgegevens [80](#page-79-0) communicatieproblemen oplossen [121](#page-120-0) draadloos ad-hocnetwerk instellen met Windows [71](#page-70-0) gegevens vereist voor het instellen van draadloos afdrukken [68](#page-67-0) printer installeren op (Windows) [69](#page-68-0) printer toevoegen aan een bestaand ad-hocnetwerk [74](#page-73-0) problemen oplossen [107](#page-106-0) signaalsterkte [84](#page-83-0) SSID [79](#page-78-0) storing [85](#page-84-0) typen draadloze netwerken [83](#page-82-0) draadloos netwerk, compatibiliteit [67](#page-66-0) draadloos signaal sterkte [84](#page-83-0) draadloos signaal, opname [85](#page-84-0) draadloos, problemen oplossen foto's worden niet afgedrukt van een geheugenkaart via een draadloos netwerk [107](#page-106-0) kan niet afdrukken via draadloos netwerk [111](#page-110-0) printer en computer op verschillende netwerken [86](#page-85-0) printer op draadloos netwerk werkt met onderbrekingen [121](#page-120-0) Wi-Fi-aanduiding brandt niet [114](#page-113-0) Wi-Fi-aanduiding knippert oranje [116](#page-115-0) WiFi-aanduiding brandt nog steeds oranje [115](#page-114-0) wijzigen, draadloze instellingen na de installatie (Windows) [71](#page-70-0) draadloze afdrukserver niet geïnstalleerd [119](#page-118-0) draadloze installatie gegevens vereist voor [68](#page-67-0)

dubbelzijdig afdrukken. afdrukken, automatisch [46](#page-45-0) afdrukken, handmatig [46](#page-45-0) droogtijd verlengen [46](#page-45-0) kopiëren, automatisch [54](#page-53-0) kopiëren, handmatig [54](#page-53-0) duplexeenheid locatie [12](#page-11-0)

### **E**

e-mail instellen [62](#page-61-0) e-mailen Adresboek [63](#page-62-0) annuleren [66](#page-65-0) document of foto scannen [64](#page-63-0) foto of document toevoegen [65](#page-64-0) gescande documenten [59](#page-58-0) tips [64](#page-63-0) e-mailinstellingen configureren [62](#page-61-0) e-mailproblemen oplossen kan geen bestanden bijvoegen [106](#page-105-0) kan geen e-mail verzenden [105](#page-104-0) Ecomodus gebruiken [19](#page-18-0) enveloppen afdrukken [36](#page-35-0) plaatsen [27](#page-26-0)[, 30](#page-29-0), [36](#page-35-0) er gebeurt niets als de geheugenkaart is geplaatst [106](#page-105-0) Ethernet [87](#page-86-0) Ethernet-configuratie gegevens vereist voor [78](#page-77-0) Ethernet-netwerk benodigde informatie voor het configureren van afdrukken via Ethernet [78](#page-77-0) voor Windows [78](#page-77-0) Ethernet-poort locatie [12](#page-11-0) etiketten afdrukken [37](#page-36-0) plaatsen [31](#page-30-0) exemplaren maken [50](#page-49-0) extra computers installeren, draadloze printer [69](#page-68-0)

### **F**

fabrieksinstellingen herstellen [19](#page-18-0) firewall op computer [110](#page-109-0) flashstation afdrukken, documenten van [35](#page-34-0) foto's met het controlevel afdrukken [42](#page-41-0) plaatsen [38](#page-37-0) scannen naar [57](#page-56-0) foto's afdrukken met bedieningspaneel van de printer [39](#page-38-0) afdrukken met het controlevel [42](#page-41-0) als bijlage toevoegen aan email [65](#page-64-0) automatisch verbeteren [40](#page-39-0) bewerken met aanraakscherm [40](#page-39-0) bijsnijden [40](#page-39-0) draaien [40](#page-39-0) foto's kopiëren [51](#page-50-0) helderheid aanpassen [40](#page-39-0) kleureneffecten toepassen [40](#page-39-0) kopieën zonder rand maken [52](#page-51-0) scannen naar e-mail [64](#page-63-0) scannen voor bewerken [58](#page-57-0) verwijderen, rode-ogeneffect [40](#page-39-0) foto's vanaf een opslagapparaat afdrukken met de printersoftware [41](#page-40-0) foto's worden niet afgedrukt van een geheugenkaart via een draadloos netwerk [107](#page-106-0) fotokaarten plaatsen [31](#page-30-0) fotopapier plaatsen [27](#page-26-0)[, 30](#page-29-0) fout bij gebruik geheugenkaart [106](#page-105-0) Frankrijk speciale installatieaanwijzingen voor draadloze aansluitingen [70](#page-69-0) FreeBox [70](#page-69-0)

# **G**

gedeeltelijk, documenten of foto's scannen [104](#page-103-0) geen draadloos netwerk [71](#page-70-0) gegevens vereist voor het installeren van de printer op een draadloos netwerk [68](#page-67-0)

geheugenkaart afdrukken, documenten van [35](#page-34-0) foto's met het controlevel afdrukken [42](#page-41-0) ondersteunde bestandstypen [39](#page-38-0) plaatsen [38](#page-37-0) scannen naar [57](#page-56-0) geheugenkaart kan niet worden geplaatst [106](#page-105-0) geheugenkaart, problemen oplossen controlelijst [106](#page-105-0) er gebeurt niets als de geheugenkaart is geplaatst [106](#page-105-0) kan niet afdrukken vanaf een flashstation [107](#page-106-0) glasplaat locatie [11](#page-10-0) reinigen [92](#page-91-0) glossy papier plaatsen [30](#page-29-0)

# **H**

herstellen standaardfabrieksinstellingen van interne, draadloze afdrukserver [111](#page-110-0) hervatten afdruktaak [48](#page-47-0)

# **I**

identiteitskaarten kopiëren [51](#page-50-0) indexkaarten plaatsen [30](#page-29-0) informatie zoeken [9](#page-8-0) infrastructuurnetwerk [83](#page-82-0) inkt besparen [8](#page-7-0) inktcartridges bestellen [13](#page-12-0) vervangen [13](#page-12-0) inktvoorraad controleren [90](#page-89-0) Inktvoorraden controleren [90](#page-89-0) installatie kabel [82](#page-81-0), [83](#page-82-0) installatieproblemen oplossen kan niet afdrukken via USB [98](#page-97-0)

onjuiste taal wordt weergegeven op de display [94](#page-93-0) pagina wordt niet afgedrukt [96](#page-95-0) printer drukt lege pagina's af [97](#page-96-0) printer reageert niet [98](#page-97-0) printerkop, fout [94](#page-93-0) software is niet geïnstalleerd [96](#page-95-0) installeren netwerkprinter [89](#page-88-0) installeren, draadloze printer extra computers [69](#page-68-0) installeren, optionele software [22](#page-21-0) installeren, printer op bedraad netwerk (Windows) [78](#page-77-0) installeren, printersoftware [23](#page-22-0) instellen, e-mail [62](#page-61-0) instellen, printer e-mailen [62](#page-61-0) op bedraad netwerk (Windows) [78](#page-77-0) op draadloos netwerk (Windows) [69](#page-68-0) interne, draadloze afdrukserver standaardfabrieksinstellingen herstellen [111](#page-110-0) IP-adres [88](#page-87-0) configureren [70](#page-69-0) IP-adres, toewijzen [89](#page-88-0)

# **K**

kabel installatie [82,](#page-81-0) [83](#page-82-0) USB [83](#page-82-0) kan documenten niet verwijderen uit printerwachtrij [98](#page-97-0) kan geen bestanden bijvoegen [106](#page-105-0) kan geen e-mail verzenden [105](#page-104-0) kan niet afdrukken vanaf een flashstation [107](#page-106-0) kan niet afdrukken via draadloos netwerk [111](#page-110-0) kan niet afdrukken via USB [98](#page-97-0) kan niet scannen naar de computer via een netwerk [105](#page-104-0) knoppen bedieningspaneel van de printer [15](#page-14-0) kopieerapparaat of scanner reageert niet [103](#page-102-0) kopieerkwaliteit, aanpassen [52](#page-51-0)

kopieertaak annuleren [55](#page-54-0) kopiëren [50](#page-49-0) afbeelding herhalen [53](#page-52-0) afbeelding verkleinen [52](#page-51-0) dubbelzijdig document [51](#page-50-0) exemplaren sorteren [53](#page-52-0) foto's [51](#page-50-0) identiteitskaarten [51](#page-50-0) kopie lichter of donkerder maken [52](#page-51-0) kwaliteit aanpassen [52](#page-51-0) meerdere paginabeelden afdrukken op één vel [54](#page-53-0) op beide zijden van het papier [54](#page-53-0) Pagina's per vel [54](#page-53-0) tips [50](#page-49-0) vergroten, afbeelding [52](#page-51-0) kopiëren en scannen, problemen oplossen gedeeltelijk, documenten of foto's scannen [104](#page-103-0) kan niet scannen naar de computer via een netwerk [105](#page-104-0) kopieerapparaat of scanner reageert niet [103](#page-102-0) kwaliteit van gescande afbeelding is slecht [103](#page-102-0) scan is mislukt [104](#page-103-0) scannen duurt te lang of de computer loopt vast tijdens het scannen [105](#page-104-0) kopiëren, problemen oplossen scannereenheid sluit niet [103](#page-102-0) kwaliteit van gescande afbeelding is slecht [103](#page-102-0)

# **L**

lade plaatsen, papier [24](#page-23-0) lage afdruksnelheid [102](#page-101-0) LiveBox [70](#page-69-0)

### **M**

MAC-adres [87](#page-86-0) zoeken [87](#page-86-0) MAC-adres, filteren [87](#page-86-0) meerdere WEP-sleutels [89](#page-88-0) minimale systeemvereisten [20](#page-19-0)

Index **126**

# **N**

N9UF Box [70](#page-69-0) netvoedingsaansluiting locatie [12](#page-11-0) netwerk, afdrukken via IP-adres van computer zoeken [89](#page-88-0) IP-adres van printer zoeken [89](#page-88-0) IP-adressen [89](#page-88-0) netwerkbeveiliging [80](#page-79-0) netwerkconfiguratiepagina afdrukken [68](#page-67-0) netwerkoverzicht [80](#page-79-0) netwerkprinter installeren [89](#page-88-0) netwerkverbinding met USB [87](#page-86-0) niet-reagerende printer controleren [93](#page-92-0)

# **O**

omgekeerde paginavolgorde [35](#page-34-0) onderbreken afdruktaak [48](#page-47-0) onderdelen diagram [11](#page-10-0) ondersteunde besturingssystemen [20](#page-19-0) ondersteunde geheugenkaarten en bestandstypen [39](#page-38-0) onjuiste taal wordt weergegeven op de display [94](#page-93-0) opslaan, standaardinstellingen voor papier [32](#page-31-0) opstrijktransfers plaatsen [31](#page-30-0) overschakelen van draadloze verbinding naar USB-verbinding [74](#page-73-0) overschakelen van USB-verbinding naar draadloze verbinding [74](#page-73-0)

# **P**

pagina wordt niet afgedrukt [96](#page-95-0) Pagina's per vel, exemplaren [54](#page-53-0) papier besparen [8](#page-7-0) plaatsen [24](#page-23-0)[, 30](#page-29-0) papier of speciaal papier wordt verkeerd ingevoerd [101](#page-100-0) papier vastgelopen in de duplexeenheid [99](#page-98-0)

papier vastgelopen in de printer [99](#page-98-0) papier, standaardinstellingen opslaan [32](#page-31-0) papierlade enveloppen of fotokaarten plaatsen [27](#page-26-0) locatie [11](#page-10-0) papieruitvoerlade locatie [12](#page-11-0) PDF maken van een scan [60](#page-59-0) PictBridge-camera aansluiten [41](#page-40-0) PictBridge-poort locatie [11](#page-10-0) pictogrammen printer, bedieningspaneel [15](#page-14-0) startscherm [16](#page-15-0) plaatsen documenten op de glasplaat [33](#page-32-0) enveloppen [36](#page-35-0) enveloppen of fotopapier [27](#page-26-0) papierlade [24](#page-23-0) verschillende papiersoorten [30](#page-29-0) plaatsen, geheugenkaart of flashstation [38](#page-37-0) printer delen [76](#page-75-0) delen in Windows [76](#page-75-0) printer drukt lege pagina's af [97](#page-96-0) printer drukt niet af draadloos [110](#page-109-0) printer drukt niet draadloos af [114](#page-113-0) printer installeren op bedraad netwerk (Windows) [78](#page-77-0) op draadloos netwerk (Windows) [69](#page-68-0) printer reageert niet [98](#page-97-0) printer, bedieningspaneel knoppen en pictogrammen [15](#page-14-0) locatie [11](#page-10-0) reinigen [92](#page-91-0) printer, instellen als standaard [47](#page-46-0) printerkop locatie [12](#page-11-0) uitlijnen [90](#page-89-0) printerkop, fout [94](#page-93-0) printerproblemen, standaardoplossingen [93](#page-92-0)

printersoftware installeren [23](#page-22-0) verwijderen [23](#page-22-0) problemen oplossen contact opnemen met de technische ondersteuning [93](#page-92-0) draadloos netwerk [107](#page-106-0) niet-reagerende printer controleren [93](#page-92-0) Servicecentrum [93](#page-92-0) standaardprinterproblemen oplossen [93](#page-92-0) problemen oplossen met draadloze apparaten communicatieproblemen oplossen [121](#page-120-0) foto's worden niet afgedrukt van een geheugenkaart via een draadloos netwerk [107](#page-106-0) kan niet afdrukken via draadloos netwerk [111](#page-110-0) Wi-Fi-aanduiding brandt niet [114](#page-113-0) Wi-Fi-aanduiding knippert oranje [116](#page-115-0) WiFi-aanduiding brandt nog steeds oranje [115](#page-114-0) wijzigen, draadloze instellingen na de installatie (Windows) [71](#page-70-0) problemen oplossen, afdrukken computer wordt trager tijdens het afdrukken [103](#page-102-0) kan documenten niet verwijderen uit printerwachtrij [98](#page-97-0) lage afdruksnelheid [102](#page-101-0) slechte kwaliteit aan de randen van de pagina [101](#page-100-0) strepen of lijnen op afgedrukte afbeelding [102](#page-101-0) problemen oplossen, e-mail kan geen bestanden bijvoegen [106](#page-105-0) kan geen e-mail verzenden [105](#page-104-0) problemen oplossen, geheugenkaart controlelijst [106](#page-105-0) er gebeurt niets als de geheugenkaart is geplaatst [106](#page-105-0) kan niet afdrukken vanaf een flashstation [107](#page-106-0) problemen oplossen, installatie kan niet afdrukken via USB [98](#page-97-0)

onjuiste taal wordt weergegeven op de display [94](#page-93-0) pagina wordt niet afgedrukt [96](#page-95-0) printer drukt lege pagina's af [97](#page-96-0) printer reageert niet [98](#page-97-0) printerkop, fout [94](#page-93-0) software is niet geïnstalleerd [96](#page-95-0) problemen oplossen, kopiëren scannereenheid sluit niet [103](#page-102-0) problemen oplossen, kopiëren en scannen gedeeltelijk, documenten of foto's scannen [104](#page-103-0) kan niet scannen naar de computer via een netwerk [105](#page-104-0) kopieerapparaat of scanner reageert niet [103](#page-102-0) kwaliteit van gescande afbeelding is slecht [103](#page-102-0) scan is mislukt [104](#page-103-0) scannen duurt te lang of de computer loopt vast tijdens het scannen [105](#page-104-0) problemen oplossen, vastgelopen en verkeerd ingevoerd papier papier of speciaal papier [101](#page-100-0) papier vastgelopen in de duplexeenheid [99](#page-98-0) papier vastgelopen in de printer [99](#page-98-0) protocol [88](#page-87-0) publicaties zoeken [9](#page-8-0)

### **R**

recycling [8](#page-7-0) Dell producten [14](#page-13-0) reinigen, bedieningspaneel van de printer [92](#page-91-0) reinigen, buitenkant van de printer [91](#page-90-0) reinigen, spuitopeningen van printerkop [91](#page-90-0)

# **S**

scan is mislukt [104](#page-103-0) scankwaliteit verbeteren [60](#page-59-0) scannen documenten scannen om deze te bewerken [59](#page-58-0)

documenten scannen voor e-mailen [59](#page-58-0) foto's scannen om deze te bewerken [58](#page-57-0) in zwart-wit [60](#page-59-0) kwaliteit verbeteren [60](#page-59-0) met het aanraakscherm [56](#page-55-0) naar een computer [56](#page-55-0) naar een flashstation [57](#page-56-0) naar een geheugenkaart [57](#page-56-0) PDF maken van een scan [60](#page-59-0) pincode [60](#page-59-0) tips [56](#page-55-0) via een netwerk [56](#page-55-0) scannen duurt te lang of de computer loopt vast tijdens het scannen [105](#page-104-0) scannereenheid locatie [12](#page-11-0) scannereenheid sluit niet [103](#page-102-0) scannerklep locatie [11](#page-10-0) scantaak annuleren [61](#page-60-0) selecteren, draadloze poort [119](#page-118-0) Servicecentrum [93](#page-92-0) slechte kwaliteit aan de randen van de pagina [101](#page-100-0) sleuf voor geheugenkaart locatie [11](#page-10-0) sleutelindex [89](#page-88-0) SMTP-server configureren [62](#page-61-0) software Servicecentrum [93](#page-92-0) software is niet geïnstalleerd [96](#page-95-0) software-updates activeren [22](#page-21-0) controleren [22](#page-21-0) software, optioneel zoeken, installeren [22](#page-21-0) sorteren, exemplaren [53](#page-52-0) spuitopeningen van printerkop reinigen [91](#page-90-0) SSID ad-hoc [71](#page-70-0) draadloos netwerk [79](#page-78-0) zoeken [86](#page-85-0)[, 79](#page-78-0) standaardfabrieksinstellingen

herstellen [19](#page-18-0) interne, draadloze afdrukserver opnieuw instellen [111](#page-110-0)

standaardprinter, instellen [47](#page-46-0) standaardwaarden standaardfabrieksinstellingen herstellen [19](#page-18-0) startscherm pictogrammen [16](#page-15-0) storing draadloos netwerk [85](#page-84-0) strepen of lijnen op afgedrukte afbeelding [102](#page-101-0) stroom besparen [8](#page-7-0)

# **T**

taal wijzigen [94](#page-93-0) TCP/IP [88](#page-87-0) technische ondersteuning [93](#page-92-0) telefoonboek, e-mail instellen [63](#page-62-0) time-out voor spaarstand wijzigen [19](#page-18-0) tips voor afdrukken [34](#page-33-0) e-mailen [64](#page-63-0) kopiëren [50](#page-49-0) scannen [56](#page-55-0) toepassingen, lijst bijwerken [61](#page-60-0) toewijzen, IP-adres [89](#page-88-0) transparanten plaatsen [31](#page-30-0)

# **U**

uitlijnen, printerkop [90](#page-89-0) USB [74](#page-73-0), [87](#page-86-0) kabel [83](#page-82-0) USB-poort locatie [12](#page-11-0) USB-verbinding met netwerkverbinding [87](#page-86-0)

### **V**

vastgelopen en verkeerd ingevoerd papier, problemen oplossen papier of speciaal papier [101](#page-100-0) papier vastgelopen in de duplexeenheid [99](#page-98-0) papier vastgelopen in de printer [99](#page-98-0) veiligheidsvoorschriften [7](#page-6-0)

Index

**128**

verbinding configuraties [87](#page-86-0) Verenigd Koninkrijk speciale installatieaanwijzingen voor draadloze aansluitingen [70](#page-69-0) vergroten, afbeelding [52](#page-51-0) vervangen, inktcartridges [13](#page-12-0) verwijderen, printersoftware [23](#page-22-0) verzenden, e-mailbericht document of foto scannen [64](#page-63-0) foto of document toevoegen [65](#page-64-0) Virtual Private Network [110](#page-109-0) VPN verbinding met printer verliezen [110](#page-109-0)

#### **W**

wachtwoord [80](#page-79-0) Website zoeken [9](#page-8-0) wenskaarten plaatsen [30](#page-29-0) WEP [67](#page-66-0) ad-hoc [71](#page-70-0) WEP-sleutel sleutelindex [89](#page-88-0) zoeken [79](#page-78-0) Wi-Fi-aanduiding lampje brandt niet [114](#page-113-0) locatie [11](#page-10-0) uitleg van kleuren [69](#page-68-0) Wi-Fi Protected Setup [74](#page-73-0) gebruiken [78](#page-77-0) Wi-Fi Protected Setup, logo zoeken [78](#page-77-0) Wi-Fi-aanduiding knippert oranje [116](#page-115-0) Wi-Fi-lampje brandt groen printer drukt niet af [114](#page-113-0) WiFi-aanduiding brandt nog steeds oranje [115](#page-114-0) wijzigen time-out voor spaarstand [19](#page-18-0) wijzigen, afdrukmodus [47](#page-46-0) wijzigen, draadloze instellingen na de installatie (Windows) [71](#page-70-0) Windows installeren, printer op bedraad netwerk (Ethernet) [78](#page-77-0) printer installeren op een draadloos netwerk [69](#page-68-0)

Windows-software Abby Sprint OCR [20](#page-19-0) Fast Pics [20](#page-19-0) Fax Solutions Software [20](#page-19-0) Faxconfiguratieprogramma [20](#page-19-0) Hulpprogramma voor draadloze configuratie [20](#page-19-0) Printerstartpagina [20](#page-19-0) Servicecentrum [20](#page-19-0) Voorkeursinstellingen voor afdrukken [20](#page-19-0) Werkbalk [20](#page-19-0) WPA [67](#page-66-0) WPA-wachtwoord zoeken [79](#page-78-0) WPA2 [67](#page-66-0) WPS [74](#page-73-0)

# **Z**

zoeken informatie [9](#page-8-0) MAC-adres [87](#page-86-0) publicaties [9](#page-8-0) SSID [79](#page-78-0) Website [9](#page-8-0) WEP-sleutel [79](#page-78-0) WPA-wachtwoord [79](#page-78-0) zwart-wit, scannen in [60](#page-59-0)

Index